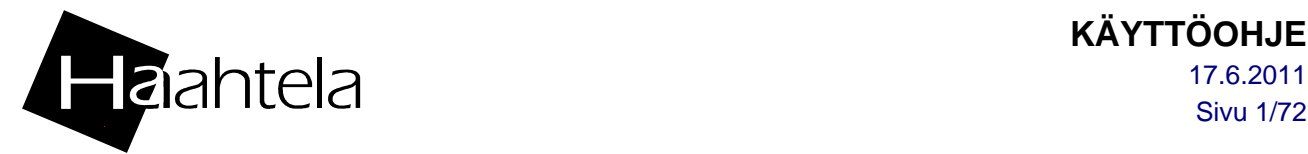

# KÄYTTÖOHJE

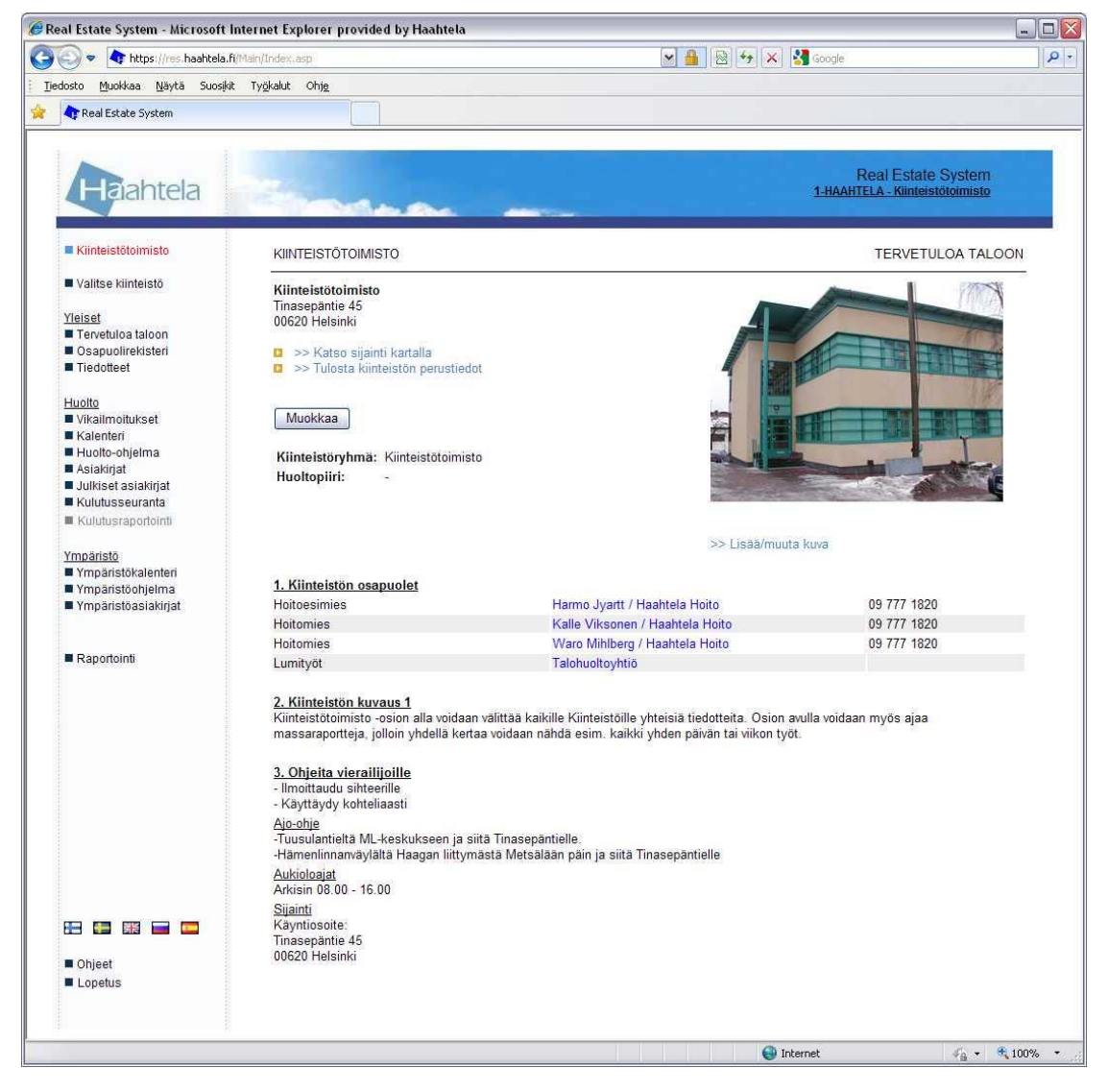

## RES - REAL ESTATE SYSTEM

## SISÄLLYSLUETTELO

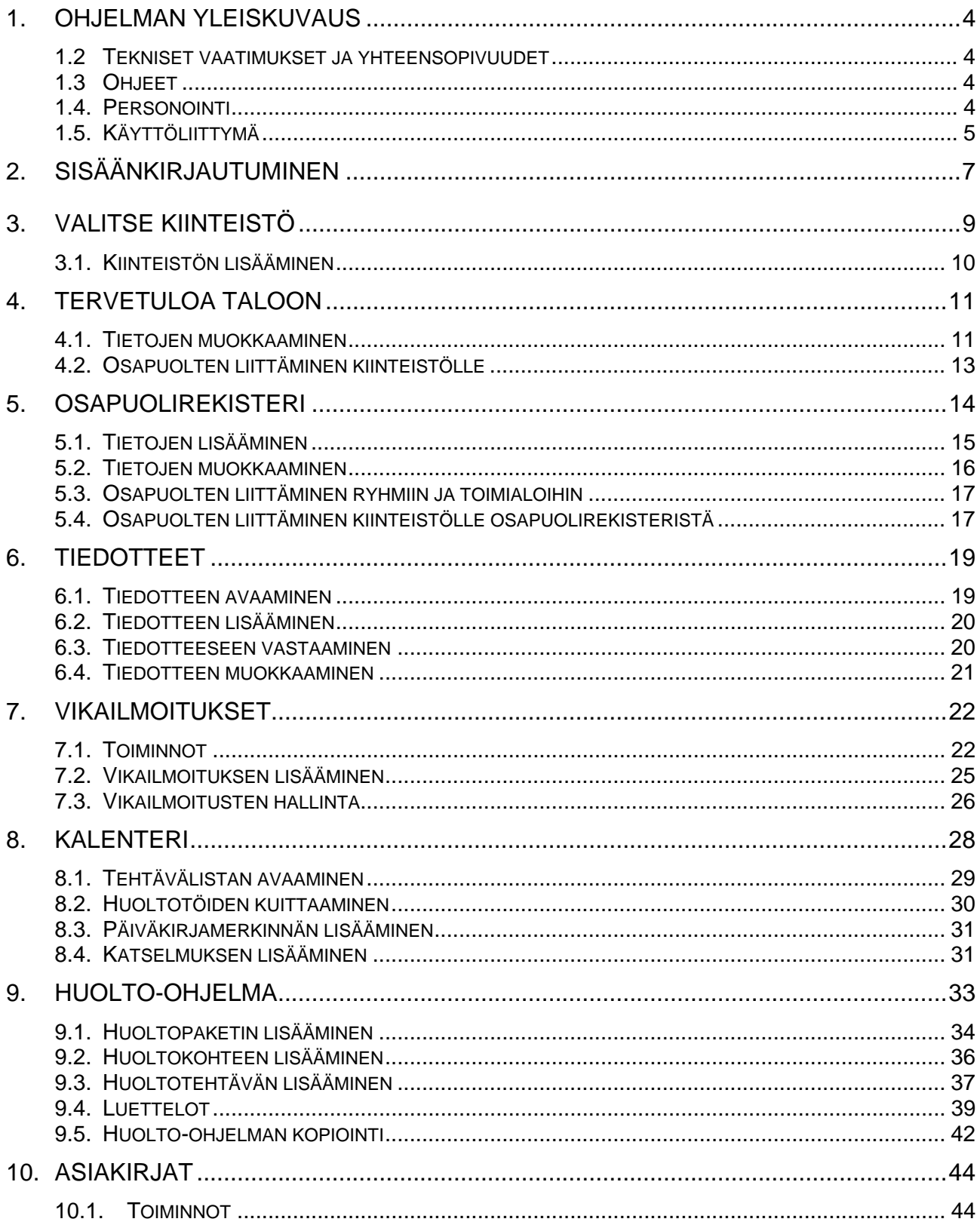

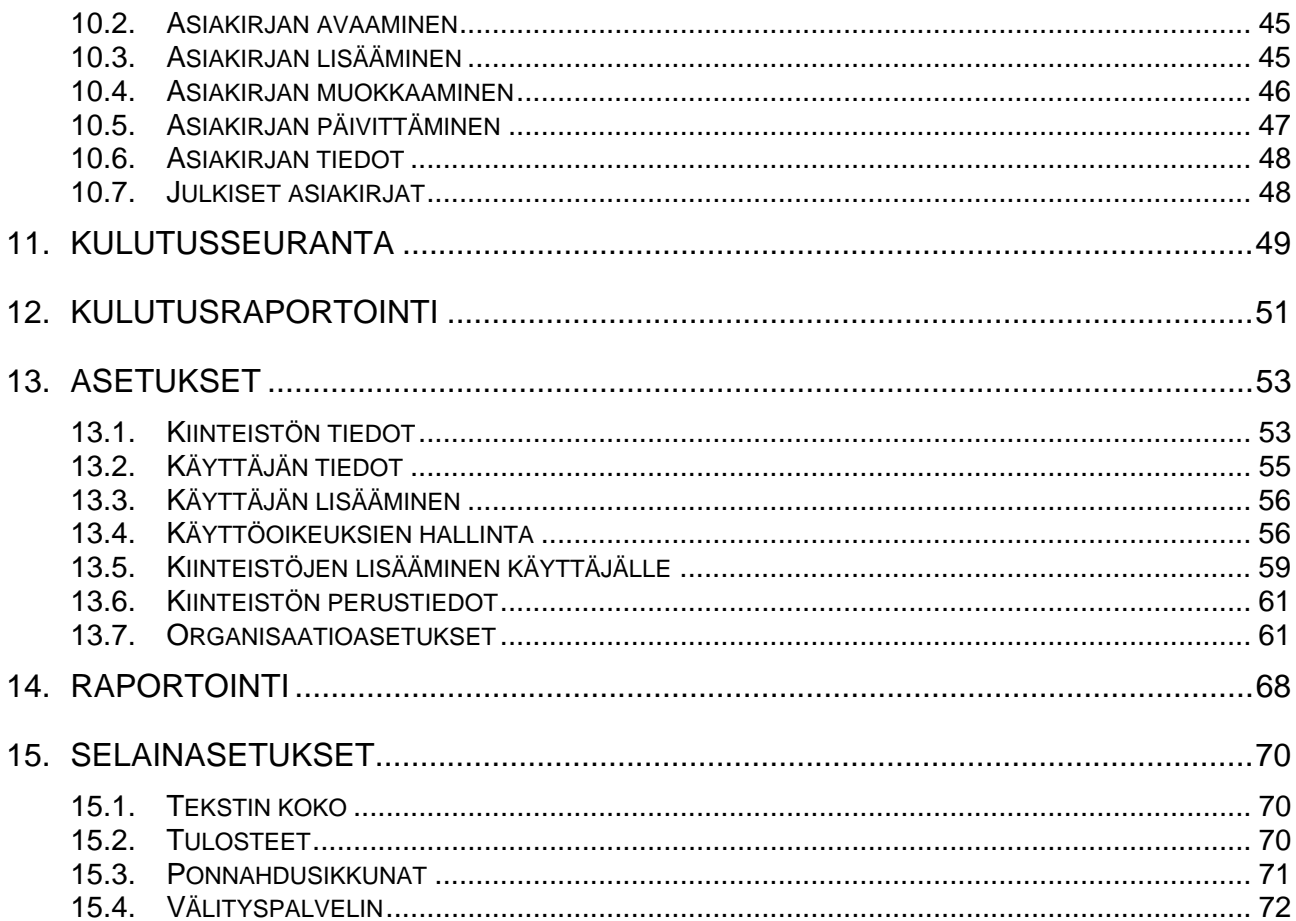

## 1. OHJELMAN YLEISKUVAUS

Haahtela RES (*Real Estate System*) on Internet-pohjainen huoltokirjajärjestelmä, joka toimii kiinteistön ylläpitoa tukevana tietovarastona sekä eri osapuolten välisenä tiedonjakelukanavana. Järjestelmässä kootaan kiinteistön ylläpidon lähtötiedot asiakirjoineen, asetetaan tavoitteet ohjeineen, kirjataan tapahtumat ja kuitataan tehtävät sekä seurataan toteutumista.

Järjestelmää voidaan käyttää myös vähäisillä lähtötiedoilla, jolloin se toimii oppivana. Tällöin voidaan huoltohistorian tallentamisen lisäksi kirjata suoritetut tehtävät tuleviksi tavoitteiksi.

Monipuoliset raportointiominaisuudet sekä organisaatiokohtaiset käyttöasetukset ja käyttöoikeuksien hallinta mahdollistavat suurtenkin kiinteistökantojen hallinnan ja seurannan. Kopiointiominaisuudet tuovat monistettavuutta – huoltoohjelmia voidaan kopioida käyttäen mallikiinteistöä sapluunana.

#### 1.2 Tekniset vaatimukset ja yhteensopivuudet

Toimiakseen RES vaatii Internet-yhteyden. Mobiiliyhteydellä voi suurten tiedostojen, kuten liiteasiakirjojen käsittely olla hidasta. RES on suunniteltu Microsoft Internet Explorer -selaimelle (versio 7.0 tai uudempi). Järjestelmän virheetön toiminta muilla selaimilla ei ole taattua. Palveluissa on käytössä SSL -suojaus.

Järjestelmän käyttäjien on itse huolehdittava RES -järjestelmään tallennettujen asiakirjojen yhteensopivuudesta eri osapuolten käyttämien sovellusten välillä. Täten järjestelmään suositellaan tallennettavaksi tiedostoja esim. PDF muodossa.

#### 1.3 Ohjeet

Pääikkunan *Ohjeet* -komennolla aukeaa ikkuna, josta käynnistetään tämä käyttöohje. Lisäksi ikkunassa on linkkejä ohjelmistotuottajien sivuille, joista voidaan hakea ohjelmia eri asiakirjojen katselemiseksi.

#### 1.4. Personointi

RES -järjestelmä voidaan personoida muuttamalla vasemman hakemistopuun ja yläpalkin taustakuvia sekä tekstien värejä. Personointi suoritetaan Haahtela-

kehitys Oy:n toimesta tilaajan toiveita mukaillen, yleensä käyttäen mallina tilaajan omia kotisivuja. Tällöin käyttöliittymä tuntuu heti kotoisalta ja muut osapuolet, kuten ulkopuoliset huoltoliikkeet ymmärtävät paremmin kenen kanssa asioivat.

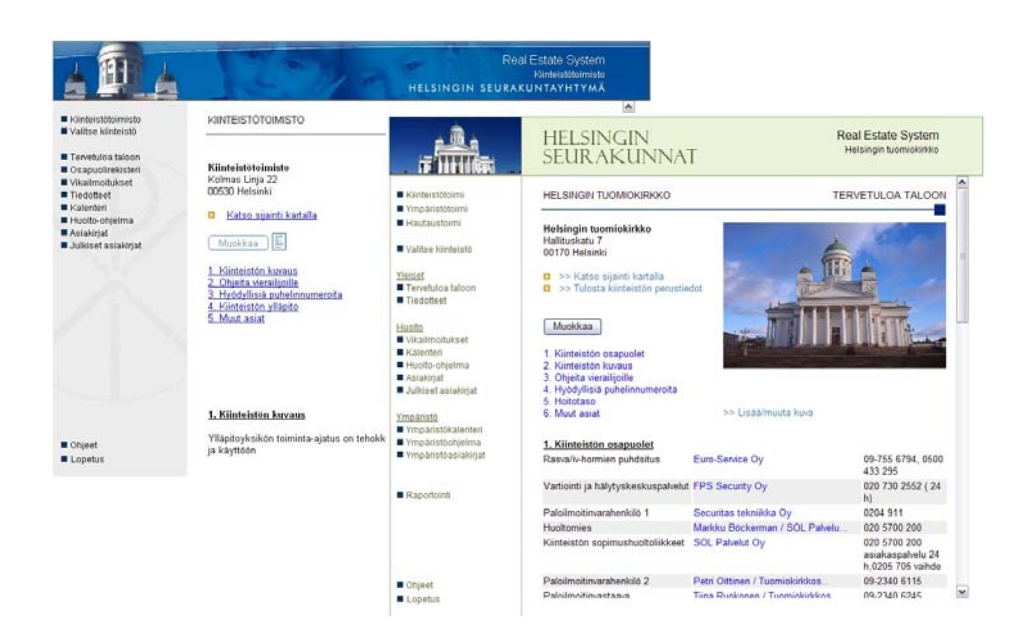

#### 1.5. Käyttöliittymä

Käyttöliittymässä liikutaan valitsemalla hiirellä vasemman reunan valikosta haluttu kohta (punaisella soikiolla merkitty), jolloin vastaava näkymä aukeaa pääikkunaan (vihreällä neliöllä merkitty).

Käyttöoikeuksista riippuen jotkut otsikot saattavat olla himmennettyjä. Valinnasta riippuen näkymä saattaa aueta myös uuteen selainikkunaan, joten ponnahdusikkunat on sallittava sivustolle res.haahtela.fi (ks. kohta *Selainasetukset*). Selainasetuksista riippuen ponnahdusikkunat saattavat aueta myös selaimen välilehtiin.

Käyttöoikeuksia, organisaatioasetuksia ja kohteiden perustietoja hallitaan valitsemalla oikeassa yläkulmassa oleva linkki (mustalla soikiolla merkitty), josta ilmenee myös kulloinkin valittuna oleva kiinteistö.

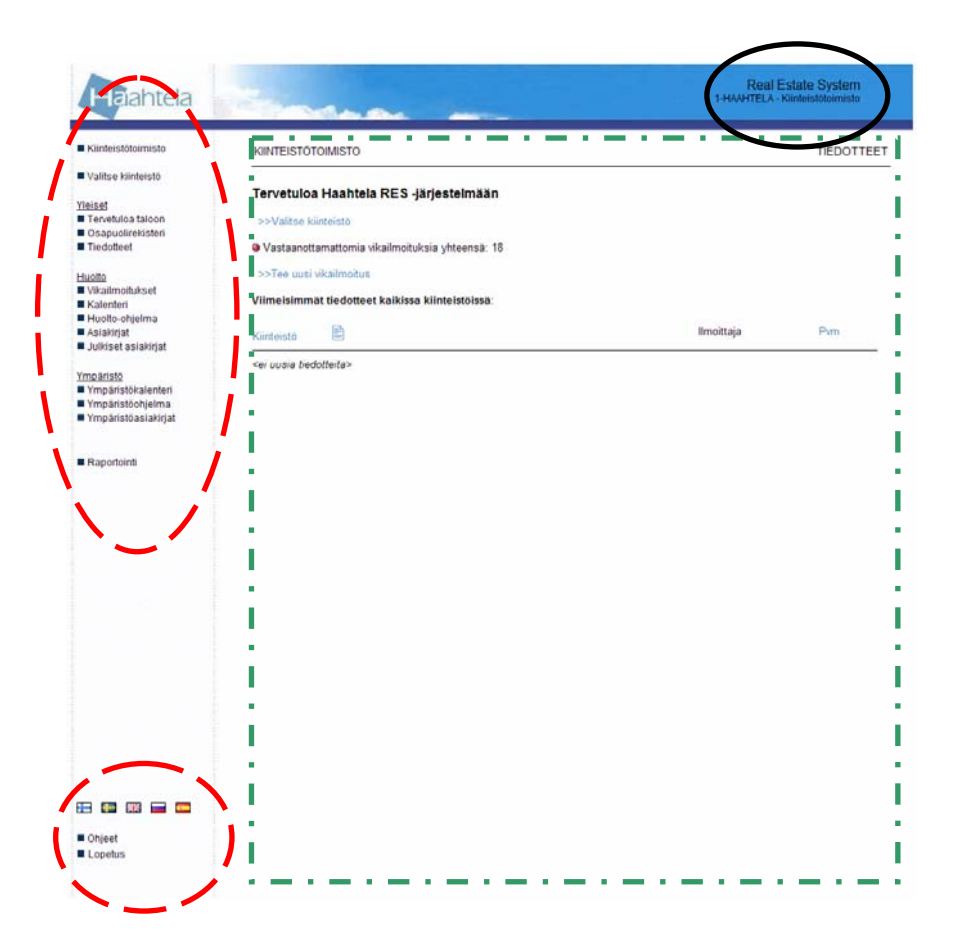

Yleisesti ottaen on suositeltavaa käyttää vain ikkunassa näkyviä toimintapainikkeita (kuten ), eikä esimerkiksi selaimen omia *Takaisin* tai *Back* painikkeita  $\left( \bigodot$  tai  $\bigodot$ .

Tietoturvasyistä RES -järjestelmässä on automaattinen aikakatkaisu, joten mikäli yhteyttä ei käytetä 40 minuuttiin, on järjestelmään kirjauduttava uudestaan. Näin ollen järjestelmä ei vahingossa unohdu auki pitkäksi aikaa.

Yhteys RES:iin katkaistiin, koska olit käyttämättä sitä yli 40 minuuttia.

Kirjaudu järjestelmään uudestaan.

Ilmoitus aikakatkaisusta tulee vasta silloin kun järjestelmää yritetään käyttää uudestaan siihen selainikkunaan, jota yritetään käyttää aikakatkaisun jälkeen. Kun pääikkunaan kirjaudutaan uudestaan, toimivat muutkin selainikkunat jälleen, joten niitä ei pakko sulkea välillä. Internet-yhteyden katkeilu työskentelyn aikana saattaa aiheuttaa aikakatkaisun, koska samalla menetetään yhteys järjestelmään.

## 2. SISÄÄNKIRJAUTUMINEN

RES -järjestelmään kirjaudutaan Internet-osoitteessa www.haahtela.fi valitsemalla yläreunan navigointipalkista kohta *Palvelut*. Sähköpostiosoite ja salasana kirjoitetaan niille varattuihin kenttiin. Tämän jälkeen painetaan *Kirjaudu* -nappia tai rivinvaihtoa ja käyttäjä ohjautuu RES -järjestelmään. Mikäli käyttäjällä on oikeuksia muihinkin Haahtelan Internet-palveluihin ja niissä on käytetty samaa salasanaa, on kirjautumisen jälkeen vielä valittava kirjautumiskenttien alapuolelta palvelu, jota haluaa käyttää. Yhteys on SSL -suojattu.

Haahtela-kehitys Oy toimittaa järjestelmän pääkäyttäjälle salasanan, jonka avulla uusia käyttäjiä voi lisätä järjestelmään. Tällöin järjestelmä lähettää käyttäjälle automaattisesti generoidun salasanan, jonka voi halutessaan vaihtaa mieleisekseen (ks. kohta *Asetukset*).

Unohtuneen salasanan saa Vaihdettua omaan sähköpostiositteeseensa tilattavalla salasanan palautuslinkillä syöttämällä Sähköposti-kohtaan oman sähköpostiosoitteensa ja klikkaamalla *Vaihda salasanasi tästä* -linkkiä. Unohtuneita salasanoja ei tietoturvasyistä anneta puhelimitse, eikä uutta salasanaa luoda Haahtela-kehityksen toimesta.

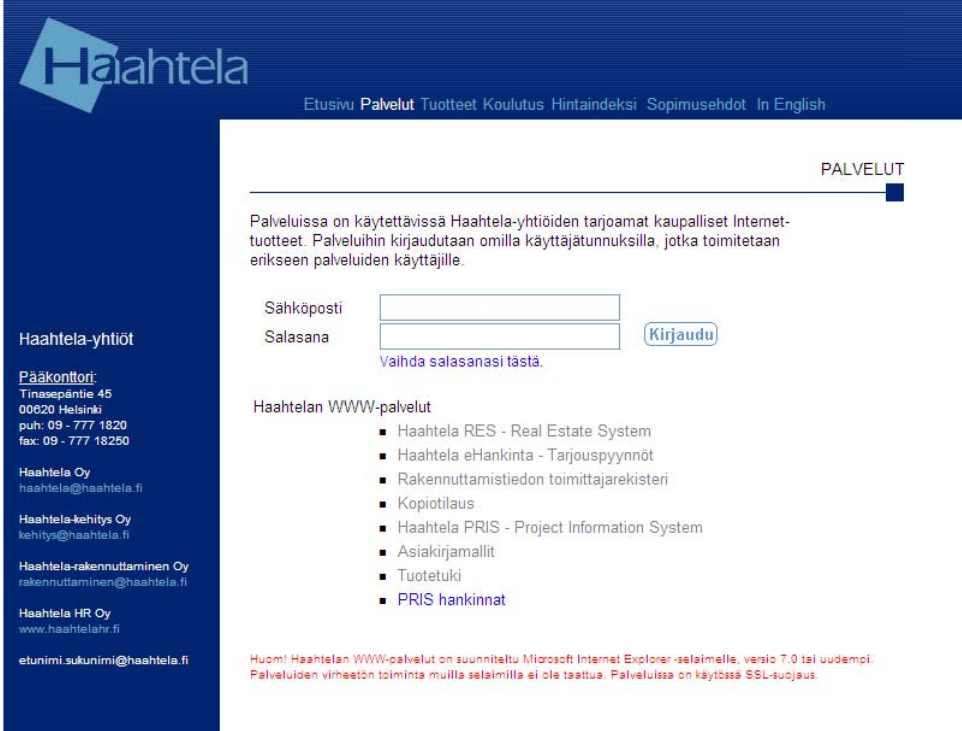

Ensimmäisen kirjautumisen yhteydessä järjestelmä pyytää yleisen käytännön mukaisesti hyväksymään loppukäyttäjän käyttöehdot. Käyttöehdot on hyväksyttävä, jotta ohjelmaa voi käyttää. Loppukäyttäjän käyttöehdoista ei synny käyttäjälle minkäänlaista vaivaa, vahinkoa tai lisäkuluja eivätkä ehdot millään tavoin heikennä kyseessä olevaa Ohjelmistopalvelua tai -tuotetta. Haahtela-yhtiöt päinvastoin pyrkii jatkossa tarjoamaan yhä korkeampaa palvelutasoa ja ohjelmistojen käytettävyyttä.

Järjestelmän mahdollisista huoltokatkoksista ilmoitetaan aina etukäteen tällä kirjautumissivulla.

## 3. VALITSE KIINTEISTÖ

*Valitse kiinteistö* -toiminto mahdollistaa kiinteistöjen selaamisen, lajittelun ja suodattamisen esim. kiinteistötyypin, hallintoyksikön tai huoltopiirin mukaan. Hakutoiminnon avulla löytää helposti oikean kiinteistön. Kohdassa voi myös vaihtaa tarkasteltavaa kiinteistöä, tarkastella kiinteistöjen ja käyttäjien tietoja sekä lisätä uusia kiinteistöjä.

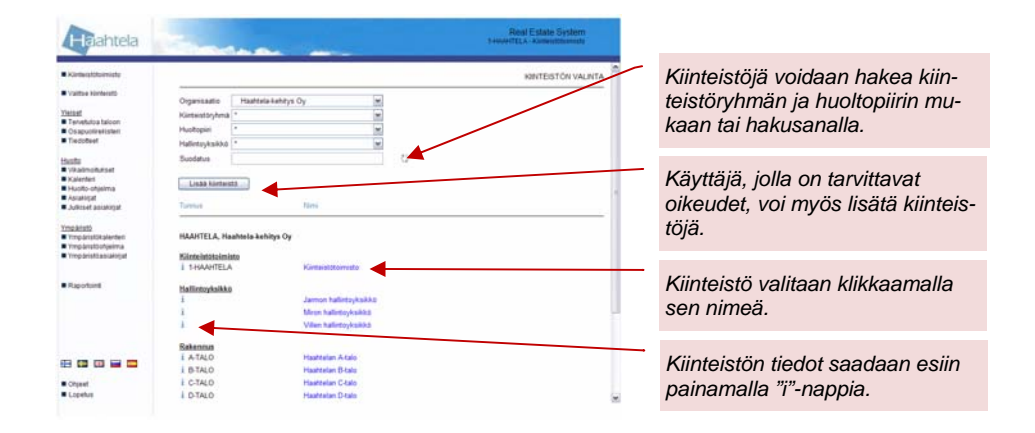

Kaikkia kiinteistöjä koskevia tietoja sekä yhteenvetotietoja voi tarkastella valitsemalla kohteeksi pääkohde (esim. *Kiinteistötoimisto*). Pääkohde on virtuaalikiinteistö, joka toimii kaikkien kiinteistöjen ylätasona. Pääkohde valitaan vasemmalta valikosta suoraan tai *Valitse kiinteistö* -valikon kautta aukeavasta luettelosta. Pääkohteen nimi on vapaasti muutettavissa, joten sen nimi voi olla organisaation tai palveluyksikön nimi (esim. *Tilapalvelu*, *Kunta X* tai *Yritys Y*). Kun pääkohde on valittuna, näkyy esim. vikailmoitusosiossa kaikkien kohteiden vikailmoitukset kerralla.

Kiinteistöjä voidaan suodattaa organisaation, kiinteistöryhmän, huoltopiirin, yhden tai kahden valinnaisen hallintoyksikön sekä hakusanan mukaan. Hakutoiminto etsii haettua merkkijonoa kiinteistön nimestä, tunnuksesta ja osoitteesta. Valikkojen sisältö riippuu käyttöoikeuksista.

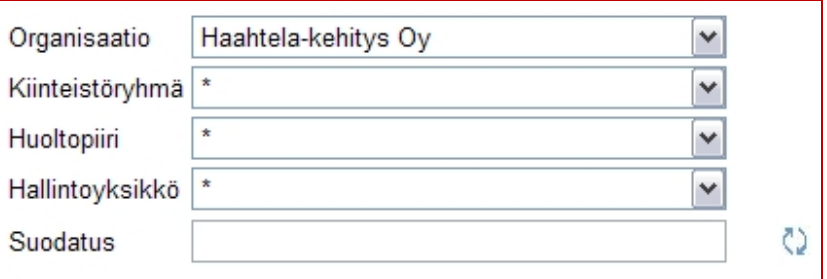

Kiinteistöryhmä -suodatus säilyy osiosta toiseen siirryttäessä, joten valintaa ei tarvitse tehdä uudelleen eri osioissa.

Kiinteistöjä voidaan myös lajitella tunnuksen ja nimen mukaan. Lajittelu tapahtuu otsikkoa klikkaamalla. Klikkaamalla toistamiseen muuttuu lajittelu käänteiseksi.

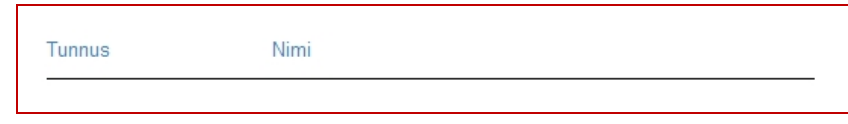

#### 3.1. Kiinteistön lisääminen

Uusi kiinteistö lisätään klikkaamalla *Lisää kiinteistö* -nappia, täyttämällä tarvittavat tiedot aukeavaan näkymään ja klikkaamalla *Tallenna* -nappia. Toiminto peruutetaan klikkaamalla **Klakaam**. Mikäli RES on integroitu Kiinteistötietoon, tulee kiinteistöt perustaa Kiinteistötiedossa ja julkaista sieltä RES:iin. Julkaisuun liittyvät toimenpiteet on kuvattu Kiinteistötiedon käyttöohjeessa.

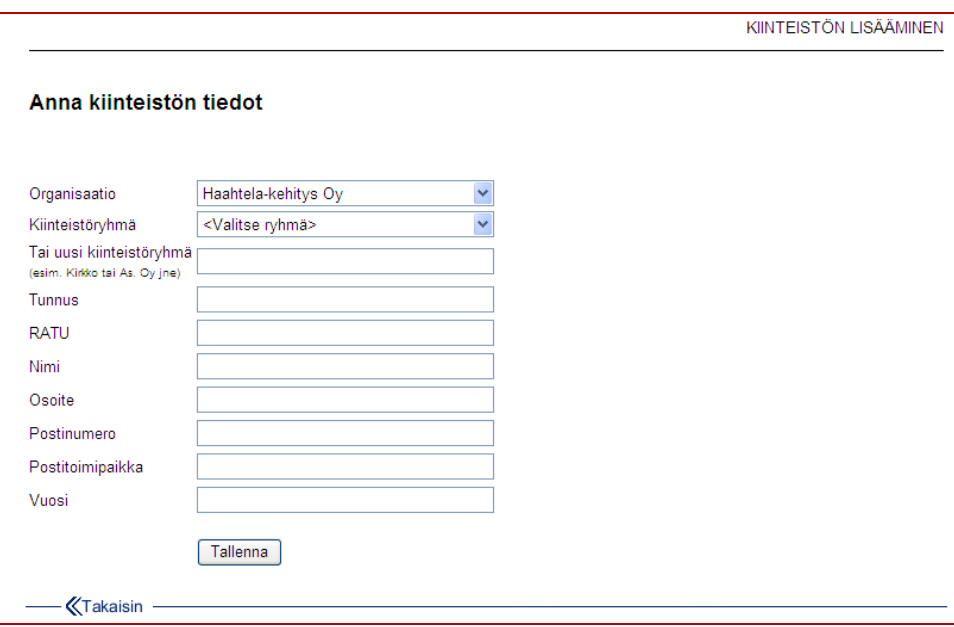

## 4. TERVETULOA TALOON

*Tervetuloa taloon* -osiossa hallitaan kiinteistön yleistietoja ja osapuolirekisteristä liitettyjä osapuolia. Osion rakenne on vapaasti muokattavissa. Lisäksi osiossa on karttalinkki sekä linkki kiinteistön perustietolomakkeeseen. Osion oletusotsikot tulevat organisaatioasetusten mukaan uusille kiinteistöille.

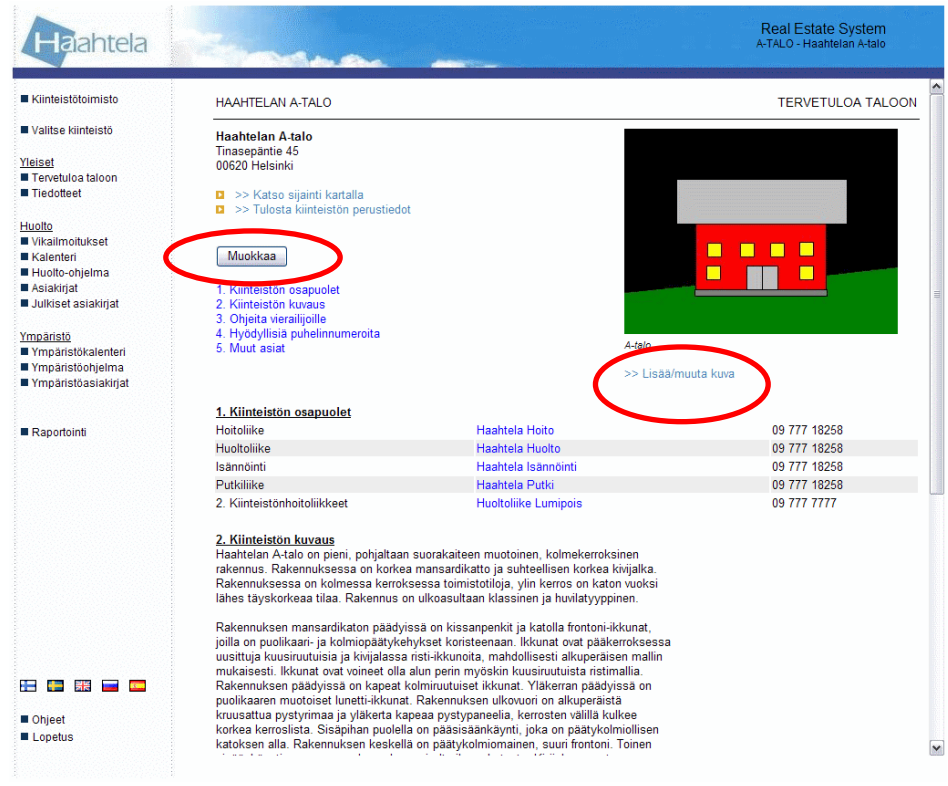

#### 4.1. Tietojen muokkaaminen

Tietoja voi muokata klikkaamalla *Muokkaa* -nappia. Tämän jälkeen tehdään halutut muutokset ja klikataan *Tallenna* -nappia. Mikäli tehtyihin muutoksiin ollaan tyytymättömiä, klikataan *Peru* -nappia. Uuden ylätason otsikon voi lisätä klikkaamalla linkkiä *>> Lisää otsikko*. Uuden alaotsikon saa lisättyä klikkaamalla -nappia otsikon vierellä.

Varsinaisiin tekstikenttiin voi kirjoittaa sekä tavallista tekstiä että html -muotoista tekstiä. Linkin voi lisätä tekstin sekaan html -muodossa seuraavasti: *<a href="LINKKI" target=\_blank>LINKIN NIMI</a>*

Otsikon voi poistaa tyhjentämällä halutun otsikkokentän sekä alla olevat tekstit kokonaan ja tallentamalla.

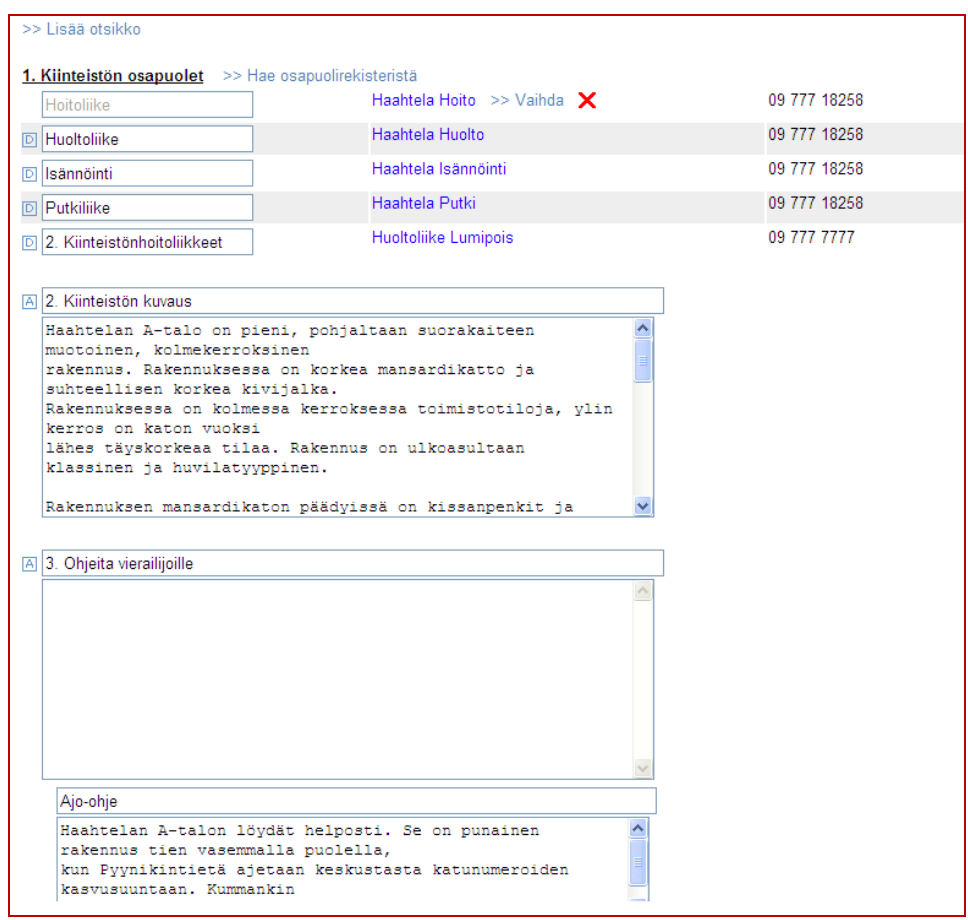

Kuvan voi lisätä tai olemassa olevan kuvan voi vaihtaa klikkaamalla linkkiä *>> Lisää/muuta kuva*. *Selaa* -napin avulla kuva haetaan omalta tietokoneelta ja tarvittaessa annetaan haluttu kuvateksti. Kun halutut muutokset on tehty, klikataan *Tallenna* -nappia. Mikäli tehtyihin muutoksiin ollaan tyytymättömiä, klikataan *>> Peru kuvan lisäys* -linkkiä. Kuvan saa poistettua *Poista* -napista.

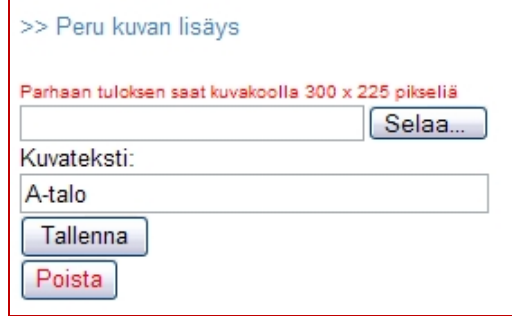

#### 4.2. Osapuolten liittäminen kiinteistölle

Kohtaan *1. Kiinteistön osapuolet* voidaan lisätä osapuolirekisteristä kiinteistöön liittyvien osapuolten kuten yritysten tai yhteyshenkilöiden yhteystietoja, jolloin osapuolirekisteriin tehtävät muutokset päivittyvät automaattisesti kaikille kiinteistöille. Yhteystiedot voi lisätä *Muokkaa* -napin ollessa painettuna. Tällöin kyseisessä kohdassa näkyy linkki *>> Hae osapuolirekisteristä*, jota painamalla aukeaa osapuolirekisteri.

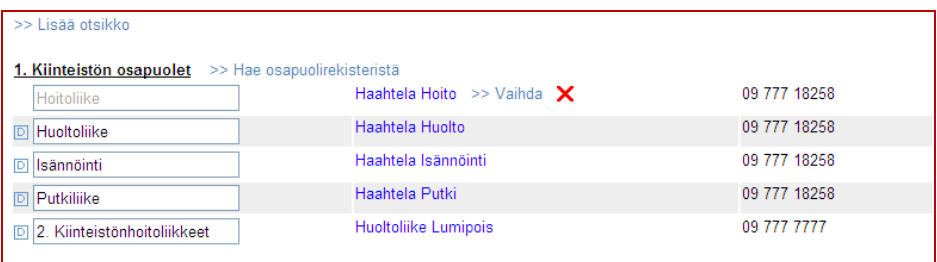

Halutut osapuolet (yritykset, yhteisöt tai yhteyshenkilöt) valitaan lisäämällä rasti ruutuun, minkä jälkeen klikataan *Liitä* -nappia. Myös yhteyshenkilöitä voidaan lisätä klikkaamalla ensin haluttu osapuoli auki rekisteristä. Tämän jälkeen liittäminen tehdään, kuten edellä on kuvattu. Aiemmin liitetty osapuoli poistetaan painamalla **b**-nappia osapuolen edessä. Osapuolen edessä olevaan tyhjään laatikkoon kirjoitetaan osapuolen rooli kyseisessä kiinteistössä. Laatikkoon tuleva oletusteksti tulee osapuolen ryhmästä tai yhteyshenkilön toimenkuvasta.

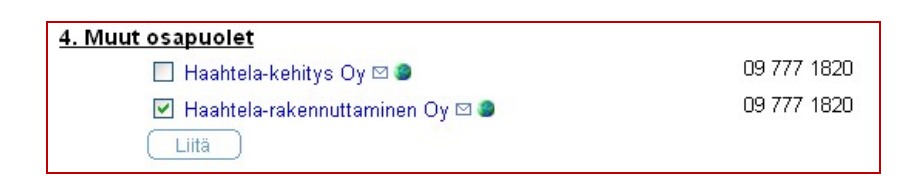

Kiinteistöille voi myös asettaa oletusrooleja jotka ovat kiinteistössä pakollisia osapuolia. Näille rooleille voidaan valita osapuoli. Esim. jokaiselle kiinteistölle voi määrittää pakolliseksi roolit *isännöitsijä* ja *huoltomies*. Oletusrooleja ei voi poistaa eikä muokata, vain niihin liitetyt osapuolet ovat vaihdettavissa. Oletusrooli näkyy kuvassa himmennettynä ja oletusroolin osapuoli voidaan määrittää *>> Vaihda* -linkistä. Punaista rastia klikkaamalla saa oletusroolin osapuolen tyhjäksi. Lisätietoja tästä ominaisuudesta saa osoitteesta res@haahtela.fi.

## 5. OSAPUOLIREKISTERI

*Osapuolirekisterin* avulla hallitaan ylläpitoon liittyvien osapuolten tietoja, joita hyödynnetään järjestelmän muissa osioissa. *Osapuolirekisteri* saattaa organisaatiosta riippuen näkyä valikossa vain silloin kun valittuna on pääkohde (kiinteistöjen ylätaso). Osapuoli voi olla yritys, yhteisö tai toimintayksikkö. Tarvittaessa voit hakea yritysten tietoja yrityshakupalvelusta. Linkki tähän löytyy osapuolirekisteristä.

Rekisterin osapuolia voi liittää kiinteistöille, jolloin esimerkiksi eri kiinteistöjen huollosta vastaavien yhteystiedot ovat helposti saatavilla ja päivitettävissä yhdestä paikasta. Lisäksi vikailmoituksia välitettäessä voidaan hakea sähköpostiosoite osapuolirekisteristä. Osapuolirekisteristä voi myös hakea tekijöitä huoltotöille. Osapuolia voi lajitella ja suodattaa ryhmän ja toimialan mukaan. Osapuolirekisterissä on myös hakutoiminto, joka etsii haettua merkkijonoa ryhmän nimestä, toimialan nimestä, osapuolen nimestä, osapuolen osoitteesta sekä osapuolen yhteyshenkilöiden nimistä.

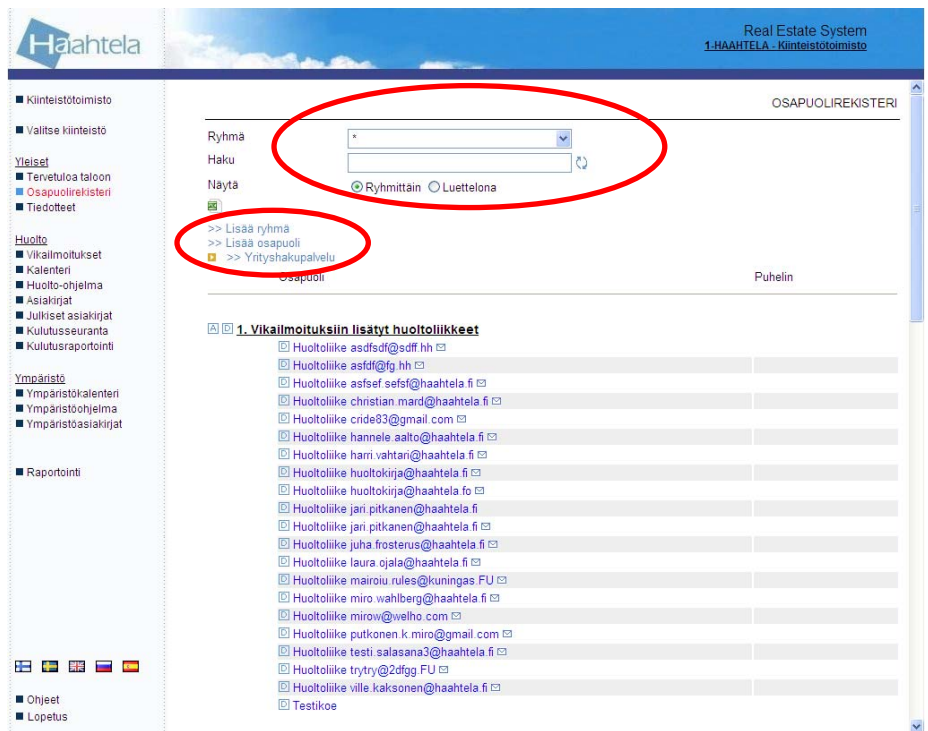

Osapuolirekisterin ylimpänä olevassa ryhmässä (*1. Vikailmoituksiin lisätyt huoltoliikkeet*) näkyvät osapuolet, joille on välitetty sähköpostilla vikailmoituksia, mutta joiden sähköpostiosoitetta ei vielä löydy osapuolirekisteristä. Näin osapuolirekisteri täydentyy automaattisesti tietoja hieman muokkaamalla. Suodatusehtojen alapuolelta voi valita näytetäänkö osapuolet ryhmittäin vai luettelona aakkosjärjestyksessä. Ryhmittäin näytettynä sama osapuoli voi näkyä monta kertaa, mikäli se kuuluu useaan ryhmään/toimialaan.

Osapuolirekisteri voidaan tulostaa Excel-tauluun painamalla Excel-kuvaketta. Tästä taulukosta voidaan tarkastaa eri kiinteistöjen osapuolikytkökset.

#### 5.1. Tietojen lisääminen

Osapuolen voi lisätä klikkaamalla linkkiä *>> Lisää osapuoli,* jolloin aukeavaan näkymään annetaan pyydetyt tiedot ja klikataan *Tallenna* -nappia. Mikäli tehtyihin muutoksiin ollaan tyytymättömiä, klikataan *Peru* -nappia. Osapuoli voidaan liittää tallennuksen jälkeen suoraan Osapuolen tiedot -ikkunasta halutuille kiinteistöille.

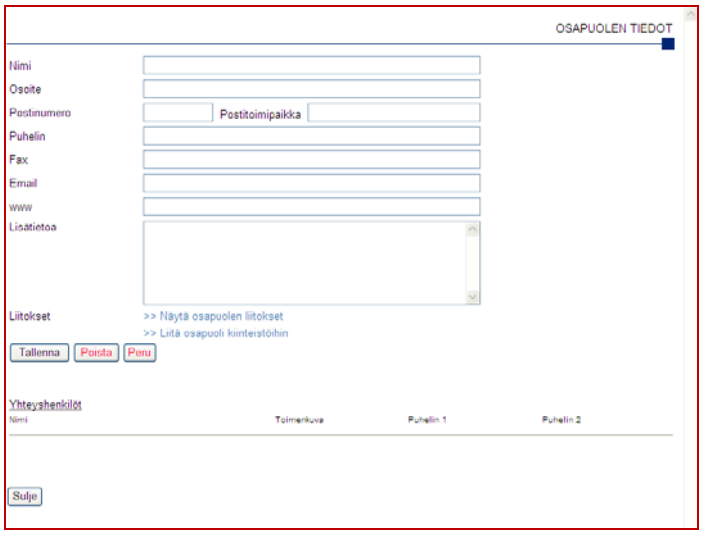

Vasta lisätyt osapuolet näkyvät luettelossa alimmaisina, mistä ne voidaan liittää haluttuun ryhmään/toimialaan. Vasta lisätyt ryhmät näkyvät aakkosjärjestyksen mukaisesti luettelossa. Haluttu järjestys saadaan käyttämällä etunumeroita.

Ryhmän voi lisätä klikkaamalla linkkiä *>> Lisää ryhmä,* jolloin aukeavaan näkymään annetaan pyydetyt tiedot ja klikataan *Tallenna* -nappia. Mikäli tehtyihin muutoksiin ollaan tyytymättömiä, klikataan *Peru* -nappia.

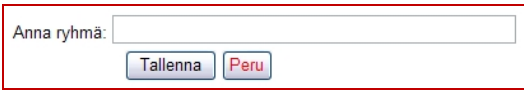

#### 5.2. Tietojen muokkaaminen

Osapuolen nimen jälkeen näkyvää kirjekuorta (
I) klikkaamalla lähetetään sähköpostia kyseiseen osoitteeseen käytössä olevan tietokoneen oletussähköpostiohjelmalla ja osapuolen verkkosivut saadaan auki klikkaamalla maapallon  $\left( \bullet \right)$ kuvaa. Luettelossa näkyvän osapuolen tiedot saa auki klikkaamalla osapuolen nimeä. Aukeavassa ikkunassa voidaan tarkastella ja muokata osapuolen tietoja sekä yhteyshenkilöitä.

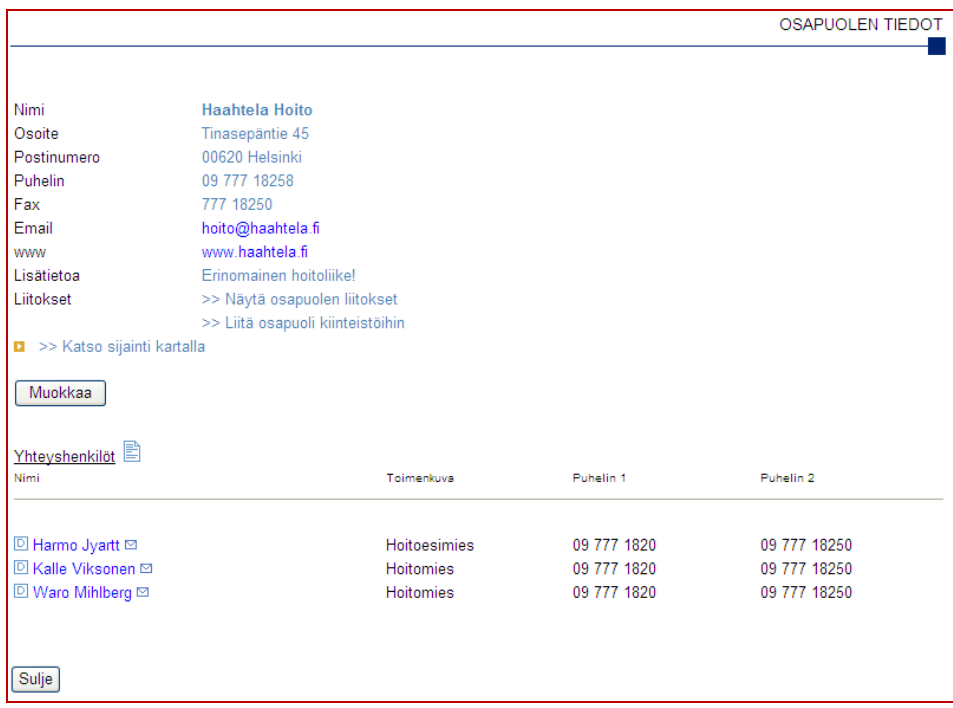

Osapuolen tietoja voi muokata klikkaamalla *Muokkaa* -nappia. Tämän jälkeen tehdään halutut muutokset ja klikataan *Tallenna* -nappia. Mikäli tehtyihin muutoksiin ollaan tyytymättömiä, klikataan *Peru* -nappia. Osapuolen poistaminen tapahtuu *Poista* -nappia painamalla (näkyy vain muokkaustilassa). Uusi yhteyshenkilö lisätään klikkaamalla  $\blacksquare$ -nappia, jolloin aukeavaan näkymään annetaan pyydetyt tiedot ja klikataan *Tallenna* -nappia. Aiemmin lisätyn yhteyshenkilön tietoja voi muokata klikkaamalla yhteyshenkilön nimeä, jolloin aukeavaan näkymään annetaan pyydetyt tiedot ja klikataan *Tallenna* -nappia. Yhteyshenkilön voi poistaa klikkaamalla halutun yhteyshenkilön nimen edessä olevaa nappia. Yhteyshenkilön nimen jälkeen näkyvää kirjekuorta (

I klikkaamalla lähetetään sähköpostia kyseiseen osoitteeseen käytössä olevan tietokoneen oletussähköpostiohjelmalla.

#### 5.3. Osapuolten liittäminen ryhmiin ja toimialoihin

Ryhmän edessä olevaa **-nappia painamalla lisätään ryhmään osapuo**lia/toimialoja. Aukeavasta näkymästä valitaan lisättävät osapuolet lisäämällä rasti ruutuun. Lisäksi voidaan valita toimiala jonka alle osapuolet liitetään tai antaa uusi toimiala, minkä jälkeen painetaan *Tallenna* -nappia. Ryhmään/toimialaan jo kuuluvat osapuolet näkyvät punaisina. Päänäkymässä osapuolen tai ryhmän edessä olevaa **D**-nappia painamalla poistetaan osapuoli ryhmästä/toimialasta tai poistetaan ryhmä kokonaan. Toimiala poistuu, mikäli siihen ei kuulu ensimmäistäkään osapuolta.

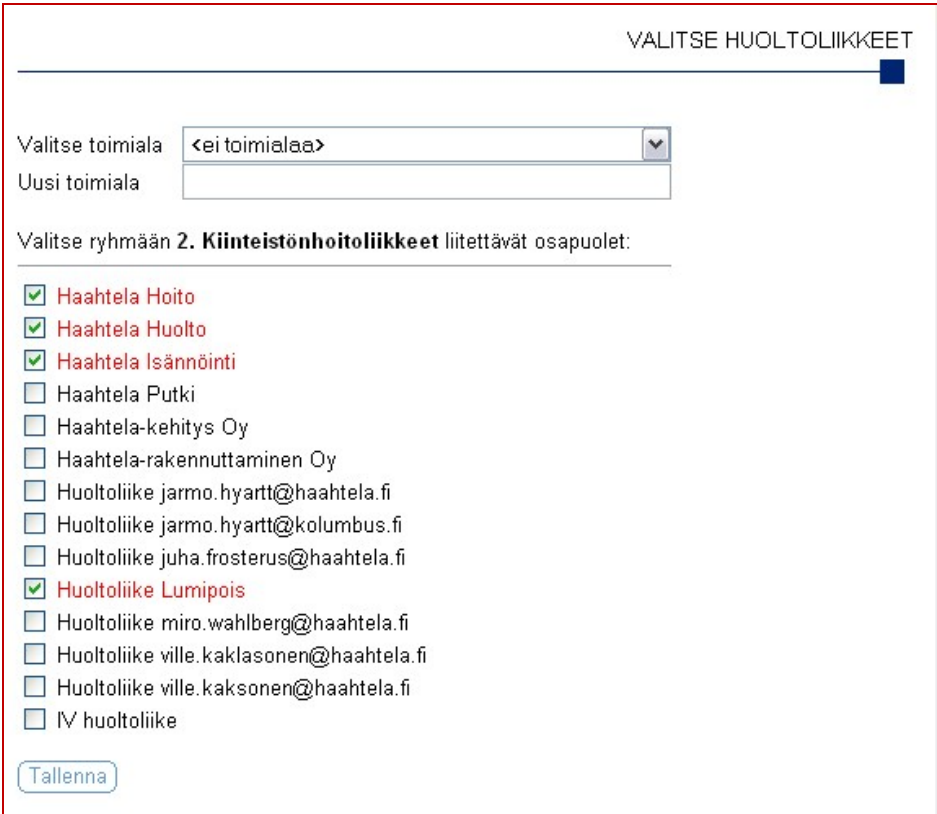

#### 5.4. Osapuolten liittäminen kiinteistölle osapuolirekisteristä

Osapuoli voidaan liittää kiinteistöille myös osapuolirekisterin kautta. Tällöin valitaan osapuolirekisteristä haluttu osapuoli ja Osapuolen tiedot -näkymästä valitaan *>> Liitä osapuoli kiinteistöihin*. Aukeavassa ikkunassa voidaan valita halutaanko liittää yritys vai osapuolen tietoihin tallennettu yksittäinen yhteyshenkilö kiinteistön osapuoleksi.

Aukeavaa kohdelistaa voidaan rajata valitsemalla eri suodattimia, kuten huoltopiiri. Osapuolelle voidaan asettaa rooliksi kaikille sama kirjoittamalla rooli sille varattuun kenttään tai rooli voidaan asettaa jokaiselle kohteelle erikseen.

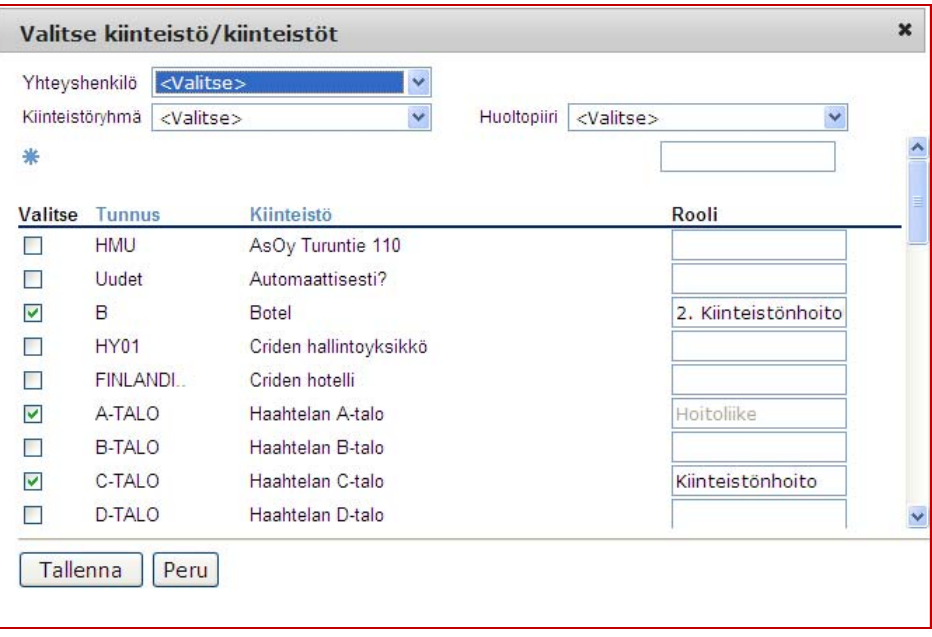

Osapuolen liitoksia pääsee tarkastelemaan Osapuolen tiedot -näkymän *>> Näytä osapuolen liitokset* valintaa klikkaamalla.

## 6. TIEDOTTEET

*Tiedotteet* -kohta toimii kiinteistön ilmoitustauluna. Uudet tiedotteet näkyvät myös automaattisesti kirjautumisen yhteydessä viikon ajan tai vähintään kerran, mikäli kirjautuu tuon viikon jo mentyä. Tiedotteet voi järjestää kiinteistön tai päivämäärän mukaan klikkaamalla otsikkoa *Kiinteistö* tai *Pvm*. Klikkaamalla otsikkoa toistamiseen, muuttuu lajittelu käänteiseksi. Haahtela-kehitys Oy ilmoittaa järjestelmän uusista ominaisuuksista käyttäjille tiedotteiden avulla.

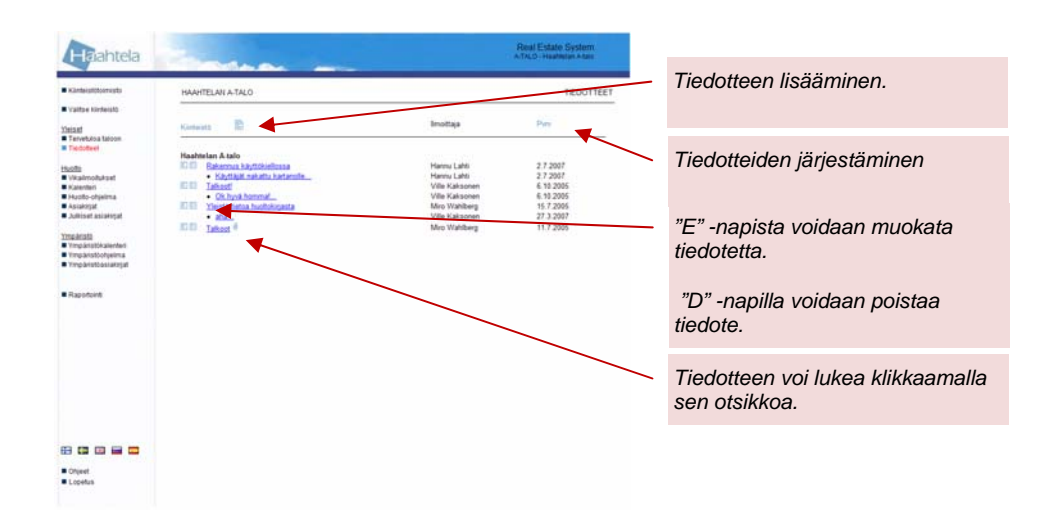

#### 6.1. Tiedotteen avaaminen

Tiedote avataan klikkaamalla tiedotteen otsikkoa, jolloin aukeavasta näkymästä voi tiedotteeseen vastata. Tiedotteen tekijä voi myös muokata ja poistaa tekemänsä tiedotteen.

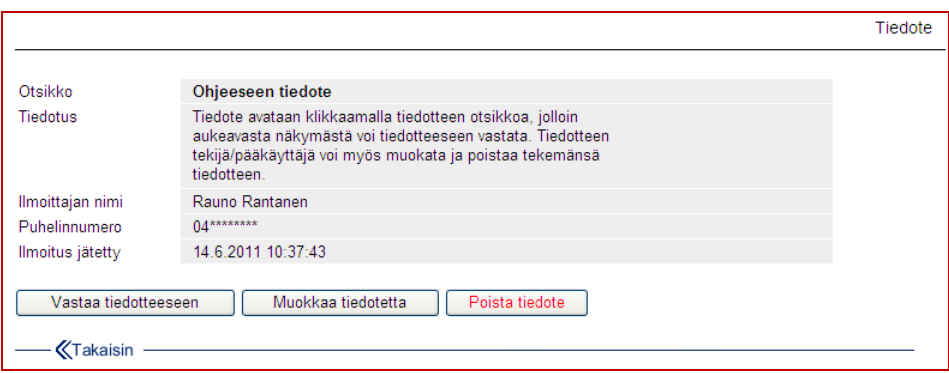

#### 6.2. Tiedotteen lisääminen

Uuden tiedotteen voi lisätä klikkaamalla **I** -nappia, jolloin aukeavaan näkymään annetaan pyydetyt tiedot ja klikataan *Tallenna* -nappia. Tiedotteen muodoksi on mahdollista valita *yleistiedote*. Yleistiedote tehdään luomalla pääkohde-tasolta uusi tiedote ja rastittamalla valinta "Yleistiedote". Tämän jälkeen valitaan tiedotteen näkyvyys eri kohteissa. Näkyvyydeksi voidaan valita kaikki kohteet organisaatiosta tai vain tietyt kohteet. Yleistiedote voidaan poistaa vain pääkohde-tasolta. Lukuun ottamatta tiedotteen näkyvyyttä, yleistiedote toimii samalla tavalla kuin "tavallinen" tiedote. Mikäli tehtyihin muutoksiin ollaan tyytymättömiä, klikataan **K<sup>Takalsin</sup>**-nappia.

Tiedotteeseen voi myös lisätä liitetiedoston (esimerkiksi asiakirjan tai kuvan). Liitetiedoston merkkinä päänäkymässä on klemmari , jota klikkaamalla liitetiedosto avataan.

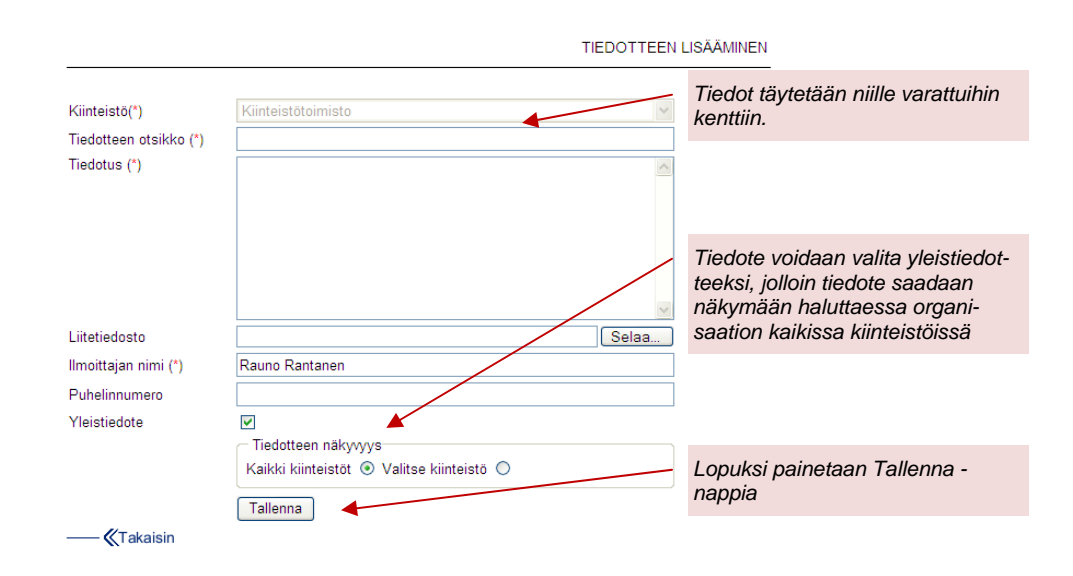

#### 6.3. Tiedotteeseen vastaaminen

Tiedotteeseen vastataan klikkaamalla *Vastaa* -nappia, jolloin aukeavaan näkymään annetaan pyydetyt tiedot ja klikataan *Tallenna* -nappia. Mikäli tehtyihin muutoksiin ollaan tyytymättömiä, klikataan **KTakalsin** -nappia.

Vastaukset tiedotteeseen näkyvät päänäkymässä aina ketjuna alkuperäisen tiedotteen alla.

## **KÄYTTÖOHJE**  Sivu 21/72

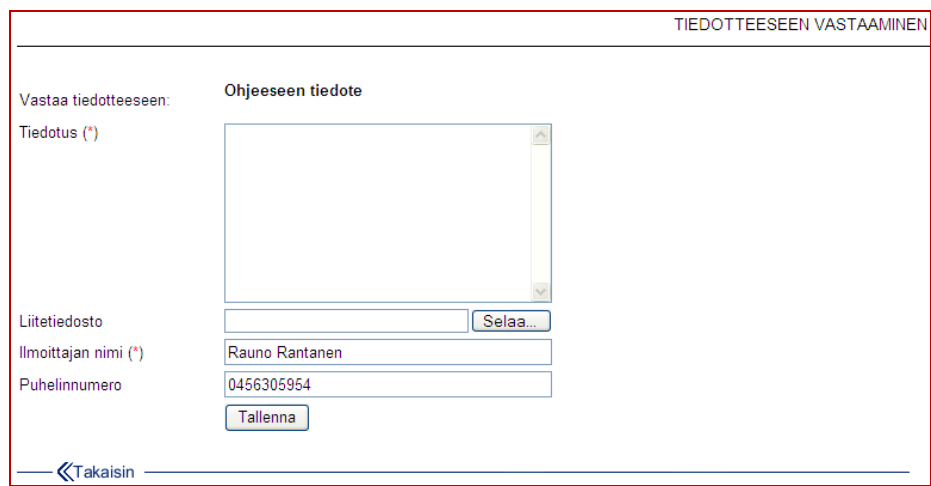

## 6.4. Tiedotteen muokkaaminen

Klikkaamalla päänäkymässä tiedotteen edessä näkyvää **E** -nappia voi itse tekemäänsä tiedotetta muokata, jolloin toimitaan kuten uutta tiedotetta tehtäessä. Samoin **D** -nappia klikkaamalla voi poistaa oman tiedotteensa. Hallintaoikeudet omaava käyttäjä voi muokata ja poistaa muidenkin tekemiä tiedotteita.

## 7. VIKAILMOITUKSET

*Vikailmoitukset* -osiossa tehdään, vastaanotetaan, välitetään ja kuitataan vikailmoituksia. Välittäminen tapahtuu sähköpostilla. Ilmoituksia voi myös kommentoida ja niihin voi lisätä liitetiedostoja. Järjestelmä tallentaa lokiin kaikki vikailmoituksen tapahtumat, jolloin esim. vasteaikoja voidaan raportoida.

Vikailmoituksen tila toimii liikennevalologiikalla: punainen ( $\Box$ , ei korjattu) tarkoittaa että vastuuhenkilö ei ole vielä lukenut ilmoitusta; keltainen ( $\Box$ , vastaanotettu) tarkoittaa että vastuuhenkilö on lukenut vikailmoituksen ja vihreä (, korjattu) tarkoittaa että ilmoitus on kuitattu korjatuksi. Nuoli (+ tai +, välitetty, ulkoiseen järjestelmään välitetty $\bigodot$ ) puolestaan tarkoittaa että ilmoitus on välitetty ohjelman kautta huoltajalle sähköpostilla. Nuolen väristä voi päätellä, onko huoltaja lukenut viestin.

#### 7.1. Toiminnot

Yksittäistä vikailmoitusta voi tarkastella klikkaamalla sen otsikkoriviä. Pitämällä hiiren osoitinta vikailmoituksen otsikkorivin yllä näkyy koko vikakuvaus. Kaikkiin näkymän vikailmoituksiin saa koko kuvauksen näkyviin laittamalla rastin kohtaan *Näytä kokonaan*. Painamalla **E** -nappia voi kopioida aiemmin tehdyn vikailmoituksen uuden pohjaksi.

Näkymän voi tulostaa klikkaamalla tulostinkuvaketta . Vikailmoitukset voi tulostaa yksitellen pdf -muotoon klikkaamalla  $\mathbb{\Xi}$  -kuvaketta.

Ilmoituksia voi siirtää arkistoon merkitsemällä rastin niiden edessä olevaan ruutuun ja painamalla otsikkorivillä olevaa **-** -nappia. Klikkaamalla **\*** -nappia, voidaan valita kerralla kaikki arkistoitavissa olevat ilmoitukset. Arkistoon voi siirtää vain ilmoituksia, joiden tila on *korjattu* (**a**). Vikailmoituksia voi siirtää arkistoon vain käyttäjä, jolla on hallintaoikeudet.

Arkistossa olevia ilmoituksia voi tarkastella klikkaamalla *>> Näytä arkistoidut vikailmoitukset* -linkkiä. Myös arkistosta voi poistaa ilmoituksia, kuten edellä on kuvattu, mutta tällöin ne poistuvat kokonaan. Vikahistorian säilyttämiseksi on suositeltavaa poistaa ainoastaan virheellisiä tai kokeellisia ilmoituksia. Arkistoidun vikailmoituksen voi palauttaa aktiiviseksi klikkaamalla **R**-nappia.

## **KÄYTTÖOHJE**  Sivu 23/72

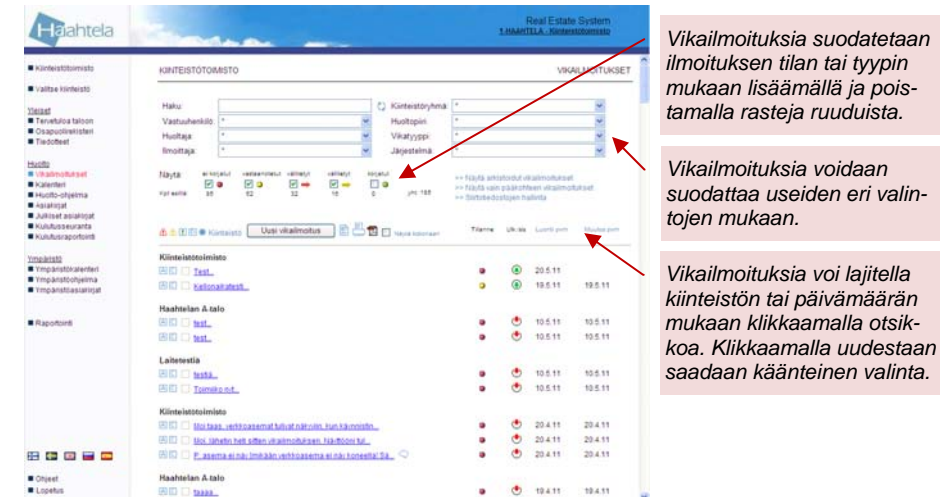

Vikailmoituksiin voi lisätä liitetiedostoja kuten kuvia tai pöytäkirjoja painamalla -nappia ilmoituksen otsikon edessä. Liitetiedostojen lisääminen tapahtuu normaalien Windows -rutiinien mukaan. Liitetiedoston merkkinä on klemmari , jota klikkaamalla liitetiedosto avataan päänäkymästä.

Avaimen kuva  $\frac{1}{2}$  tarkoittaa että yleisavaimen käyttö on sallittu. Puhelimen kuva tarkoittaa • että yhteydenottoa on pyydetty puhelimitse ja kirjekuori **¤** tarkoittaa että yhteydenottoa on pyydetty sähköpostitse. Luettelossa näkyy lisäksi ilmoitus- ja muokkauspäivämäärä. Vikailmoituksille voi myös lisätä kommentteja (esim. huolto tilattu). Kommentin merkkinä on puhekupla  $\mathbb Q$ .

Ilmoituksia voi suodattaa alasvetolistoja käyttämällä vastuuhenkilön, huoltajan, ilmoituksen jättäjän, kiinteistöryhmän, huoltopiirin, vikatyypin tai järjestelmän mukaan. Lisäksi käytettävissä on hakutoiminto. Vastuuhenkilö on vikailmoituksen vastaanottajaksi merkitty käyttäjä, jolla on vastuuhenkilöoikeudet. Huoltaja on käyttäjä, jolle vikailmoitus on välitetty. Mikäli huoltajalla ei entuudestaan ole käyttöoikeuksia ohjelmaan, luodaan ne automaattisesti vikailmoituksen välittämisen yhteydessä. Tällöin huoltaja saa lukuoikeuden *Tervetuloa taloon* ja *Julkiset asiakirjat* osioihin sekä kirjoitusoikeuden vain niihin vikailmoituksiin, jotka käyttäjälle on välitetty (vain omat). Huoltajat niputetaan sähköpostiosoitteen päätteen mukaan, jolloin saman yrityksen tai yhteisön huoltajat näkyvät peräkkäin. Ilmoituksen jättäjä on vikailmoituksen kirjannut käyttäjä. Ulkoiselta vikailmoituslomakkeelta tehdyt vikailmoitukset niputetaan *Ulkoinen käyttäjä* nimikkeen alle. Ulkoisen käyttäjän nimeä voi hakea hakutoiminnon avulla. Hakutoiminto hakee myös vikakuvaus ja tila -kentistä sekä kommenteista. Kiinteistöryhmä- ja huoltopiirivalikot toimivat kuten *kiinteistön valinta* -kohdassa. Vikatyyppi on ilmoituksen tyyppiä kuvaava nimike, joka on organisaation vapaasti asetettavissa *Organisaatioasetusten* kautta. Vikatyypin avulla voi esimerkiksi merkitä takuuasioihin liittyviä vikoja, vuosikorjaustyölistalle kerättäviä vikoja, palautteita tms. Järjestelmä kuvaa rakennusosaa, johon vika kohdistuu. Valikossa on oletuksena *Talo 2000* -nimikkeistön mukaiset päätason nimikkeet, mutta nimikkeet voi tarvittaessa asettaa organisaatiokohtaisesti. Lisätietoja osoitteesta res@haahtela.fi.

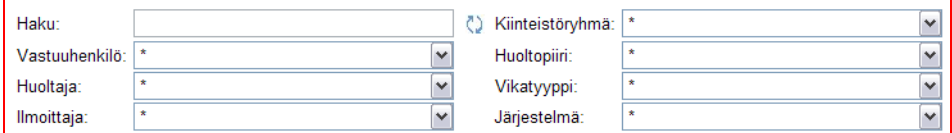

Ilmoituksia voi lajitella kiinteistön sekä luonti- tai muutospäivämäärän mukaan kyseisiä otsikoita klikkaamalla. Klikkaamalla otsikkoa toistamiseen, saa järjestyksen käänteiseksi. Vikailmoituksista voidaan lähettää muistutuksia vikailmoitusten vastuuhenkilöille,  $\triangle$ -painikkeella voidaan lähettää muistutus kaikille huoltoliikkeille, kun ilmoituksen jättämisestä on kulunut enemmän kuin 24h eikä viestiä ole luettu.  $\triangle$ -painikkeella voidaan lähettää huoltoliikkeille muistutus kun vikailmoituksen vastaanottamisesta on kulunut enemmän kuin 24h eikä vikaa ole korjattu.  $\Box$ -painikkeesta lähetetään kaikille avoimille vikailmoituksille muistutus.

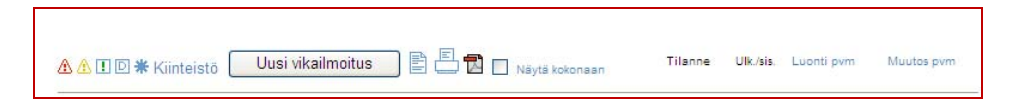

Lisäksi näytettäviä ilmoituksia voi suodattaa vikailmoituksen tilan mukaan lisäämällä rasteja valintaruutuihin. Valintaruutujen alapuolella oleva luku kertoo ilmoitusten kokonaismäärän (esim. kuinka monta vikailmoitusta on korjaamatta näkymässä). Luku on aina nolla kun valintaruutu on rastimatta.

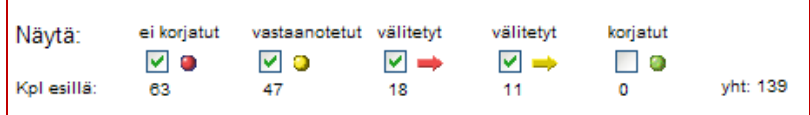

Pääikkunassa näkyy vikailmoituksen tilan lisäksi onko ilmoitus sisäinen ( $\bigcirc$ ), ulkoinen ( $\heartsuit$ ), välitetty ulkoisesta järjestelmästä ( $\heartsuit$ ) tai Kiinteistötiedosta automaattisesti generoitu kulutusseurannan hälytys ( $\Diamond$ ) (lisätietoja Kiinteistötiedon

käyttöohjeesta). Sisäinen vikailmoitus on tehty RES -järjestelmään kirjautuneena kun taas ulkoinen vikailmoitus on tehty julkiselta vikailmoituskaavakkeelta, joka voi olla esim. organisaation Internet- tai intranetsivuilla. Lisätietoja julkisen lomakkeen käyttöönotosta osoitteesta res@haahtela.fi Julkisia lomakkeita hallitaan *Organisaatioasetusten* kautta.

Mikäli vikailmoituksia tarkastellaan pääkohteen (kiinteistöjen ylätaso) ollessa valittuna, näkyvät kaikkien kohteiden vikailmoitukset (käyttöoikeuksien mukaan). Mikäli haluaa tarkastella vain pääkohteen vikailmoituksia, tulee klikata *>> Näytä ainoastaan pääkohteen vikailmoitukset* -linkkiä.

#### 7.2. Vikailmoituksen lisääminen

Uusi vikailmoitus tehdään painamalla *Lisää vikailmoitus* -nappia, jolloin aukeavaan näkymään annetaan pyydetyt tiedot ja klikataan **Tallenna**-nappia. Mikäli tehtyihin muutoksiin ollaan tyytymättömiä, klikataan **KTakaisin** -nappia. Käyttäjä, jolla ei ole kirjoitusoikeutta vikailmoitukset -osioon, ohjataan uutta vikailmoitusta tehdessä julkiselle vikailmoitussivulle, jolloin valinnat ovat suppeampia.

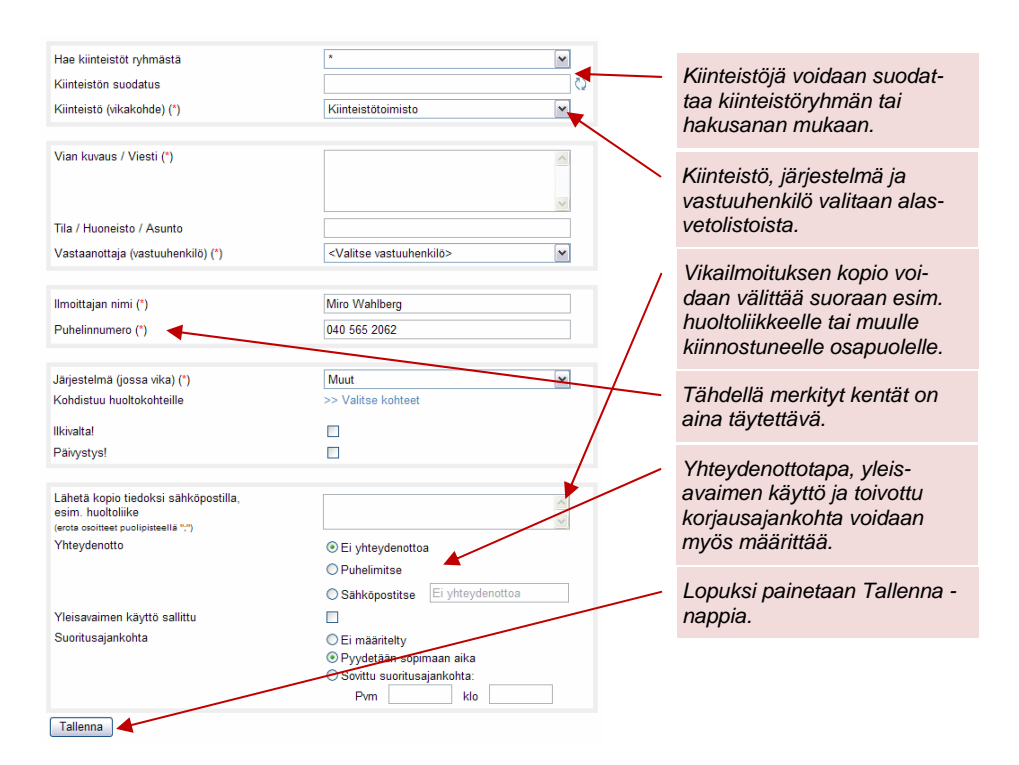

Vastuuhenkilö saa aina ilmoituksen sähköpostitse uudesta vikailmoituksesta. Myös silloin kun vastuuhenkilö vaihdetaan, saa uusi vastuuhenkilö sähköpostiilmoituksen.

Ulkoiset, eli julkiselta vikailmoitussivulta saapuneet vikailmoitukset, ohjataan aina tietylle organisaatio- tai kiinteistökohtaiselle vastuuhenkilölle, joka ohjaa tarvittaessa vikailmoitukset eteenpäin. Näitä asetuksia hallitaan *Organisaatioasetukset* -kohdassa.

#### 7.3. Vikailmoitusten hallinta

Vikailmoituksia voi tarkastella ja vastuuhenkilö voi hallita vikailmoituksia klikkaamalla vikailmoituksen otsikkoa. Aukeavaan näkymään tehdään halutut muutokset ja klikataan *Tallenna* -nappia. Mikäli tehtyihin muutoksiin ollaan tyytymättömiä tai muutoksia ei haluta tehdä, klikataan **K<sup>Takalain</sup> -nappia.** 

Vikailmoituksen kohdetta (kiinteistöä) voi tarvittaessa vaihtaa; esimerkiksi ulkoiset vikailmoitukset voidaan osoittaa pääkohteelle (kiinteistöjen ylätaso), minkä jälkeen vastuuhenkilö osoittaa ne oikeille kiinteistöille. Vikailmoituksen tila ja vastuuhenkilö ovat myös muokattavissa. Vikailmoituksen tila muuttuu automaattisesti vastaanotetuksi (0) kun vastuuhenkilö lukee sen ensimmäistä kertaa. Lisäksi vikailmoituksen tila muuttuu automaattisesti välitetyksi  $(\Rightarrow)$  kun se välitetään huoltajalle ohjelman kautta. Välitetty -nuolen väri myös muuttuu kun huoltaja lukee vikailmoituksen.

Vikailmoitusta voi kommentoida ja vikailmoituksen voi siis välittää huoltoliikkeelle sähköpostilla. Sähköpostiosoite, johon vikailmoitus välitetään, voidaan hakea osapuolirekisteristä, klikkaamalla *>> Hae osapuolirekisteristä*. Mikäli sähköpostiosoitetta, johon vikailmoitus välitetään, ei löydy osapuolirekisteristä, lisätään se automaattisesti osapuolirekisterin kohtaan *1. Vikailmoituksiin lisätyt huoltoliikkeet*. Mikäli sähköpostiosoite -kenttään alkaa kirjoittaa osoitetta, hakee järjestelmä alapuolelle listaan osapuolirekisterin osoitteita. Esim. sähköpostipäätteen avulla (*@haahtela.fi*) voi hakea tietyn osapuolen yhteyshenkilöitä. Järjestelmä tarkistaa sähköpostiosoitteen muodollisen oikeellisuuden.

Vikailmoitusosiossa on tekstiviestitoiminto, jonka voi ottaa käyttöön organisaatiokohtaisesti. Käyttöönotosta tulee sopia Haahtela-kehitys Oy:n kanssa. Toiminto tulee näkyviin kohtaan, jossa vikailmoitus välitetään. Vikailmoituksen voi tällöin välittää pelkästään tekstiviestinä, pelkästään sähköpostilla tai sekä että. Sähköpostiosoite lisätään automaattisesti jos numeroa vastaava osoite löytyy osapuoli- tai käyttäjärekisteristä. Tällöin saadaan kiinni huoltajan lukukuittaus jos ja kun huoltaja kirjautuu järjestelmään ja lukee ilmoituksen. Lisäksi sekä oletusvastuuhenkilöille että kiinteistökohtaisille vastuuhenkilöille tulevat ilmoitukset, koskien julkisilta lomakkeilta tulevia vikailmoituksista, voi vastaanottaa myös tekstiviestinä. Tekstiviestitoiminnon käyttöönotosta saa lisätietoa osoitteesta res@haahtela.fi.

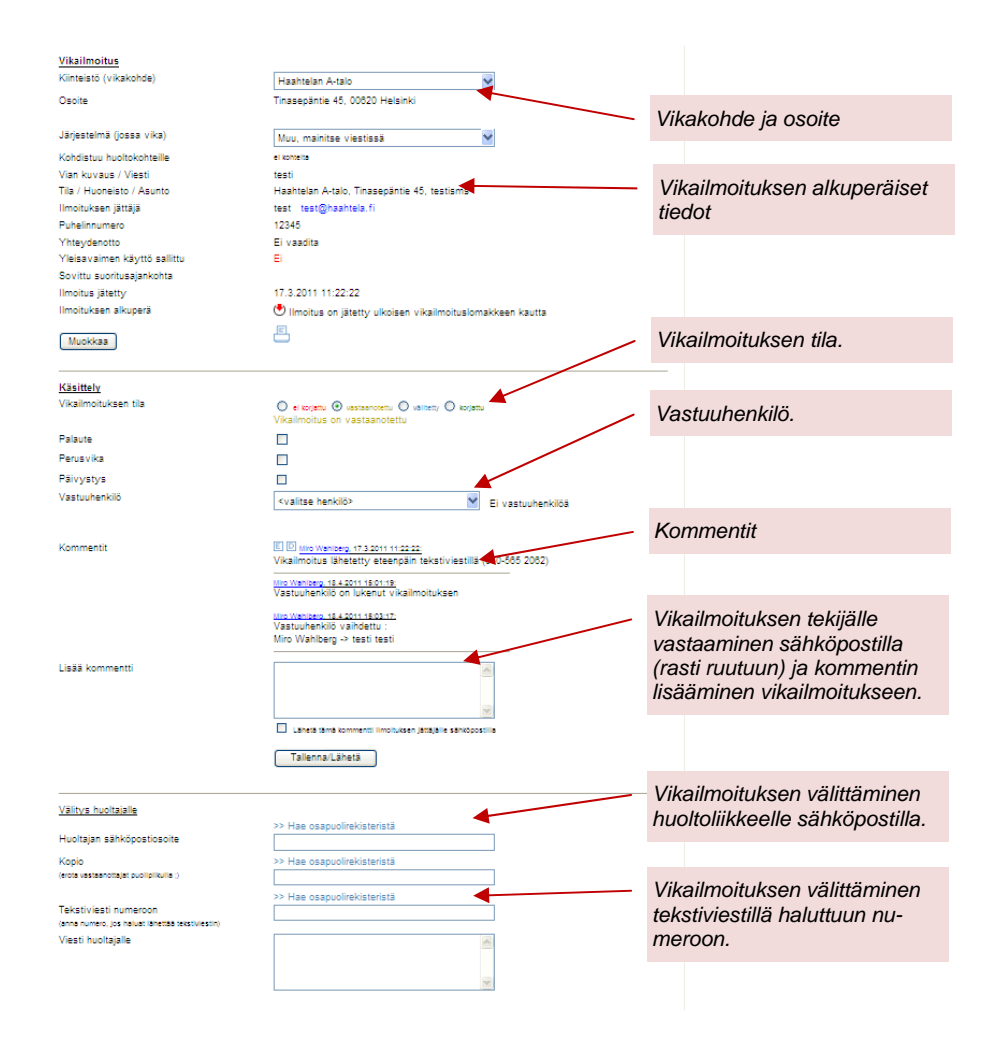

Vikailmoituksissa voi myös määrittää käyttöoikeudeksi luku- ja kirjoitusoikeuden vain omiin vikailmoituksiin (vain omat). Täten voidaan siis esimerkiksi huoltajalle sallia pääsy vain sellaisiin vikailmoituksiin, jotka on välitetty nimenomaan kyseiselle huoltajalle.

Jo käsitellyn vikailmoituksen tietoja voidaan tarkastella ja muokata kuten uuttakin vikailmoitusta. Mikäli välitetty **+** tai korjattu vikailmoitus halutaan välittää uudelleen, on sen tila ensin muutettava takaisin vastaanotetuksi a. Vikailmoituksen aiemmat kommentit ja automaattiset lokimerkinnät (esim. milloin ilmoitus on luettu tai välitetty) säilyvät ketjuna vikailmoituksen yhteydessä.

## 8. KALENTERI

*Kalenteri* -kohdassa on huoltopäiväkirja, kuitattavien tehtävien luettelo ja perinteinen kalenteri pyhä- ja liputuspäivineen sekä katselmusosio. Merkintöihin voi liittää asiakirjoja, ja kalenterin kautta voi myös luoda huolto-ohjelmaa.

*Kalenteri* on suunniteltu päivittäisen huollon tarpeisiin. Näytettävää kalenterikuukautta ja -vuotta voidaan vaihtaa ja kalenterissa näytettäviä tapahtumia voidaan suodattaa *Huoltajan*, eli huollon suorittajan, *Merkinnän*, eli huoltotehtävän kuittaajan, *Kiinteistöryhmän*, tai *Huoltopiirin* mukaan alasvetolistoista valitsemalla (kuvassa punaisella katkoviivalla rajattu alue).

Kalenterissa näkyvä suomen lippu **+** merkitsee liputuspäivää. Ohielmaan on viety vakiintuneet ja viralliset liputuspäivät lukuun ottamatta vaalipäiviä ja tasavallan presidentin virkaanastujaispäiviä. Käyttäjä voi kuitenkin lisätä kalenteriin itse haluamiansa liputuspäiviä. Viemällä hiiren osoittimen lipun päälle saa näkyviin liputuspäivän nimen ja liputuksen virallisen keston.

Viemällä hiiren osoittimen päivämäärän ylle saa näkyviin paikkakunnan arvioidut auringon nousu- ja laskuajat sekä nimipäivät. Kalenteri kertoo myös kesä- ja talviaikaan siirtymisestä. Pyhäpäivät on merkitty kalenteriin punaisella tekstillä. Sunnuntait näkyvät aina punaisella ja lauantait sinisellä.

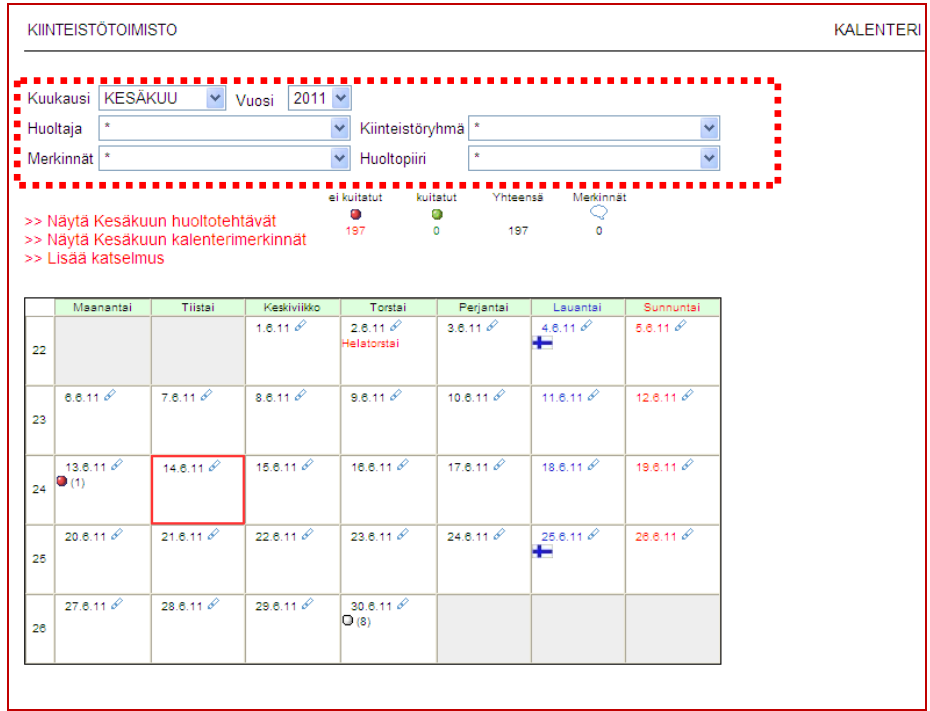

Kalenterissa näkyvät pallot merkitsevät huoltotehtäviä, joiden väritys noudattaa aiemmista osista tuttua liikennevalologiikkaa: vihreä (·) tarkoittaa kyseisenä päivänä kuitattua tehtävää; punainen (·) tarkoittaa kyseiselle päivälle ajoitettua tehtävää, joka olisi pitänyt jo kuitata ja valkoinen (D) tarkoittaa kyseiselle päivälle ajoitettua tehtävää, jonka ajankohta on tulevaisuudessa.

Kalenterissa näkyvät vain kuitatut tehtävät sekä tietylle päivälle ajoitetut kuittaamattomat tehtävät. Tehtäviä voi tarkastella klikkaamalla palloja.

#### 8.1. Tehtävälistan avaaminen

Kuukauden tehtävälistan saa esiin klikkaamalla linkkiä *>> Näytä \*\*\*\*\*kuun huoltotehtävät*. Kuukauden, vuoden ja huoltajan mukaan suodattaminen on kuvattu edellä. Vaihtoehtoisesti voidaan valita myös kuukauden päiväkirjamerkinnät valitsemalla *>> Näytä \*\*\*\*\*kuun kalenterimerkinnät*.

Lukemat symbolien alla näyttävät kuitattujen ja kuittaamattomien tehtävien lukumäärät. Aukeavassa näkymässä näkyvät valitun huoltajan kuukauden tehtävät kohteineen kiinteistöittäin sekä kuittaukset kommentteineen.

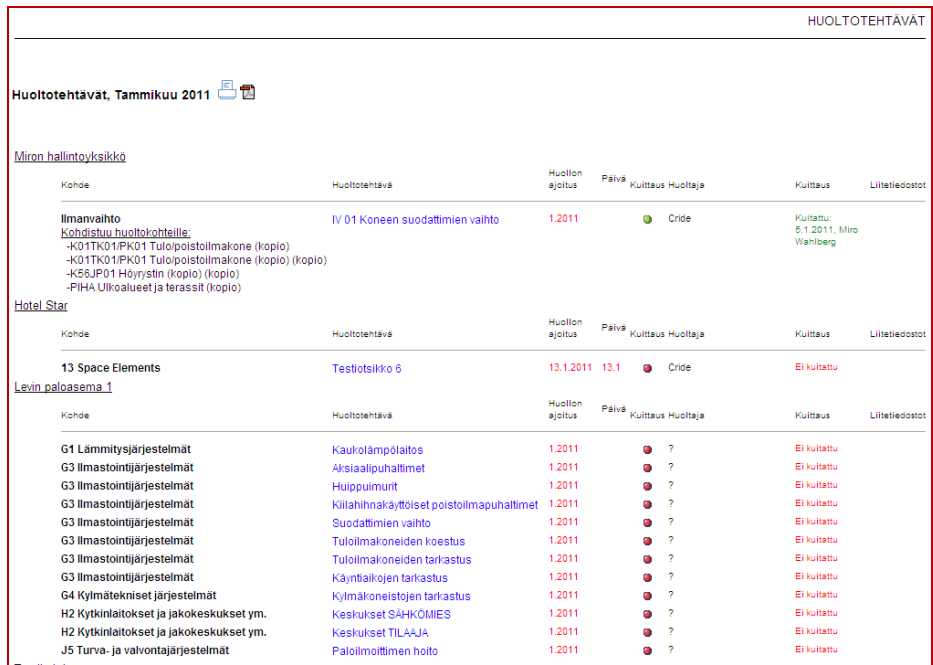

#### 8.2. Huoltotöiden kuittaaminen

Klikkaamalla huoltotehtävän nimeä tai kuittauspalloa aukeaa kuittausnäkymä. Aukeavaan näkymään annetaan pyydetyt tiedot ja klikataan **Kuittaa** -nappia. Mikäli tehtyihin muutoksiin ollaan tyytymättömiä, klikataan **KTakaisin** -nappia. Pääkäyttäjä voi myös muokata huoltotehtäviä painamalla **Muokkaa** -nappia.

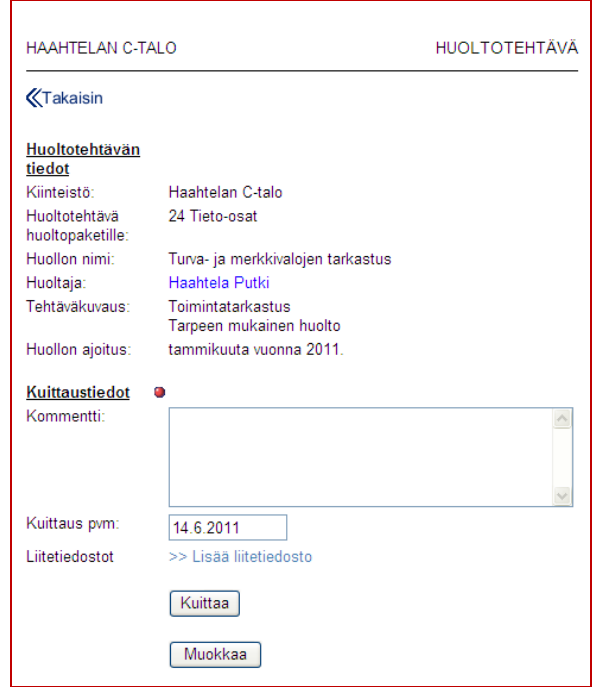

Klikattaessa auki aiemmin kuitattu huoltotehtävä () aukeaa näkymä, josta ilmenee kuittauksen tiedot mahdollisine kommentteineen. Tehtävän kuittaaja ja pääkäyttäjä voivat myös perua kuittauksen.

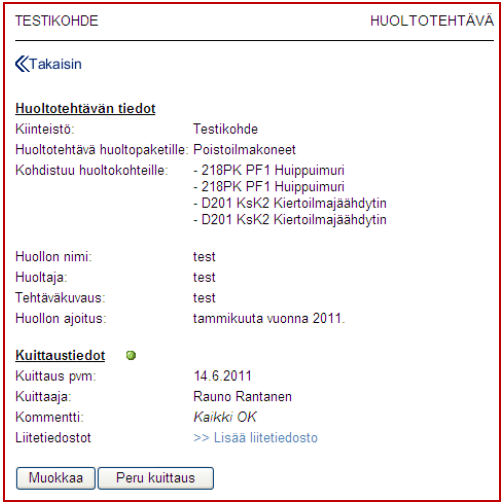

#### 8.3. Päiväkirjamerkinnän lisääminen

Päiväkirjamerkinnän tai liputuksen voi lisätä kunkin päivämäärän kohdalla olevaa kynänappia ( $\degree$ ) painamalla, jolloin aukeavaan näkymään annetaan pyydetyt tiedot ja klikataan **Ilikataan -nappia. Mikäli tehtyihin muutoksiin ollaan tyyty**mättömiä, suljetaan ikkuna.

Kalenterimerkinnän tyypin voi valita luettelosta, jonka sisältö määritetään *Organisaatioasetuksissa*.

Kalenterimerkinnän voi myös lisätä *Huolto-ohjelmaan*, mikäli käyttäjällä on kirjoitusoikeus *Huolto-ohjelmaan*. Järjestelmää voi käyttää oppivana kirjaamalla tehtäviä *Huolto-ohjelmaan* sitä mukaan kun niitä suoritetaan ja käyttämällä niitä jatkossa tavoitteina.

Kalenterimerkinnät näkyvät kalenterissa puhekuplina  $\mathbb{Q}$ , joita klikkaamalla merkintöjä voi tarkastella ja muokata käyttöoikeuksien rajoissa. Käyttäjän lisäämät liputuspäivät näkyvät kalenterissa kuten virallisetkin liputukset. Huoltoohjelmaan lisätty merkintä näkyy kalenterissa jakoavaimena ( ).

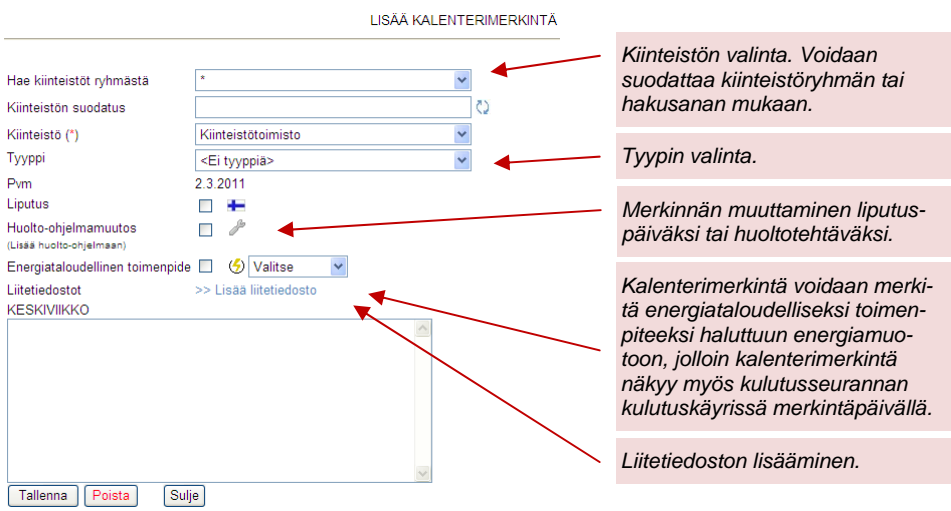

#### 8.4. Katselmuksen lisääminen

Kalenterin *Katselmus* -toiminnolla voidaan tehdä vertailukelpoisia arvioita ylläpidon laadusta tai esim. turvallisuuteen liittyviä tarkistuslistoja. Toiminto soveltuu myös erinomaisesti auditointitarkoituksiin. Lomakepohjat ovat vapaamuotoisia ja niitä voidaan luoda ja hallita *Organisaatioasetusten* kautta*.* Lisätietoja löytyy ohjeen kohdasta Asetukset  $\rightarrow$  Organisaatioasetukset  $\rightarrow$  kalenteri.

Luettelon olemassa olevista katselmuspohjista saa esiin klikkaamalla linkkiä *>> Lisää katselmus*. Tämän jälkeen valitaan haluttu katselmuspohja. Mikäli linkkiä ei kalenterissa näy, ei katselmuspohjia ole laadittu.

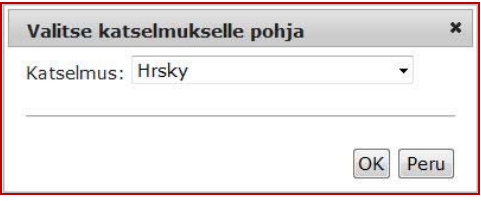

Katselmukselle valitaan kiinteistö ja päivämäärä, tarvittaessa katselmus voidaan nimetä uudelleen. Katselmuksiin voidaan myös liittää liitetiedostoja >> Lisää liitetiedosto -linkistä. Katselmus täytetään rastimalla/valitsemalla haluttu vaihtoehto kuhunkin kysymykseen. Kysymyskohtainen kommentti voidaan antaa klikkaamalla kynäkuvaketta kysymyksen kohdalla . Kysymysryhmäkohtainen kommentti annetaan suoraan ryhmän alla olevaan tekstiruutuun. Mikäli yhteenkin kysymysryhmän kysymykseen annetaan alin mahdollinen numeerinen vaihtoehto tai ei-vaihtoehto, ilmestyy ryhmän loppuun >> Tee uusi vikailmoitus linkki, jonka avulla havaittuun puutteeseen voidaan tarvittaessa heti puuttua. Lopuksi katselmus tallennetaan.

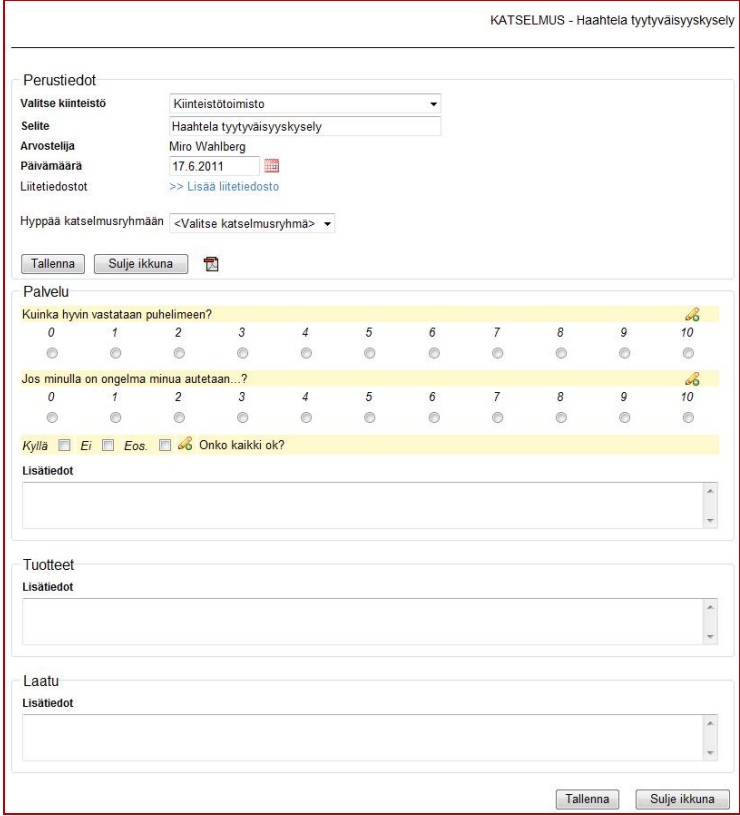

#### 9. HUOLTO-OHJELMA

*Huolto-ohjelman* vuosinäkymässä hallitaan kuitattavia huoltotehtäviä, huoltokohteita eli laitekortteja sekä huoltopaketteja eli huoltotehtäväkokonaisuuksia. Osion rakenne on dynaaminen ja mahdollistaa koontiraporttien tekemisen.

*Huolto-ohjelma* aukeaa omaan ikkunaansa, joten ponnahdusikkunat on sallittava sivustolle res.haahtela.fi (ks. kohta *Selainasetukset*). Näkymässä luodaan huoltokohteet ja ajoitetaan sekä suunnitellaan huoltotehtävät. Päänäkymän vasemmassa palstassa (punainen katkoviiva) näkyy huoltotehtäväkokonaisuudet eli huoltopaketit. Oikeassa palstassa (sininen katkoviiva) taas on kuukausiin jaettu vuosinäkymä, joka kertoo huoltotehtävien ajoituksen. Huoltopakettirakenne on käyttäjän vapaasti määriteltävissä kiinteistökohtaisesti. Haahtela-kehitys Oy:ltä voi tiedustella malleja ja lisätietoja huoltopakettirakenteen valinnasta.

Näkymää voi suodattaa yläpalkista (vihreä katkoviiva) kalenterivuoden, huoltajan (huoltotehtävän suorittajan), vastuuhenkilön, tyypin, kiinteistöryhmän, huoltopiirin, kiinteistön sekä hallintoyksikön mukaan alasvetolistoista valitsemalla. Lisäksi yläpalkista voi avata huoltotehtävien erittelyn, jolloin niihin kuuluvat tehtävät näkyvät kukin omalla rivillään oman pakettinsa alla. Meneillään oleva kuukausi on korostettu punaisella värillä. Valittujen suodatusten mukainen huoltoohjelma saadaan auki klikkaamalla **Avaa huolto-ohjelma** -nappia. *Huolto-ohjelmassa* näytetään oletusarvoisesti vain ohjelmoidut kiinteistöt, mutta yläpalkista voi valita näytettäväksi myös kaikki kiinteistöt.

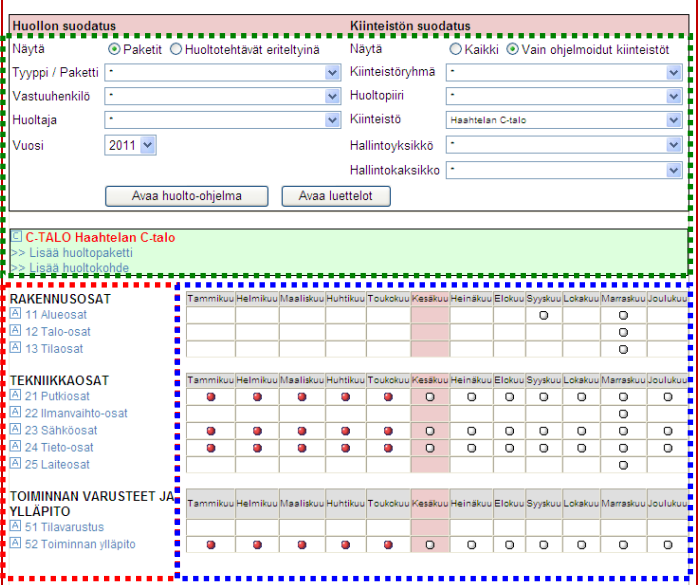

Oikean palstan ruuduissa olevat pallot merkitsevät huoltotehtävää kyseisenä ajankohtana. Pallojen väritys noudattaa aiemmista osista tuttua liikennevalologiikkaa: vihreä ( $\bullet$ ) tarkoittaa kuitattua tehtävää, keltainen ( $\bullet$ ) tarkoittaa osittain kuitattua tehtävää (samana ajanjaksona useita tehtäviä, joista osa kuitattu) ja punainen ( $\Box$ ) tarkoittaa täysin kuittaamatonta tehtävää. Valkoinen pallo ( $\Box$ ) taas tarkoittaa tulevaa tehtävää. Viemällä hiiren osoittimen pallon päälle saa huoltotapahtumien otsikot näkyviin ja klikkaamalla palloa aukeaa tarkempi kuvaus. Tätä kautta voi myös muokata aiemmin lisättyä huoltotehtävää.

#### 9.1. Huoltopaketin lisääminen

*Huoltopaketteja*, eli huoltotehtäväkokonaisuuksia, lisätään klikkaamalla *>> Lisää huoltopaketti* -linkkiä, jolloin aukeavaan ikkunaan annetaan paketille ainakin nimi ja tyyppi (*huoltopakettien* otsikkotaso). *Huoltopaketille* voidaan myös liittää aiemmin luotuja *huoltokohteita* klikkaamalla linkkiä *>> Lisää huoltokohde pakettiin*, jolloin aukeavasta luettelosta valitaan halutut kohteet rastimalla niiden valintaruudut. *Huoltokohteet*, jotka jo kuuluvat johonkin *huoltopakettiin*, on merkitty vihreällä paketilla $\ddot{\mathbf{H}}$ .

Paketille voidaan myös antaa lisätietoja, sisältökuvaus, vastuuhenkilö sekä ominaisuustietoja. Paketin voi myös liittää *järjestelmäluetteloon*. Lisäksi paketille voi lisätä huoltotehtäviä klikkaamalla linkkiä *>> Lisää huoltotehtävä*. Kun halutut muutokset on tehty, klikataan  $\sqrt{q}$  -nappia. Mikäli tehtyihin muutoksiin ollaan tyytymättömiä, suljetaan ikkuna.

HIJOI TOPAKETTI **RI Estuar politik hughstattävät in katteri** 

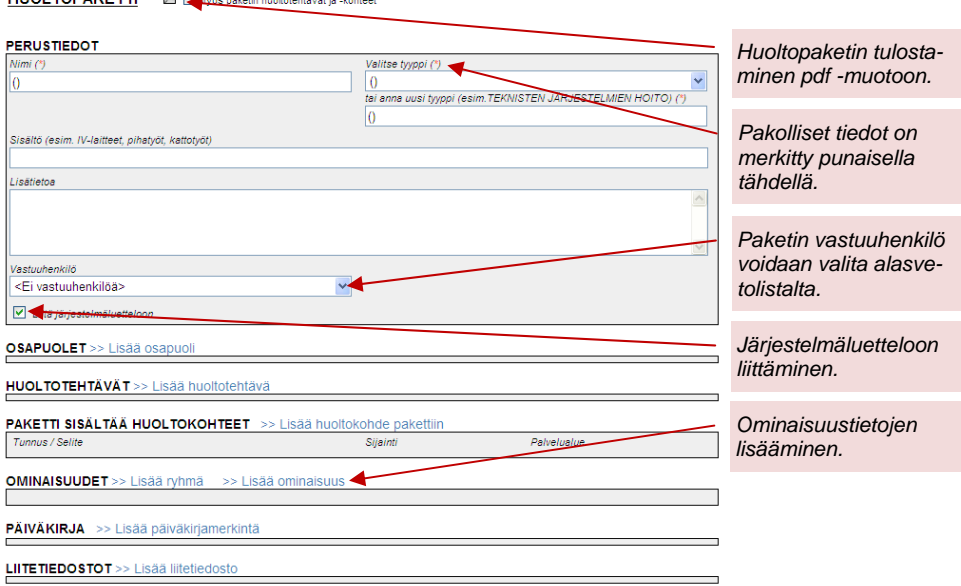

Aiemmin lisätty *huoltopaketti* avataan klikkaamalla sen nimeä, jolloin se aukeaa samanlaiseen ikkunaan kuin edellä on kuvattu ja on täysin muokattavissa käyttöoikeuksien rajoissa. Paketin *huoltotehtävät* ja *huoltokohteet* näkyvät omien otsikoidensa alla, ja ovat tarkasteltavissa niiden nimeä klikkaamalla. Kun halutut muutokset on tehty, klikataan **Itallenna** -nappia, jolloin aiempi näkymä palautuu automaattisesti. Mikäli tehtyihin muutoksiin ollaan tyytymättömiä, suljetaan ikkuna.

Huoltopaketti voidaan myös poistaa klikkaamalla **Poista -nappia. Tällöin kaikki** paketin tiedot poistuvat, paitsi *huoltokohteet*, jotka poistetaan erikseen tarvittaessa. *Huoltopaketin* voi tulostaa pdf -muotoon, tarvittaessa huoltokohteineen ja huoltotehtävineen, klikkaamalla  $\mathbb{Z}$ -kuvaketta.

*Huoltopaketin* ominaisuuden voi merkitä *raportoitavaksi määrätiedoksi* lisäämällä rastin kyseiseen kohtaan ominaisuusrivin oikealla reunalla. Tämän jälkeen valitaan alasvetolistalta haluttu raportointinimike. Raportointinimikkeitä hallitaan *organisaatioasetukset* -kohdassa.

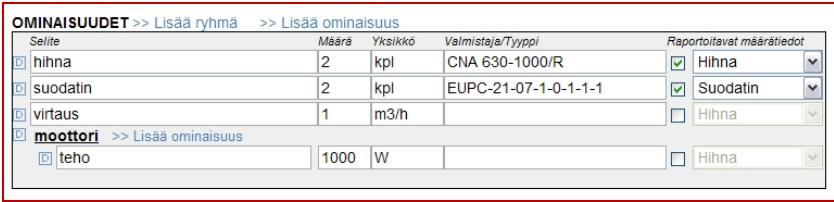

*Huoltopaketille* voi lisätä liitetiedostoja klikkaamalla paketin *>> Lisää liitetiedosto* -linkkiä tai klikkaamalla päänäkymässä paketin edessä olevaa **+** -nappia. Tämän jälkeen liitetiedoston lisääminen sujuu normaalien Windows-rutiinien mukaan.

*Huoltopaketteja* voi myös tarkastella *järjestelmäluettelon* kautta kuten jäljempänä on kuvattu. Jos *huoltopaketti* liitetään *järjestelmäluetteloon*, voidaan huoltopaketille kytkeä osapuolia. Mikäli osapuoleksi liitetään *oletusrooli*, päivittyy osapuoli huoltopaketille samalla kun oletusroolin osapuoli vaihdetaan *Tervetuloa taloon* -sivulla. Toiminnon avulla voidaan ylläpitää esim. paloilmoitinjärjestelmän kunnossapito-ohjelmaa RES -järjestelmässä.

#### 9.2. Huoltokohteen lisääminen

*Huoltokohteita* lisätään klikkaamalla *>> Lisää huoltokohde* -linkkiä, jolloin aukeavaan ikkunaan annetaan ainakin talo2000-nimikkeistön mukainen ryhmä ja tyyppi, sekä *huoltokohteen* nimi. Huoltokohde voidaan myös liittää aiemmin luotuun huoltopakettiin.

Lisäksi kohteelle voidaan antaa tunnus, ohjaustunnus, palvelualue ja sijaintitietoja sekä laite- että ominaisuustietoja. Kun halutut muutokset on tehty, klikataan -nappia. Mikäli tehtyihin muutoksiin ollaan tyytymättömiä, suljetaan ikkuna.

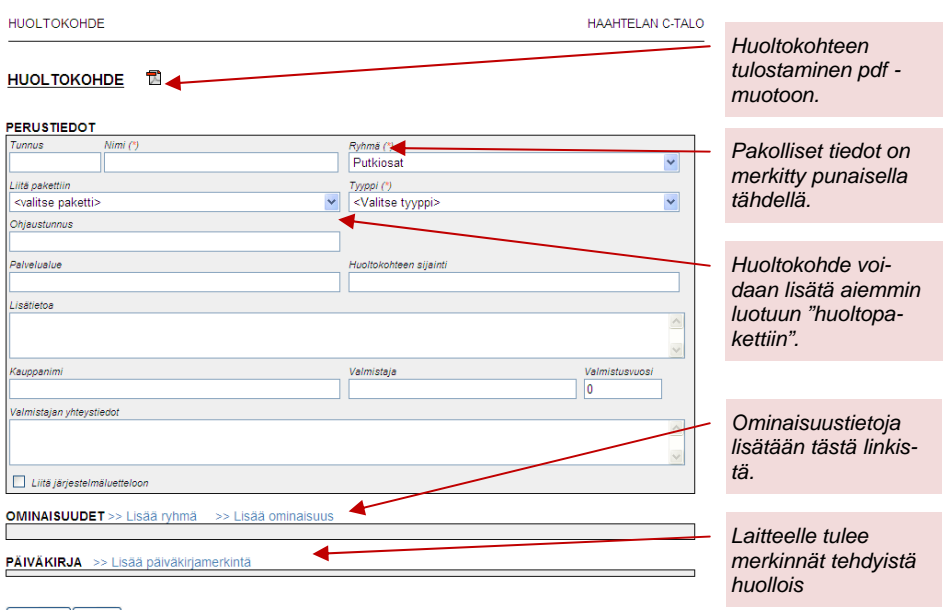

Tallenna Poista

*Huoltokohteita* ei näytetä pääikkunassa vaan ne näkyvät *huoltopakettiensa* alla sekä *huoltokohdeluettelossa*. Aiemmin lisätty *huoltokohde* avataan avaamalla ensin *huoltopaketti*, johon se kuuluu. Seuraavaksi klikataan *huoltokohteen* nimeä kohdan *PAKETTI SISÄLTÄÄ HUOLTOKOHTEET* -otsikon alta, jolloin se aukeaa samanlaiseen ikkunaan kuin edellä on kuvattu ja on täysin muokattavissa. Kun halutut muutokset on tehty, klikataan **Tallenna** -nappia. Mikäli tehtyihin muutoksiin ollaan tyytymättömiä, suljetaan ikkuna. *Huoltokohde* voidaan myös poistaa klikkaamalla <sup>Poista</sup> -nappia. Tällöin kaikki kohteen tiedot poistuvat. Huoltokoh*teen* voi tulostaa pdf -muotoon klikkaamalla **-** kuvaketta.
*Huoltokohteen* ominaisuuden voi merkitä *raportoitavaksi määrätiedoksi* lisäämällä rastin kyseiseen kohtaan ominaisuusrivin oikealla reunalla. Tämän jälkeen valitaan alasvetolistalta haluttu raportointinimike. Raportointinimikkeitä hallitaan *organisaatioasetukset* -kohdassa.

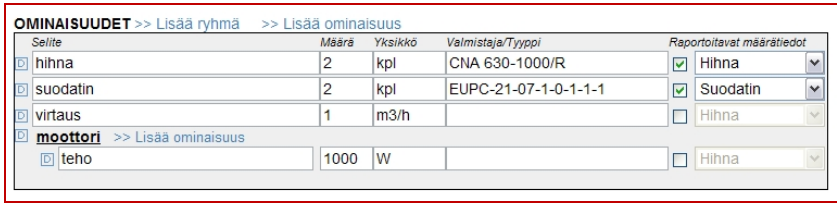

*Huoltokohteita* voi myös tarkastella *huoltokohde*- ja/tai *järjestelmäluetteloiden* kautta kuten jäljempänä on kuvattu.

### 9.3. Huoltotehtävän lisääminen

*Huoltotehtäviä* lisätään päänäkymässä tuplaklikkaamalla halutun paketin riviä halutun kuukauden kohdalta, jolloin varmistuksen jälkeen aukeavaan näkymään annetaan tehtävän tiedot. *Huoltotehtävä* voidaan kohdistaa tietyille aiemmin lisätyille *huoltokohteille* klikkaamalla linkkiä *>> valitse kohteet* ja lisäämällä rastit haluttujen *huoltokohteiden* ruutuihin. *Huoltotehtävälle* on annettava ainakin otsikko, selite ja huoltaja.

*Huoltotehtävä* voidaan kohdistaa tietylle päivälle klikkaamalla kalenterista kyseistä päivää, jolloin valittu päivä korostuu sinertävällä värillä. Kohdistus poistetaan klikkaamalla samaa päivää uudestaan. Toistuvan huollon sijoittumista vuoden aikana voi tarkastella valitsemalla näyttöön eri kuukausia kalenterin oikealla puolella olevasta luettelosta. Valittu kuukausi on korostettu punaisella.

Huoltotehtävästä tehdään jaksoittain toistuva tekemällä valintakohtaan *Toistuva*. Seuraavaksi valitaan kuukaudet, joille tehtävä halutaan kohdistaa, toistumisen vuosiväli sekä alkamis- ja päättymisvuosi. Kun halutut muutokset on tehty, klikataan <sup>Tallenna</sup> -nappia. Mikäli tehtyihin muutoksiin ollaan tyytymättömiä, suljetaan ikkuna. *Huoltotehtävän* pakettia voi vaihtaa alasvetolistalta valitsemalla.

# **KÄYTTÖOHJE**  Sivu 38/72

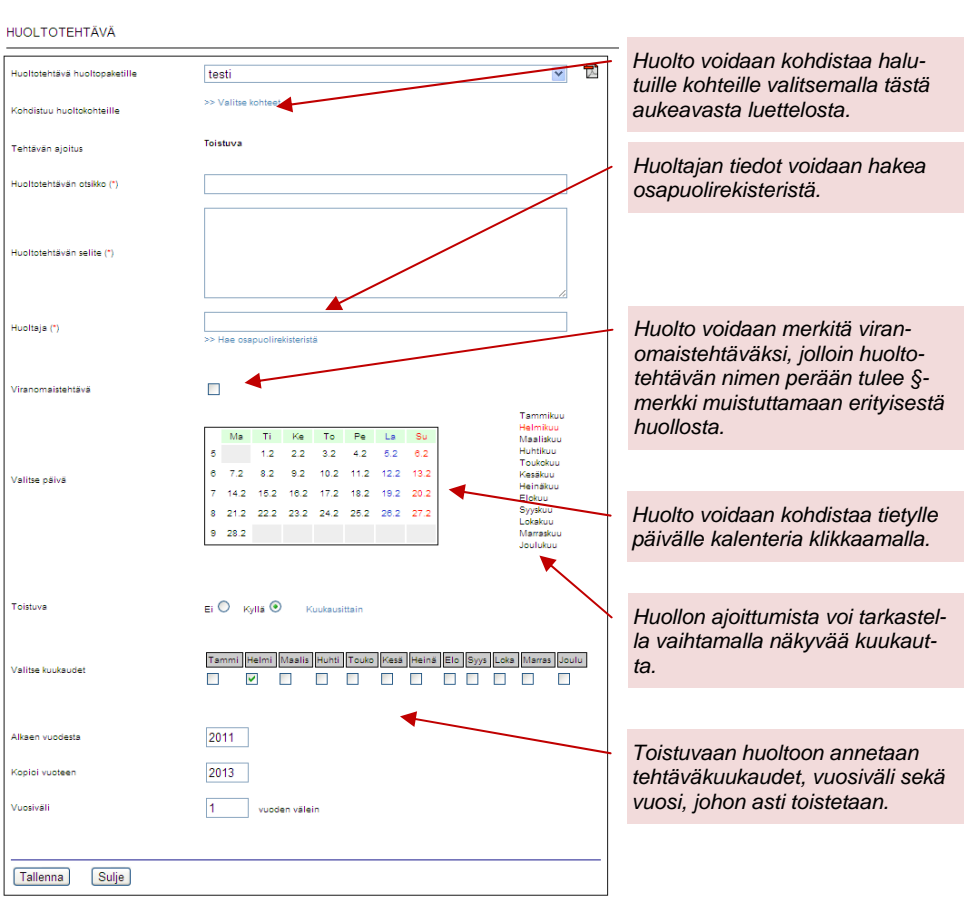

*Huoltotehtävän* voi myös lisätä avaamalla *huoltopaketin* ja klikkaamalla linkkiä *>> Lisää huoltotehtävä*, jolloin aukeaa samanlainen ikkuna kuin edellä on kuvattu. Samoin aiemmin lisätyn *huoltotehtävän* tiedot saa auki avaamalla *huoltopaketin*, jolle se on kohdistettu ja klikkaamalla tehtävän nimeä kohdan *HUOLTO-TEHTÄVÄT* luettelosta, jolloin se aukeaa samanlaiseen ikkunaan kuin edellä on kuvattu ja on täysin muokattavissa. Tällöin on kuitenkin muistettava että muokkaukset kohdistuvat toistuvan tehtävän kaikkiin esiintymiin. Kun halutut muutokset on tehty, klikataan **Illumaa** -nappia. Mikäli tehtyihin muutoksiin ollaan tyytymättömiä, suljetaan ikkuna.

Tehtävä voidaan myös poistaa klikkaamalla **Poista -nappia. Tällöin kaikki tehtä**vän tiedot poistuvat, myös toistuvan tehtävän kaikki esiintymät. *Huoltotehtävän* voi tulostaa pdf -muotoon klikkaamalla **-kuvaketta. Kuitatut tehtävät eivät kui**tenkaan poistu.

Aiemmin lisätyn *huoltotehtävän* tiedot saadaan myös auki klikkaamalla huollon merkkinä olevaa palloa kalenterista. Tällöin aukeaa tehtävän kuittausikkuna kun tehtäviä on yksi tai tehtävälista kun tehtäviä on useampia. Klikkaamalla kuittausikkunasta **Muokkaa** -nappia tai valitsemalla tehtävälistalta ensin haluttu tehtävä ja klikkaamalla sitten **Muokkaa** -nappia, aukeaa huoltotehtävä samanlaiseen ikkunaan kuin edellä on kuvattu ja on täysin muokattavissa.

# 9.4. Luettelot

Valittujen suodatusten mukaiset luettelot avataan klikkaamalla päänäkymästä **Avaa luettelot** -nappia, jolloin aukeavassa ikkunassa on valittavana *huoltokohdeluettelo*, joka listaa kaikki suodatusten mukaiset *huoltokohteet* kiinteistöittäin. Lisäksi valittavana on *järjestelmäluettelo*, joka listaa kaikki suodatusten mukaiset *huoltokohteet* tai huoltopaketit, jotka on merkitty *järjestelmäluetteloon* kuuluviksi kiinteistöittäin. *Raportoitavat määrätiedot* -luettelo listaa *huoltopakettien* ja *huoltokohteiden* erikseen raportoitavaksi merkityt tiedot kiinteistöittäin.

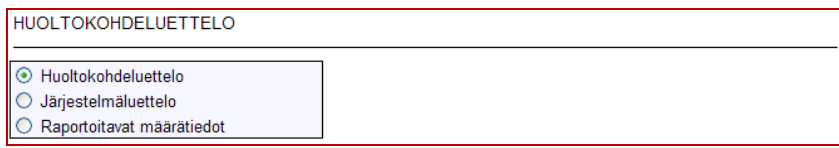

#### 9.4.1. Huoltokohdeluettelo

*Huoltokohdeluettelon* voi lajitella joko Talo 2000 -nimikkeistön tai huoltopaketin mukaan. Lisäksi luettelosta voi hakea tiettyä merkkijonoa Haku-laatikkoon kirjoittamalla ja **Hae -nappia painamalla. Kenttä, josta tietoa** haetaan, on myös valittavissa. Huoltokohteita voidaan lisäksi suodattaa paketin, Talo 2000 -ryhmän sekä Talo 2000 -tyypin mukaan.

Luettelon mukaiset *huoltokohteet* voi tulostaa pdf -muotoon klikkaamalla **E** kuvaketta. *Huoltokohteen* voi myös lisätä klikkaamalla *>> Lisää huoltokohde* linkkiä. Näkymän *huoltokohteita* voi tarkastella klikkaamalla niiden nimeä. Muokkaaminen tapahtuu, kuten edellä on kuvattu.

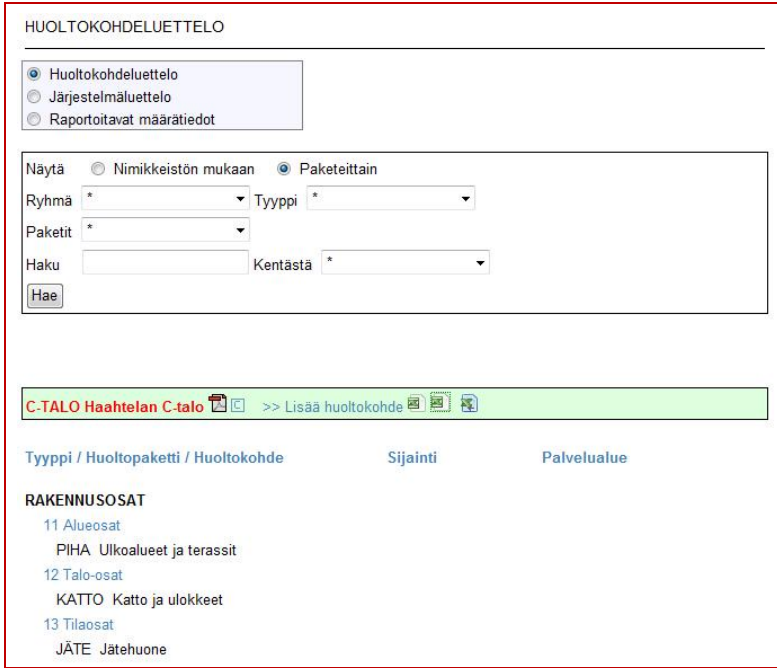

Huoltokohteita voi kopioida yksitellen klikkaamalla **L** -nappia. Tällöin aukeaa näkymä, josta valitaan lähdekiinteistö (mistä kopioidaan), kohdekiinteistö (minne kopioidaan) sekä kopioitavat *huoltokohteet* (mitä kopioidaan). Kopioitavat kohteet valitaan lisäämällä rasti niiden edessä olevaan ruutuun. Kopioinnin voi myös tehdä usealle kiinteistölle lisäämällä rastin ruutuun kohtaan *Kopioi usealle kiinteistölle* ja valitsemalla kohdekiinteistöt lisäämällä rastin niiden edessä olevaan ruutuun. Kun halutut valinnat on tehty, klikataan **Inlenna** -nappia. Mikäli toimenpide halutaan perua, suljetaan ikkuna.

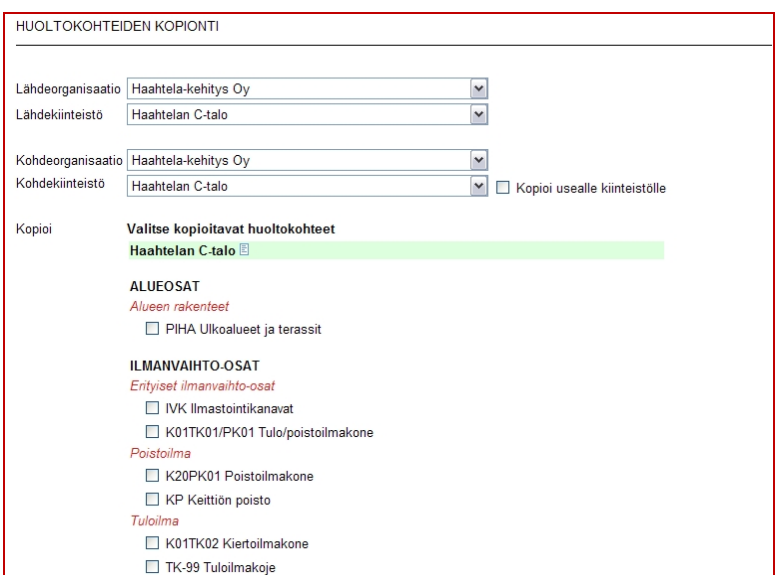

### 9.4.2. Huoltokohteiden tuonti Excel-taulukolla

Huoltokohteet voi tuoda järjestelmään määrämuotoisella Excel-taulukolla, jonka voi ladata itselleen *huoltokohdeluettelosta* -nappia painamalla. Kun taulukko on täytetty, voidaan sen avulla tuoda laitteet järjestelmään klikkaamalla nappia. Tällöin aukeaa näkymä, jossa voidaan hakea halutut laitetietojen keruutaulukot. Tiedostojen haku tapahtuu normaalien Windows-rutiinien mukaisesti -nappista. Kun halutut tiedostot on valittu, painetaan Lue tiedostot napista. Tämän jälkeen voidaan valita tuodaanko myös tyhjät tietuekentät vai vain ne joihin on tietoa annettu. Kun tämä valinta on annettu, ohjelma lukee taulukot läpi ja antaa listauksen löydetyistä laitteista. Tarvittaessa käyttäjän tulee määritellä jokaiselle laitteelle ryhmä ja tyyppi. Kun tiedot ovat kunnossa, painetaan **Tallenna**. Mikäli huoltokohteiden tuonti halutaan perua, suljetaan ikkuna ennen tallennusta. Tulevaisuudessa on mahdollisuus hakea jo olemassa olevat tiedot Excel-taulukkoon  $\blacksquare$ -valinnalla.

### 9.4.3. Järjestelmäluettelo

*Järjestelmäluetteloon* voi koota haluamiansa *huoltokohteita* ja *huoltopaketteja* merkitsemällä ne *järjestelmäluetteloon* kuuluviksi kuten edellä on kuvattu. *Järjestelmäluettelon* voi lajitella joko nimikkeistön tai pakettien mukaan. Lisäksi luettelosta voi hakea tiettyä merkkijonoa, laatikkoon kirjoittamalla ja <sup>[Hae]</sup> -nappia painamalla.

Luettelon mukaiset *huoltokohteet* ja *huoltopaketit* voi tulostaa pdf -muotoon klikkaamalla -kuvaketta. *Huoltokohteen* voi myös lisätä klikkaamalla *>> Lisää huoltokohde* -linkkiä.

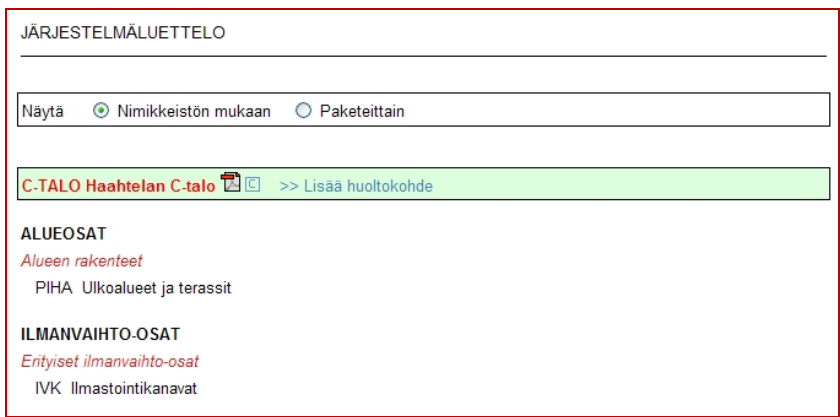

Lisätty kohde näkyy kuitenkin *järjestelmäluettelossa* vain, mikäli kyseiseen kohtaan lisätään rasti. Näkymän *huoltokohteita* ja *huoltopaketteja* voi tarkastella klikkaamalla niiden nimeä. Muokkaaminen tapahtuu, kuten edellä on kuvattu. *Huoltokohteita* voi kopioida, kuten *huoltokohdeluettelossa*.

### 9.4.4. Raportoitavat määrätiedot

*Raportoitavat määrätiedot* -luetteloon voi lajitella *huoltokohteittain* (määrätiedot huoltokohteensa alla) tai *summattuna* (samantyyppiset määrätiedot laskettuna yhteen).

Alasvetolistalta voi valita yksittäisiä määrätietoja, joten esim. koontiraportit koko kiinteistökannan ilmanvaihtosuodattimista tai nurmikoiden pinta-aloista ovat mahdollisia. Määrätietonimikkeitä hallitaan *organisaatioasetukset* -kohdassa.

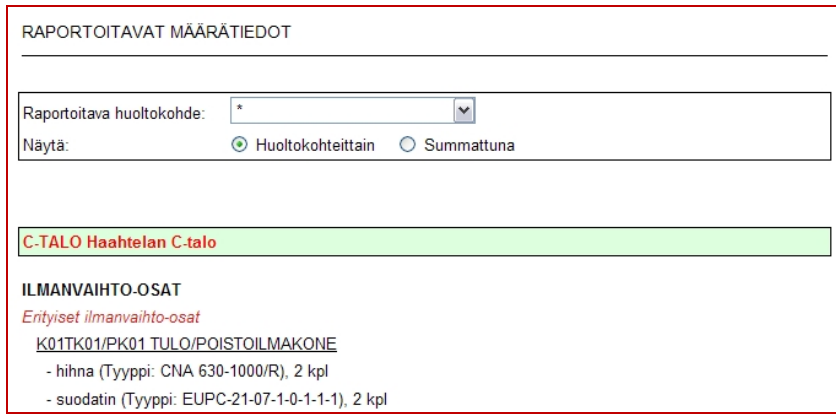

# 9.5. Huolto-ohjelman kopiointi

Huolto-ohjelman voi kopioida klikkaamalla päänäkymässä **+** -nappia. Tällöin aukeaa näkymä, josta valitaan lähdekiinteistö (mistä kopioidaan), kohdekiinteistö (minne kopioidaan) sekä mitä kopioidaan (*huoltopaketit, huoltokohteet* ja/tai *huoltotehtävät*).

Kopioitavat kohteet valitaan lisäämällä rasti niiden edessä olevaan ruutuun. Kopioinnin voi myös tehdä usealle kiinteistölle lisäämällä rastin ruutuun kohtaan *Kopioi usealle kiinteistölle* ja valitsemalla kohdekiinteistöt lisäämällä rastin niiden edessä olevaan ruutuun. Kun halutut valinnat on tehty, klikataan **Tallenna** nappia. Mikäli toimenpide halutaan perua, suljetaan ikkuna.

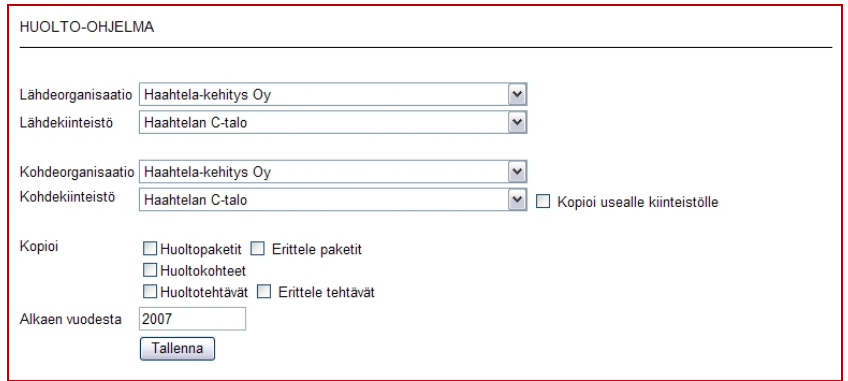

*Huoltopaketteja* ja *huoltotehtäviä* voi myös kopioida yksitellen lisäämällä rastin kohtaan *Erittele paketit* tai *Erittele tehtävät*. Tällöin aukeaa luettelo *huoltopaketeista* ja/tai *huoltotehtävistä*, josta voi valita haluamansa lisäämällä rastin niiden edessä olevaan ruutuun. *Huoltotehtävän* mukana kopioituu aina paketti, johon se kuuluu. *Huoltotehtäviä* kopioitaessa voi myös valita vuoden, josta alkaen tehtäviä kopioidaan.

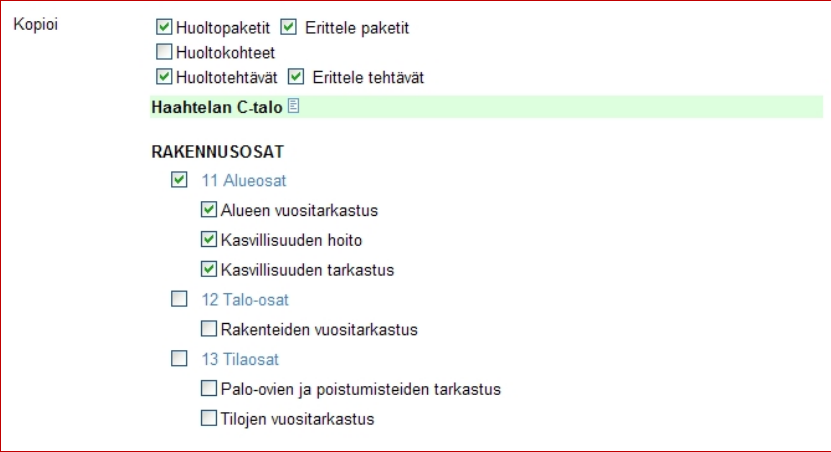

# 10. ASIAKIRJAT

Asiakirjat -kohdassa voi arkistoida huoltoon liittyviä asiakirjoja lajeittain. Asiakirjoja voi myös päivittää, jolloin vanhat versiot säilyvät. Asiakirjoja voi suodattaa ryhmän ja hakusanan mukaan ja lajitella tiedostonimen, selitteen sekä päivämäärän mukaan. Luettelossa näkyvät asiakirjan tiedostonimi ja selite sekä asiakirjan versio ja lisäyspäivämäärä.

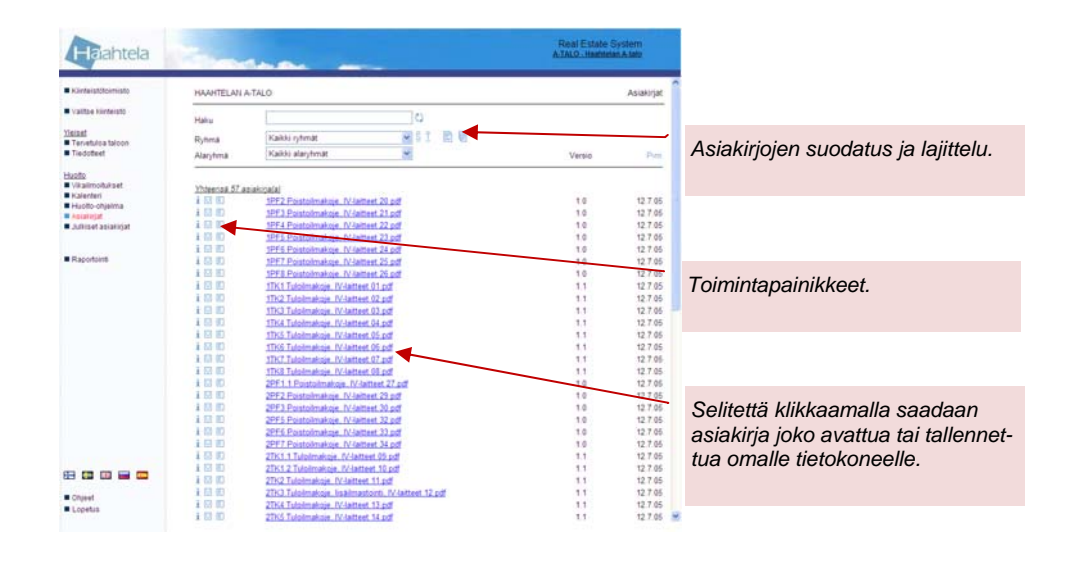

# 10.1. Toiminnot

Asiakirjojen hallinnassa on käytössä seuraavat symbolit:

- $\frac{3}{5}$  = lajitellaan näytössä näkyvät asiakirjat selitteen mukaan
- $\hat{I}$  = lajitellaan näytössä näkyvät asiakirjat tiedostonimen mukaan
- **Pvm** = lajitellaan näytössä näkyvät asiakirjat päivämäärän mukaan
- $\overline{\mathbb{E}}$  = lisätään uusi asiakirja valittuun kohtaan
- $\frac{a}{2}$  = lisätään monta asiakirjaa kerallaan
- $i$  = tarkastellaan asiakirjan tietoja ja vanhoja versioita
- $\Box$  = päivitetään asiakirja (vanhaa ei tuhota)
- $\boxed{\mathbb{E}}$  = editoidaan (muokataan, siirretään tai poistetaan) asiakirja
- $\circledcirc$  = tarkastellaan asiakirjan kommenttia
- $\mathbf{I}$  = asiakirja on julkinen

# 10.2. Asiakirjan avaaminen

Aiemmin lisätty asiakirja avataan klikkaamalla asiakirjan selitettä tai tiedostonimeä, jolloin aukeavasta kysymysruudusta valitaan avataanko asiakirja vai tallennetaanko se omalle tietokoneelle.

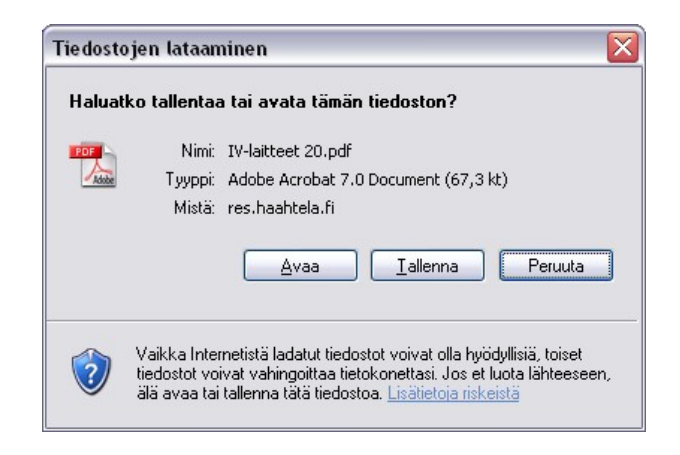

Mikäli selaimen välimuisti on täynnä, eivät asiakirjat aukea. Sen sijaan ilmestyy virheilmoitus, jonka mukaan asiakirjaa ei löydy tai voi avata. Tällöin on selaimen välimuisti tyhjennettävä tai tiedosto tallennettava omalle tietokoneelle ennen avaamista.

Järjestelmästä avattuun asiakirjaan tehdyt muutokset tai omalle tietokoneelle tallennettuun asiakirjaan tehdyt muutokset eivät siirry järjestelmään vaan asiakirja on päivitettävä järjestelmään erikseen, kuten jäljempänä on kuvattu.

# 10.3. Asiakirjan lisääminen

Asiakirja lisätään klikkaamalla päänäkymässä | -kuvaketta. Tällöin aukeaa näkymä, johon annetaan asiakirjan ryhmä, selite, kommentti ja versiotunnus sekä asiakirjan sijainti omalla tietokoneella. Lisäksi valitaan onko asiakirja julkinen. Kun halutut muutokset on tehty, klikataan **Tallenna** -nappia. Mikäli tehtyihin muutoksiin ollaan tyytymättömiä, klikataan **KTakalain** -nappia.

# **KÄYTTÖOHJE**  Sivu 46/72

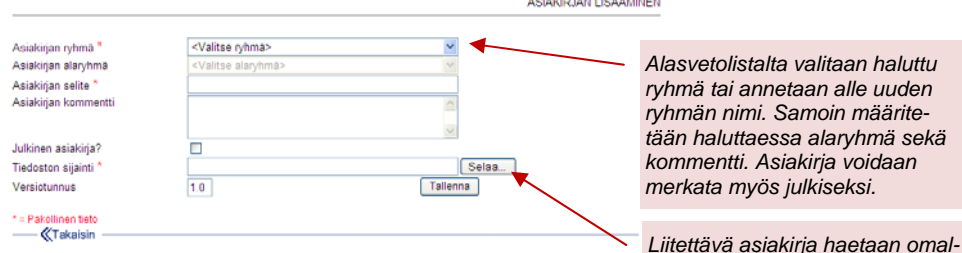

*Liitettävä asiakirja haetaan omalta tietokoneelta "Selaa" -napilla.* 

Usean asiakirjan lisääminen kerralla onnistuu klikkaan alliseisista -kuvaketta. Tällöin aukeaa näkymä, johon annetaan asiakirjoille yhteinen ryhmä sekä kullekin asiakirjalle selite, versiotunnus sekä asiakirjan sijainti omalla tietokoneella. Kun halutut muutokset on tehty, klikataan **ITallenna** -nappia. Mikäli tehtyihin muutoksiin ollaan tyytymättömiä, klikataan **Krakaisin** -nappia.

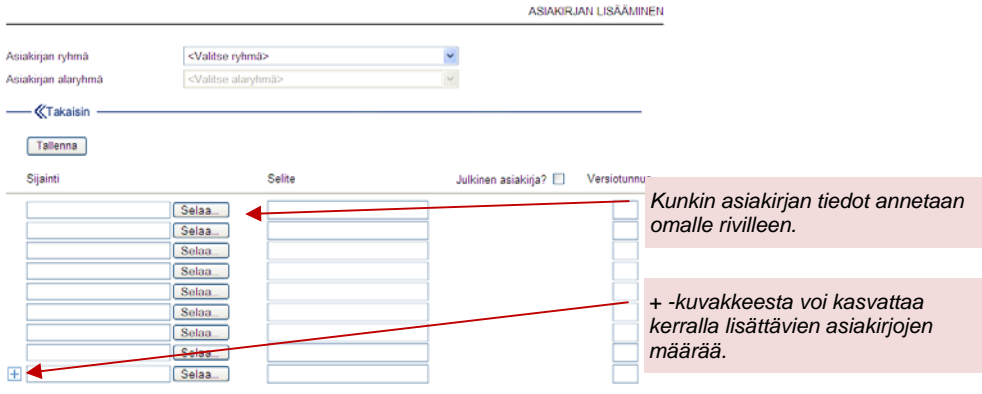

### 10.4. Asiakirjan muokkaaminen

Aiemmin lisättyä asiakirjaa muokataan klikkaamalla asiakirjan edessä olevaa -nappia, jolloin aukeaa muokkausnäkymä. Muokkausnäkymässä voidaan muokata asiakirjan tietoja, siirtää asiakirja toiseen ryhmään tai poistaa asiakirja.

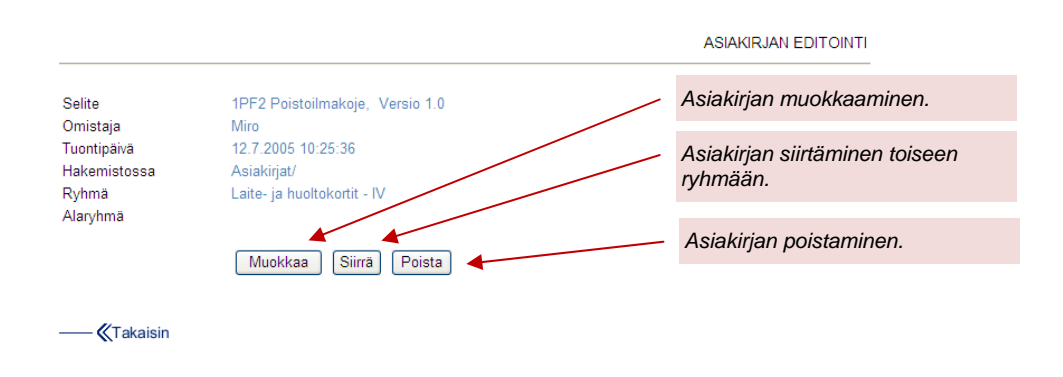

Klikkaamalla **Muokkaa** -nappia, avataan asiakirjan tiedot, jotka ovat muokattavissa. Asiakirjan selitteitä ja kommentteja voidaan muuttaa ja asiakirjasta voi tehdä julkisen. Kun halutut muutokset on tehty, klikataan **Illustuse -nappia. Mikäli tehtyi**hin muutoksiin ollaan tyytymättömiä, klikataan **Krataisin** -nappia.

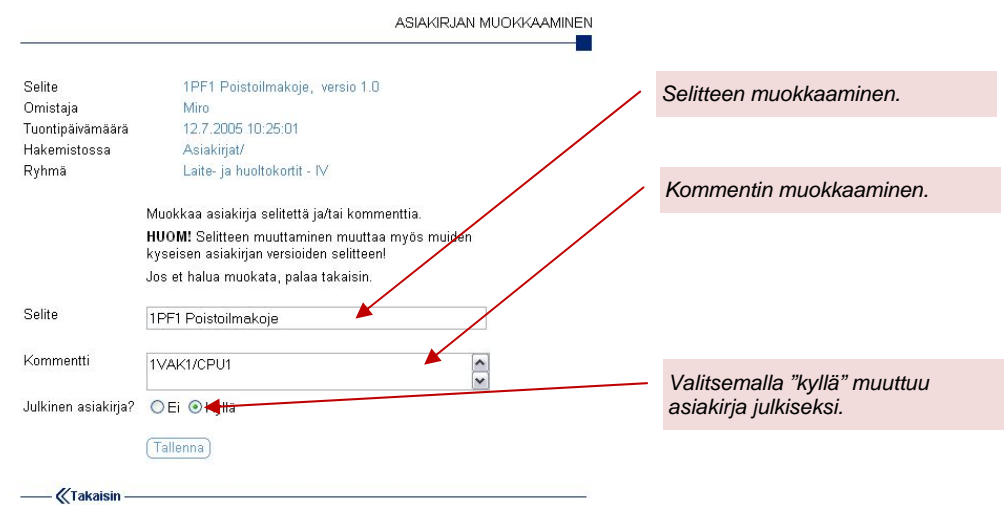

Klikkaamalla **Siiria** -nappia aukeaa näkymä, jossa valitaan ryhmä ja alaryhmä, johon asiakirja siirretään. Vaihtoehtoisesti voidaan antaa uuden ryhmän nimi. Tämän jälkeen klikataan **Siinä** -nappia. Mikäli tehtyihin muutoksiin ollaan tyytymättömiä, klikataan **Klakasin** -nappia.

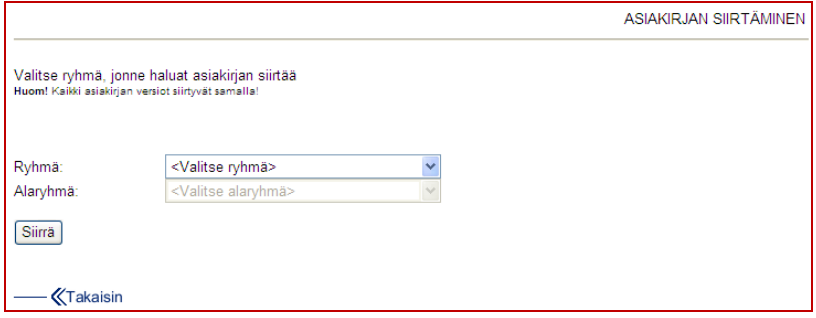

Asiakirja poistetaan järjestelmästä klikkaamalla **Poista -nappia muokkausnäky**mässä.

### 10.5. Asiakirjan päivittäminen

Aiemmin lisätty asiakirja päivitetään klikkaamalla asiakirjan edessä olevaa  $\blacksquare$ nappia, jolloin aukeaa päivitysnäkymä. Näkymässä annetaan tiedoston sijainti klikkaamalla **Selaa.** -nappia sekä versiotunnus, jonka on oltava edellistä suurempi. Tarvittaessa asiakirjalle annetaan uusi kommentti. Kun halutut muutokset on tehty, klikataan **Illenna** -nappia. Mikäli tehtyihin muutoksiin ollaan tyytymättömiä, klikataan **K<sup>rakaisin</sup>** -nappia.

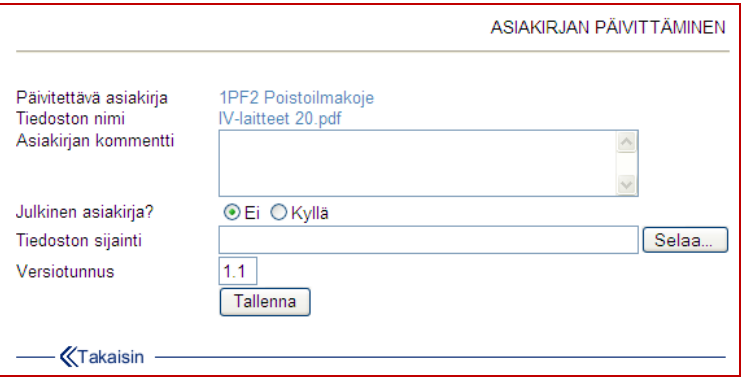

# 10.6. Asiakirjan tiedot

Asiakirjan tiedot saadaan esiin klikkaamalla asiakirjan edessä olevaa i -nappia, jolloin aukeavasta näkymästä ilmenee asiakirjan versiohistoria ja vanhat versiot ovat haettavissa. Lisäksi näkyy asiakirjan sijainti ja omistaja eli asiakirjan lisännyt henkilö.

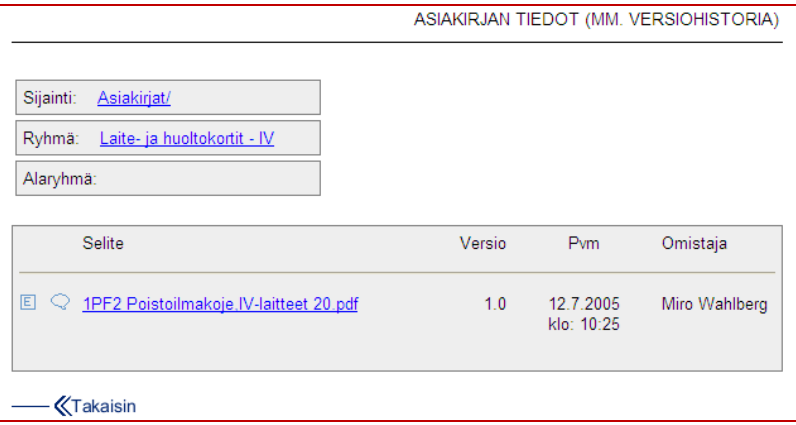

# 10.7. Julkiset asiakirjat

Asiakirjoja voi saattaa hallitusti ulkopuolisten käyttöön tekemällä niistä julkisia. Tällöin ne voidaan saattaa näkyville myös käyttäjille, joilla ei haluta antaa käyttöoikeutta varsinaisiin asiakirjoihin. Julkisilla asiakirjoilla on vasemmassa päähakemistopuussa oma valikkonsa. Aiemmin lisätty asiakirja tehdään julkiseksi, kuten edellä on kuvattu asiakirjan muokkaaminen -kohdassa. Uusi asiakirja tehdään julkiseksi, kuten edellä on kuvattu asiakirjan lisääminen -kohdassa. Julkiset asiakirjat -kohdassa näkyvät vain ne asiakirjat, jotka on erikseen määritelty julkisiksi.

# 11. KULUTUSSEURANTA

Kulutusseurantaosion kautta voidaan syöttää mittari- ja kulutuslukemia Haahtelan *Kiinteistötietojärjestelmään* lähetettäväksi. Lisäksi osiossa voidaan tarkastella sinne julkaistujen mittareiden tietoja. Kulutusseurantaosion käyttöönotto vaatii RES -järjestelmän kytkemisen Haahtela *Kiinteistötieto* -järjestelmään, jossa hallitaan mittareiden tietoja. Lisätietoja kytkennän toteuttamisesta saa Haahtelakehitys Oy:n *Kiinteistötiedon* käyttöohjeesta sekä Haahtela-kehitys Oy:stä.

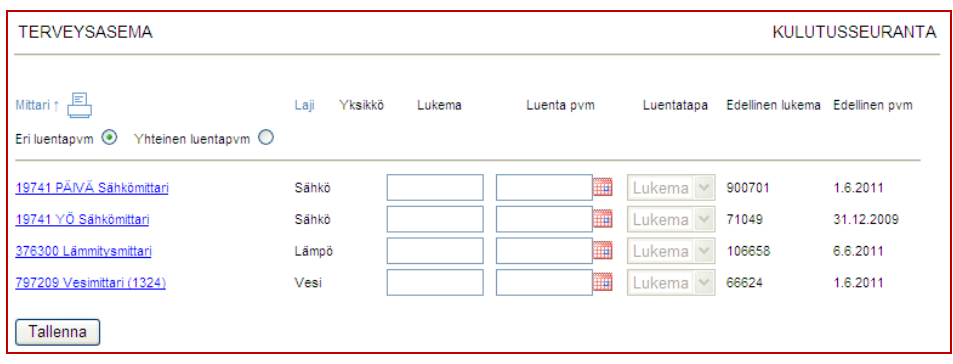

Kulutusseurantaosio näkyy vasemmassa hakemistopuussa vain, mikäli kohteelle on julkaistu mittareita Kiinteistötiedosta. Valitsemalla kulutusseurannan aukeaa pääikkunaan luettelo valitun kiinteistön julkaistuista mittareista. Luetteloa voi lajitella mittarin tunnuksen sekä mittauslajin mukaan klikkaamalla haluttua otsikkoa. Klikkaamalla otsikkoa toistuvasti, vaihtuu lajittelu nousevasta laskevaksi. Näkymässä on lisäksi syöttöruudut lukemalle ja päivämäärälle sekä tiedot edellisestä lukemasta.

Halutun mittarin lukema syötetään *Lukema* -sarakkeen tyhjään laatikkoon. Mittarilukemat syötetään aina kokonaisena ilman desimaalierotinta (pilkkua tai pistettä). Edellisen lukeman avulla voi yrittää päätellä lukeman oikean pituuden epäselvissä tapauksissa. Lukeman päivämäärä syötetään *Luenta pvm* sarakkeeseen muodossa pp.kk.vvvv, tai päivämäärä valitaan +merkkiä painamalla haluttu päivämäärä. Kulutuksen luentatapa näkyy tummennettuna RES:ssä käyttäjälle informaationa, mittarin luentatapa määritetään Kiinteistötiedossa. Lopuksi klikataan *Tallenna* -nappia.

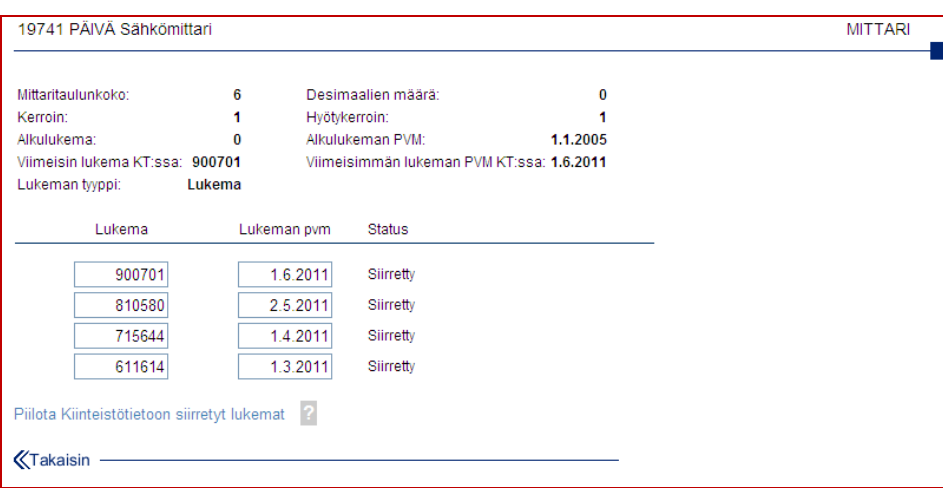

Mittarin tunnusta klikkaamalla aukeaa mittarin perustiedot sekä tiedot RES järjestelmän kautta syötetyistä mittarilukemista ja lukeman siirtostatus. Syötetyn mittarilukeman voi poistaa klikkaamalla lukeman edessä olevaa <sup>1</sup>-nappia, mikäli lukemaa ei ole vielä siirretty *Kiinteistötietoon*. Lukemia voi tarkastella ja muokata *Kiinteistötiedon* kautta.

# 12. KULUTUSRAPORTOINTI

Kulutusraportointiosion kautta voidaan tulostaa erilaisia kulutusraportteja Haahtelan *Kiinteistötietojärjestelmästä* lähetettyjen tietojen perusteella. Kulutusraportointiosion käyttöönotto vaatii RES -järjestelmän kytkemisen Haahtela *Kiinteistötieto* -järjestelmään, josta kulutustiedot julkaistaan. Lisätietoja kytkennän toteuttamisesta saa Haahtela-kehitys Oy*:n Kiinteistötiedon* käyttöohjeesta sekä Haahtela-kehitys Oy:stä.

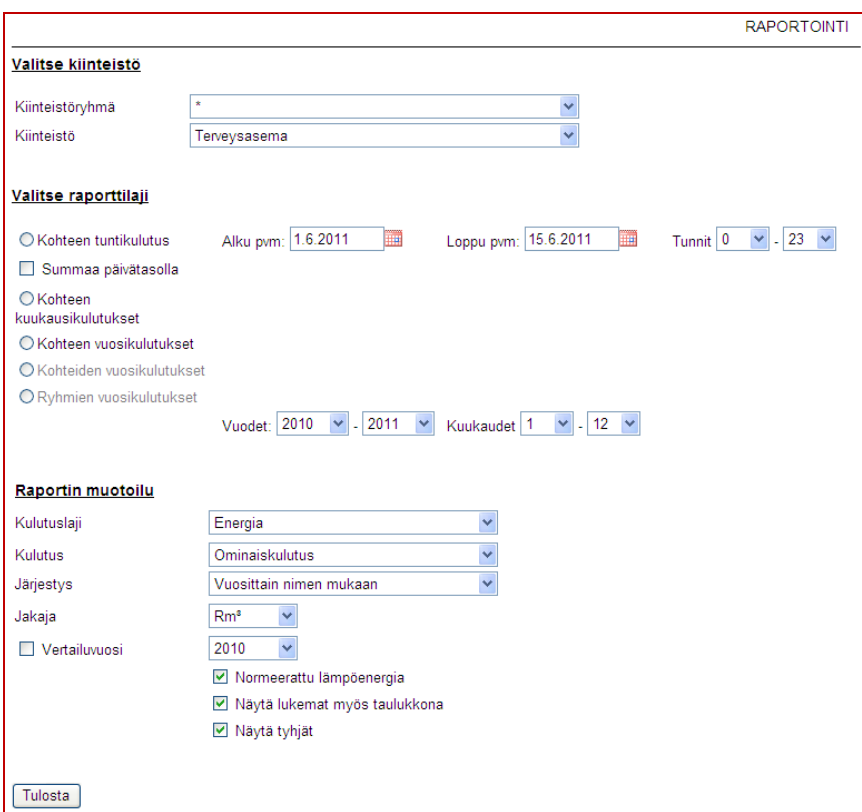

Kulutusraportointiosio näkyy vasemmassa hakemistopuussa vain, mikäli kohteelle on julkaistu kulutuksia Kiinteistötiedosta. Valitsemalla kulutusraportoinnin aukeaa näkymä, jossa valitaan raportoitavat kohteet, raporttilaji sekä raportin muotoilu.

Yksittäisen kiinteistön raportteja ovat kohteen tuntikulutukset. kuukausikulutukset valitulta vuodelta sekä kohteen vuosikulutukset valitulta vuosiväliltä.

Raportoitaessa useita kiinteistöjä kerralla, on valittavina kohteiden vuosikulutukset valitulta vuosiväliltä sekä ryhmien vuosikulutukset valitulta vuosiväliltä (kiinteistöryhmittäin).

Kulutuslajivalinnasta valitaan joko energia, joka kattaa kaikki kulutuslajit tai yksittäinen kulutuslaji. Lämpöenergiaa raportoitaessa voidaan lisäämällä rasti ruutuun valita normeerattu lämpöenergia. Vastaavasti jättämällä ruutu tyhjäksi näkyy raportilla absoluuttinen lämpöenergia. Lisäksi voidaan valita lukemat näkyviin myös taulukkona. Valittu raportti aukeaa klikkaamalla *Tulosta* -nappia.

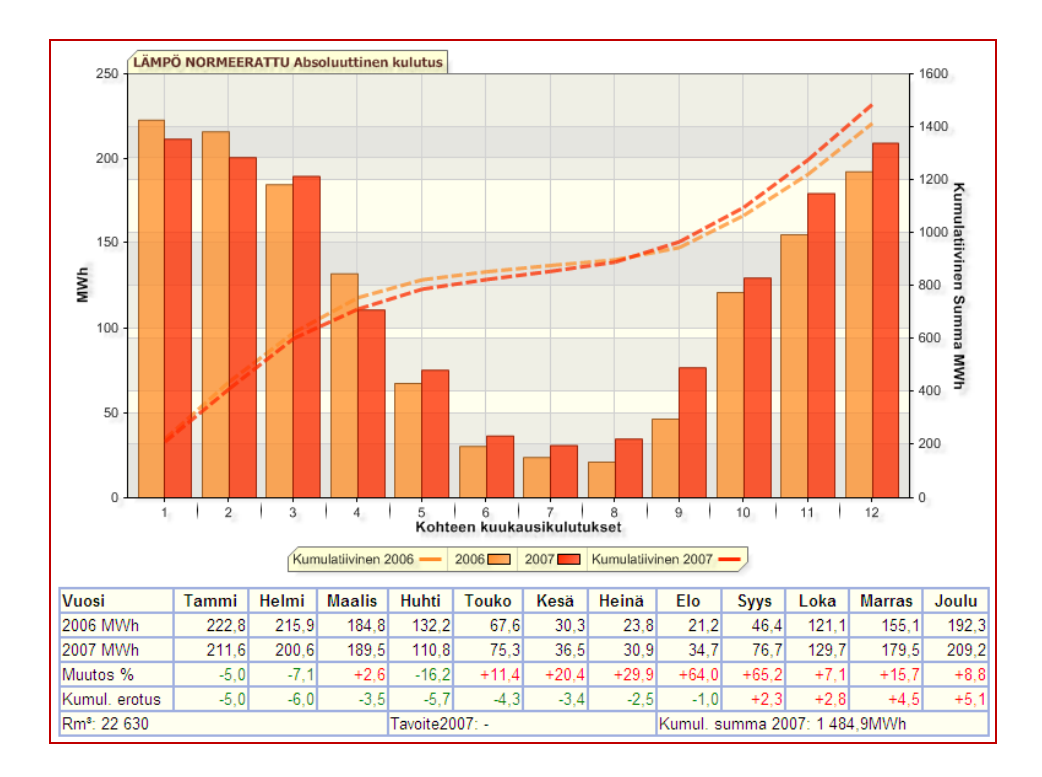

Kohteen kuukausikulutukset -raportissa on valitun vuoden kuukausikulutusten lisäksi edellisen vuoden kulutukset muutosprosentteineen sekä kumulatiivinen kertymä vuoden ajalle. Kohteen vuosikulutukset -raportissa on valitun vuosivälin kulutukset muutosprosentteineen. Kohteiden vuosikulutukset -raportissa valitun vuosivälin kulutusten lisäksi voidaan halutessa valita vertailuvuosi. Raportit voi tulostaa pdf -muotoon klikkaamalla  $\mathbb Z$  -kuvaketta raportin lopussa.

Kulutuslukemat voidaan näyttää joko ominaiskulutuksena neliöiden tai tilavuuden mukaan tai absoluuttisena kulutuksena. Lämmityslukemat voidaan näyttää myös normeerattuina.

RES -järjestelmän konsernirakennetta hyödyntäen voidaan useiden eri organisaatioiden kulutukset raportoida kootusti. Lisätietoa konsernitason raportoinnista saa Haahtela-kehitys Oy:stä.

# 13. ASETUKSET

Tässä kappaleessa käsitellään käyttäjien, kiinteistöjen ja organisaatioiden tietojen tarkastelua ja asetusten hallintaa. Jokainen käyttäjä voi muokata omia tietojaan, kuten salasanaa ja yhteystietoja. Kaikki muut tässä kappaleessa kuvatut toiminnot vaativat hallintaoikeudet.

# 13.1. Kiinteistön tiedot

*Kiinteistön tiedot* -ikkuna aukeaa klikkaamalla pääikkunan yläpalkin oikeassa reunassa näkyvää kiinteistön nimeä. *Kiinteistön tiedot* aukeavat uuteen selainikkunaan, joten ponnahdusikkunat on sallittava sivustolle res.haahtela.fi.

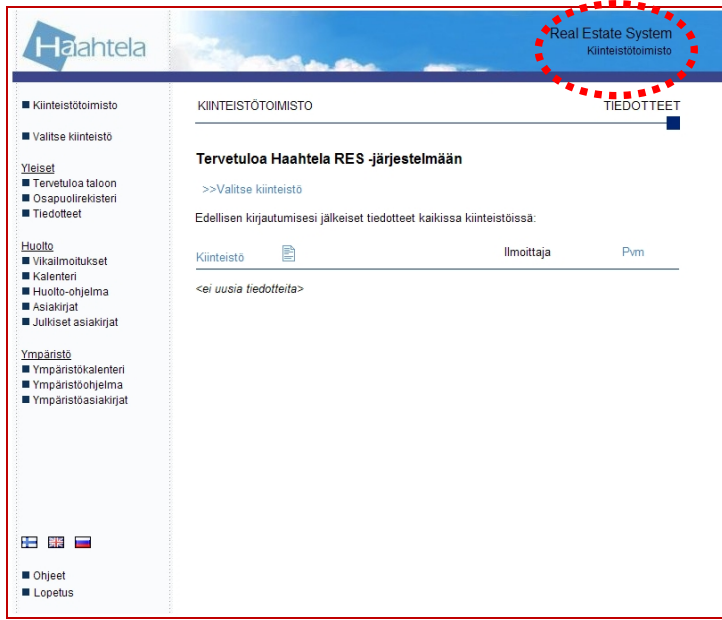

Aukeavassa ikkunassa näkyvät valitun kiinteistön tiedot sekä kaikki kyseisen kiinteistön käyttäjät. Kirjekuori <sup>o</sup>käyttäjän nimen perässä lähettää sähköpostia kyseiselle käyttäjälle tietokoneen oletussähköpostiohjelmalla. • - merkki nimen perässä tarkoittaa että kyseisellä käyttäjällä on hallintaoikeudet järjestelmään. Myös käyttäjät, joilla on rajoitettu hallintaoikeus, on merkitty kuvakkeella.

# **KÄYTTÖOHJE**  Sivu 54/72

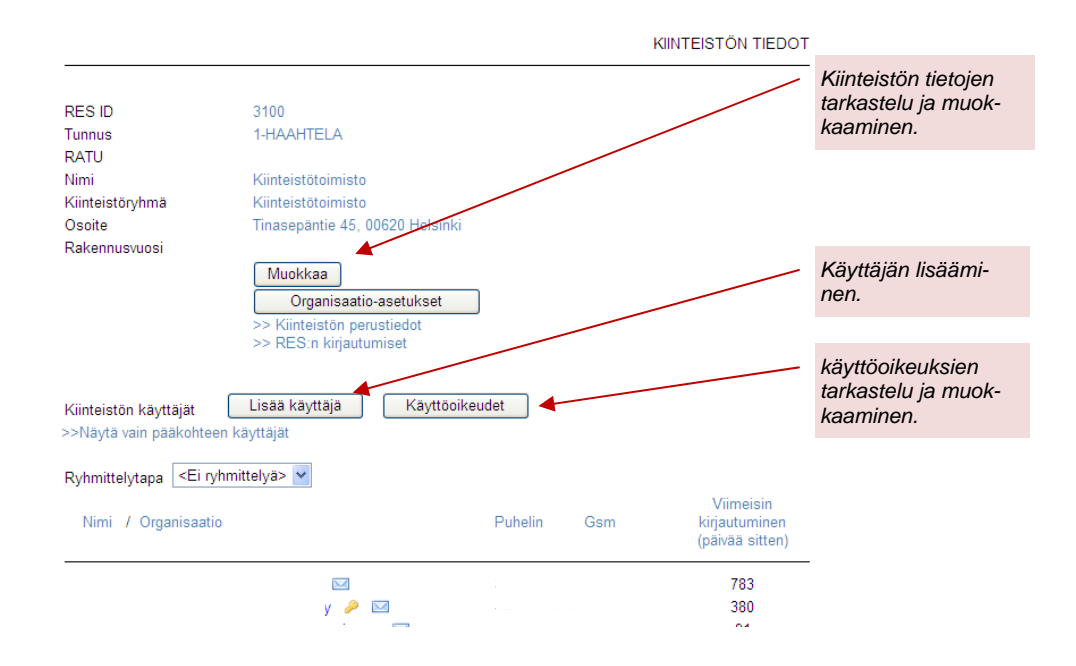

Valitun kiinteistön tietoja, kuten osoitetta voi muokata klikkaamalla Muokkaa nappia. Kun halutut muutokset on tehty, klikataan **I Tallenna** -nappia. Mikäli tehtyihin muutoksiin ollaan tyytymättömiä, klikataan **Pau** -nappia. Kiinteistön voi poistaa klikkaamalla **Poista** -nappia. Tällöin kaikki kiinteistöön liittyvät tiedot poistetaan järjestelmästä.

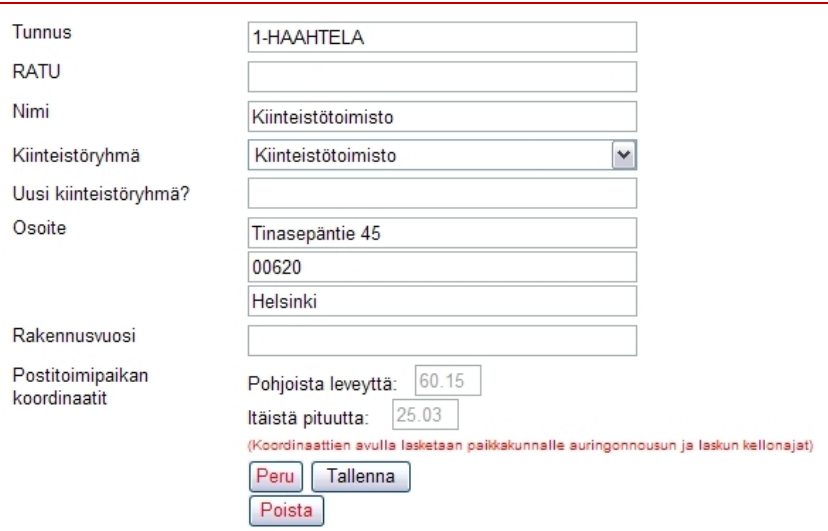

Postitoimipaikan koordinaatit lasketaan automaattisesti postitoimipaikan perusteella. Tietoa käytetään kalenterissa arvioituja auringon nousu- ja laskuaikoja määritettäessä. Mikäli annettua postitoimipaikkaa ei löydy järjestelmän rekisteristä, voidaan koordinaatit syöttää käsin.

### 13.2. Käyttäjän tiedot

Käyttäjän nimeä klikkaamalla saadaan esiin käyttäjän yhteystiedot. Käyttäjä voi muokata omia yhteystietojaan ja vaihtaa salasanansa kirjoittamalla ne omiin ruutuihinsa. Salasana voidaan vaihtaa klikkaamalla *Vaihda* -linkkiä. Salasanaa ei turvallisuussyistä näytetä. Lisäksi salasana on kirjoitettava kaksi kertaa, jotta virheiltä vältyttäisiin. Kun halutut muutokset on tehty, klikataan **Inlema** -nappia. Mikäli tehtyihin muutoksiin ollaan tyytymättömiä, klikataan **Klakaisin** -nappia. Mikäli käyttäjä liitetään käyttöoikeusprofiiliin, voidaan myös valita lisätäänkö käyttäjälle uudet kohteet automaattisesti.

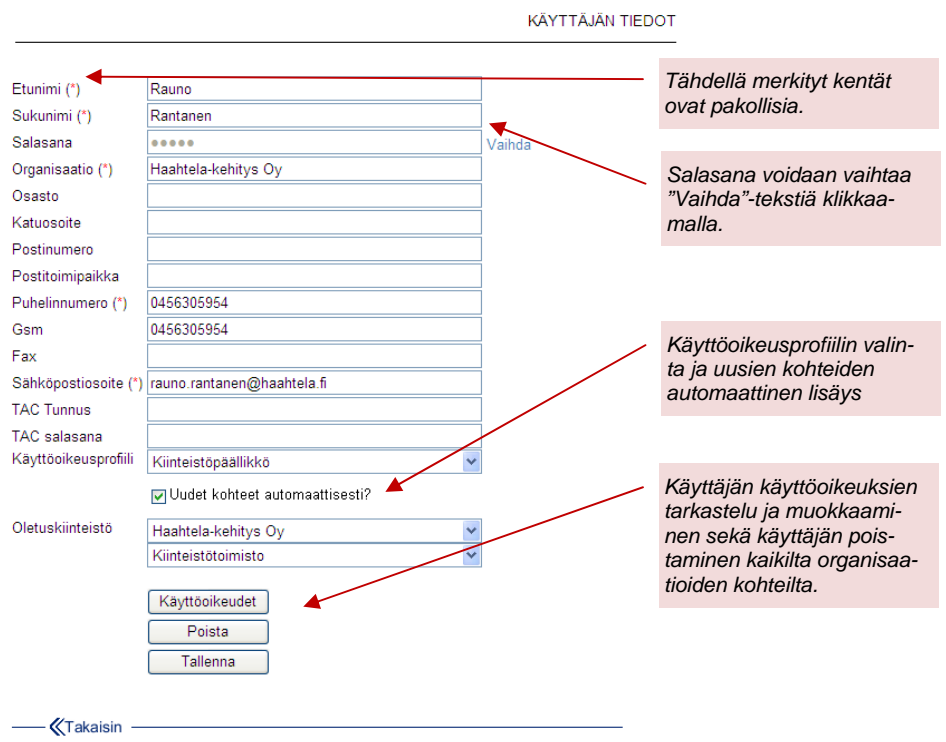

Käyttäjän tiedot -ikkunassa on **Poista -nappula, jonka avulla käyttäjän voi kerralla** poistaa kokonaan kaikilta organisaation kiinteistöiltä.

Käyttäjän käyttöoikeudet saadaan esiin klikkaamalla **Käyttöoikeudet** -nappia. Käyttöoikeudet -osion toiminta kuvataan tarkemmin tuonnempana kohdassa *Käyttöoikeuksien hallinta*. Käyttäjälle voi määrittää uudet kiinteistöt automaattisesti lisättäväksi. Toiminto tulee näkyviin kun käyttäjä kytketään käyttöoikeusprofiiliin. Oletuksena uudet kiinteistöt lisätään automaattisesti vain käyttäjille, joilla on hallintaoikeus pääkohteella.

### 13.3. Käyttäjän lisääminen

Käyttäjä, jolla on hallintaoikeudet järjestelmään, voi lisätä ja poistaa käyttäjiä sekä muokata aiemmin lisättyjen käyttäjien käyttöoikeuksia. Hallintaoikeudet annetaan tilaajan määrittämälle pääkäyttäjälle Haahtela-kehitys Oy:n toimesta.

Käyttäjän lisääminen tapahtuu *Kiinteistön tiedot* -ikkunasta klikkaamalla **Lisää käyttäjä** -nappia. Aukeavassa ikkunassa joko valitaan käyttäjä organisaation nykyisten käyttäjien joukosta lisäämällä rasti käyttäjän nimen edessä olevaan ruutuun tai klikataan lisää uusi käyttäjä -linkkiä ja annetaan käyttäjän nimi sekä sähköpostiosoite, jonka kirjoittamisessa on syytä olla huolellinen, sillä lisätylle käyttäjälle lähetetään automaattisesti sähköpostiviesti. Lisäksi valitaan kiinteistö, joille käyttäjä halutaan lisätä. Käyttäjälle voidaan myös valita käyttöoikeusprofiili jolloin käyttäjälle ei tarvitse määrittää erikseen käyttöoikeuksia käyttäjälle  $l$ isättyihin kiinteistöihin. Lopuksi klikataan  $\frac{l$ isää) -nappia. Mikäli tehtyihin muutoksiin ollaan tyytymättömiä, klikataan  $\blacksquare$ Takaisin -nappia. Klikkaamalla  $\blacksquare$ -nappia, pääsee muokkaamaan valitun käyttäjän käyttöoikeuksia.

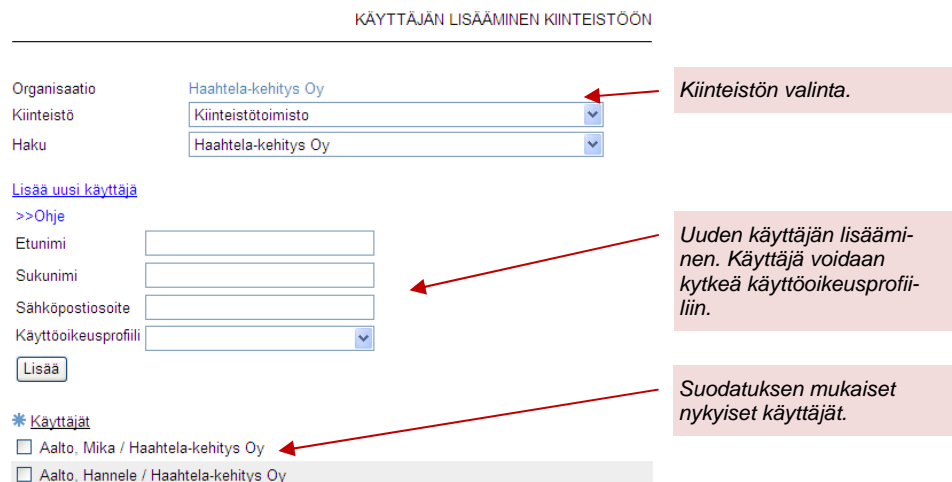

Tallentamisen jälkeen järjestelmä lähettää uudelle käyttäjälle sähköpostitse ilmoituksen, jossa on tiedot hänelle annetuista käyttäjätunnuksesta ja salasanasta sekä lista kiinteistöistä, joita oikeudet koskevat. Mikäli käyttäjä on aikaisemmin liitetty johonkin järjestelmän kiinteistöön, pysyy salasana entisenä.

# 13.4. Käyttöoikeuksien hallinta

Käyttöoikeuksia hallitaan klikkaamalla **Käyttöoikeudet** -nappia *Kiinteistön tiedot* ikkunan päänäkymässä. Tietyn käyttäjän käyttöoikeuksiin päästään käsiksi

avaamalla *Käyttäjän tiedot*, kuten edellä on kuvattu, ja klikkaamalla samaista -nappia. Tällöin aukeaa *Käyttöoikeuksien hallinta* -näkymä, jossa voidaan tarkastella ja muokata käyttäjien oikeuksia kiinteistökohtaisesti sekä kiinteistöjen oikeuksia käyttäjäkohtaisesti.

Näkymän ylälaidasta valitaan näytettävä kiinteistöryhmä tai kiinteistö sekä käyttäjä. \* -valinta tarkoittaa kaikkia käyttäjiä, kaikkia kiinteistöjä tai kaikkia kiinteistöryhmiä, valikosta riippuen. Näkymä aukeaa oletusarvoisesti näyttäen valitun kiinteistön kaikkien käyttäjien oikeudet *kiinteistön tiedot* -ikkunan kautta avattaessa ja käyttäjän oikeudet kaikissa kiinteistöissä *käyttäjän tiedot* -ikkunan kautta avattaessa.

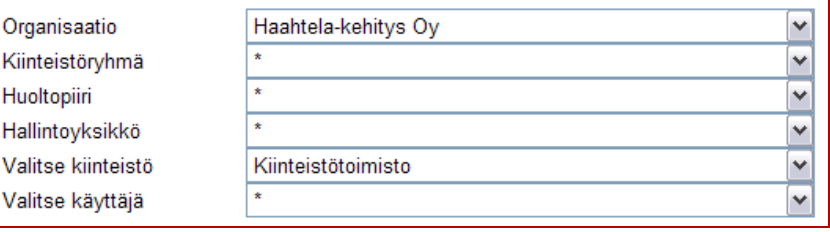

Mikäli halutaan tarkastella jonkin kiinteistön kaikkien käyttäjien oikeuksia, valitaan ensin kiinteistö ja sitten käyttäjäksi \*. Samoin jos halutaan tarkastella jonkin käyttäjän oikeuksia kaikkiin kiinteistöihin tai johonkin kiinteistöryhmään, valitaan ensin käyttäjä ja sitten kiinteistöksi \* sekä haluttaessa kiinteistöryhmä. Kiinteistöjä ja käyttäjiä ei voi yhtäaikaisesti näyttää \* -valinnalla, mistä käyttäjää huomautetaan tarvittaessa varoituksella. Mikäli kiinteistöjä on yli 300, jakautuu näkymä useammalle sivulle.

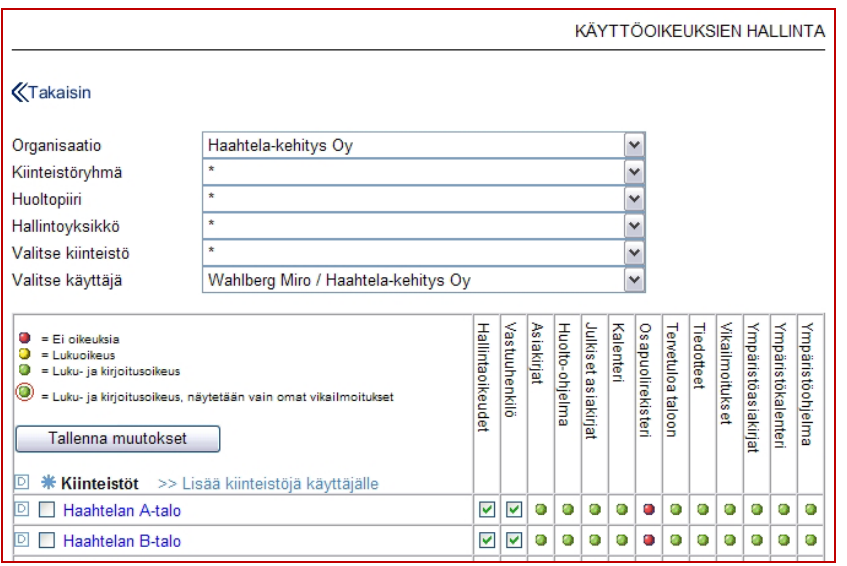

Käyttöoikeuksien värit noudattavat aiemmista osista tuttua liikennevalologiikkaa seuraavasti: vihreä ( $\Box$ ) tarkoittaa luku- ja kirjoitusoikeutta, keltainen ( $\Box$ ) tarkoittaa lukuoikeutta ja punainen **a** tarkoittaa, ettei oikeuksia ole. Vihreä pallo punaisella kehyksellä  $\Box$  tarkoittaa luku- ja kirioitusoikeutta, mutta vain omiin vikailmoituksiin. Tämä oikeus voidaan antaa vikailmoitusosioon käyttäjälle, jolle halutaan sallia pääsy vain niihin vikailmoituksiin, jotka on välitetty tälle tai jossa tämä on vastuuhenkilönä. Lisäksi hallintaoikeuden sekä vastuuhenkilön merkkinä on rasti ruudussa . Hallintaoikeus tarkoittaa oikeutta lisätä käyttäjiä ja kiinteistöjä sekä oikeutta muokata käyttöoikeuksia. Lisäksi henkilö, jolla on hallintaoikeudet voi poistaa eri osioista muiden lisäämiä tietoja. Myös vikailmoitusten arkistoon on pääsy rajattu hallintaoikeudellisille. Vastuuhenkilö tarkoittaa henkilöä, jonka voi osoittaa joko vikailmoituksen tai huoltopaketin vastuuhenkilöksi. Rajoitettu hallintaoikeus on tarkoitettu esim. huoltoliikkeen pääkäyttäjälle. Sen avulla käyttäjä voi lisätä itselleen alaisia (uusia käyttäjiä) ja hallita alaistensa tietoja ja käyttöoikeuksia sekä muokata alaistensa tekemiä muutoksia. Käyttäjä, jolla on rajoitettu hallintaoikeus, voi antaa lisäämilleen uusille käyttäjille enintään yhtä suuret oikeudet kuin hänellä itsellään on. Rajoitettua hallintaoikeutta hän ei kuitenkaan voi jakaa.

Oikeuksia voidaan muokata yksitellen klikkaamalla yksittäistä palloa, jolloin sen väri muuttuu tai klikkaamalla ruutua, jolloin rasti lisätään tai poistetaan. Klikkaamalla otsikkorivin tekstiä, muuttuvat kaikkien näytössä olevien käyttäjien tai kiinteistöjen oikeudet (valinnasta riippuen) kyseiseen hakemistoon. Klikkaamalla kiinteistön nimeä, muuttuvat kaikkien hakemistojen oikeudet kyseisen kiinteistön osalta. Samoin klikkaamalla käyttäjän nimeä, muuttuvat kaikkien hakemistojen oikeudet kyseisen käyttäjän osalta.

# **KÄYTTÖOHJE**  Sivu 59/72

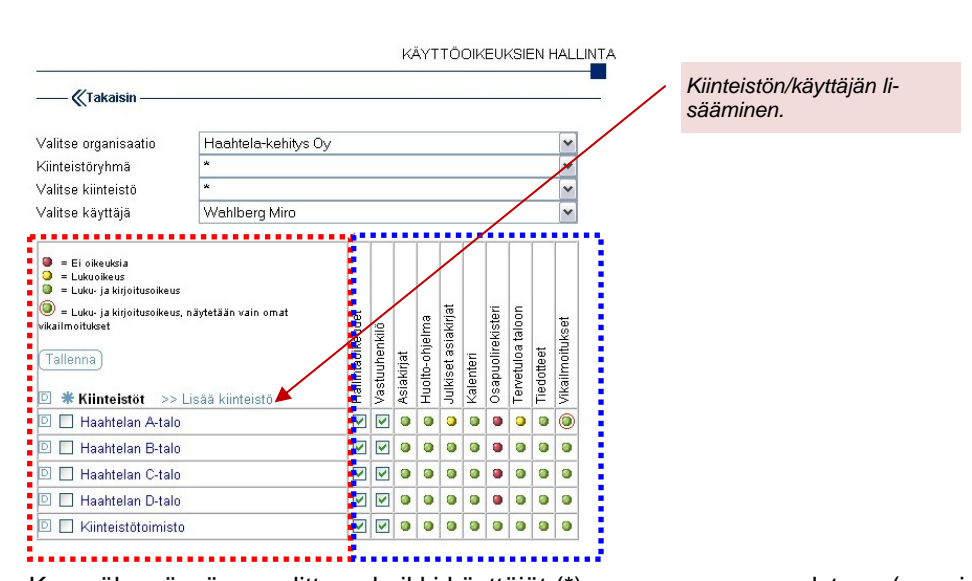

Kun näkymässä on valittuna kaikki käyttäjät (\*), on vasempaan palstaan (punainen katkoviiva) listattu käyttäjät ja oikeaan palstaan (sininen katkoviiva) hakemistokohtaiset oikeudet. Tällöin valitulle kiinteistölle voi lisätä käyttäjän klikkaamalla linkkiä *>> Lisää käyttäjä* ja noudattamalla kohdan *Käyttäjän lisääminen* ohjeita. Tämän jälkeen lisätty käyttäjä näkyy luettelossa muiden käyttäjien rinnalla. Vastaavasti käyttäjä voidaan poistaa kiinteistöltä klikkaamalla käyttäjän nimen edessä olevaa **D** -nappia. Haluttaessa poistaa useita käyttäjiä kerralla, lisätään käyttäjien nimen eteen rasti ruutuun ja klikataan otsikkorivin **-** -nappia. Kaikkiin ruutuihin saadaan rasti kerralla klikkaamalla \* - nappia otsikkorivillä.

# 13.5. Kiinteistöjen lisääminen käyttäjälle

Kun näkymässä on valittuna tietty käyttäjä, on vasempaan palstaan (punainen katkoviiva) listattu kiinteistöt ja oikeaan palstaan (sininen katkoviiva) hakemistokohtaiset oikeudet. Tällöin valitulle käyttäjälle voi lisätä kiinteistöjä klikkaamalla linkkiä *>> Lisää kiinteistö* ja valitsemalla aukeavasta luettelosta halutut kiinteistöt.

# **KÄYTTÖOHJE**  Sivu 60/72

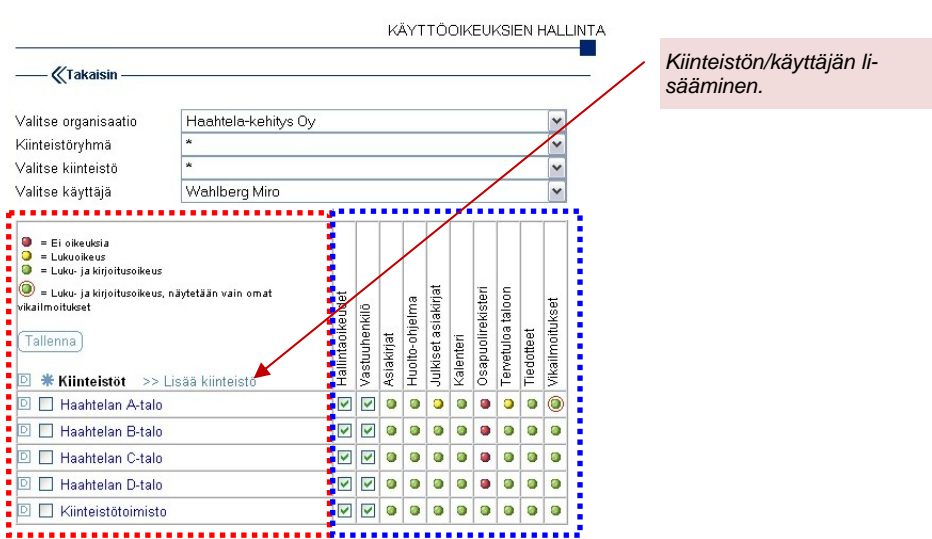

Kiinteistönhakuikkunassa voidaan myös suodattaa näytettäviä kiinteistöjä kiinteistöryhmän, huoltopiirin, hallintoyksikön ja hakusanan mukaan. Täten voidaan esimerkiksi lisätä käyttäjälle oikeudet kaikkiin tietyn huoltopiirin tai kiinteistöryhmän kiinteistöihin. Kiinteistöjä voidaan myös lajitella tunnuksen, nimen ja huoltopiirin mukaan, kuten *Valitse kiinteistö* -osiossa. Lisättävät kiinteistöt valitaan lisäämällä rasti kiinteistön nimen edessä olevaan ruutuun. Klikkaamalla \* nappia, valitaan kaikki näkymässä olevat kiinteistöt. Kun halutut kiinteistöt on valittu, klikataan **I Allenna** -nappia. Mikäli tehtyihin muutoksiin ollaan tyytymättömiä, klikataan **Klakasti** -nappia, minkä jälkeen palautuu aiempi näkymä. Kiinteistöjen lisäämisen jälkeen lisätyt kiinteistöt näkyvät luettelossa muiden kiinteistöjen rinnalla.

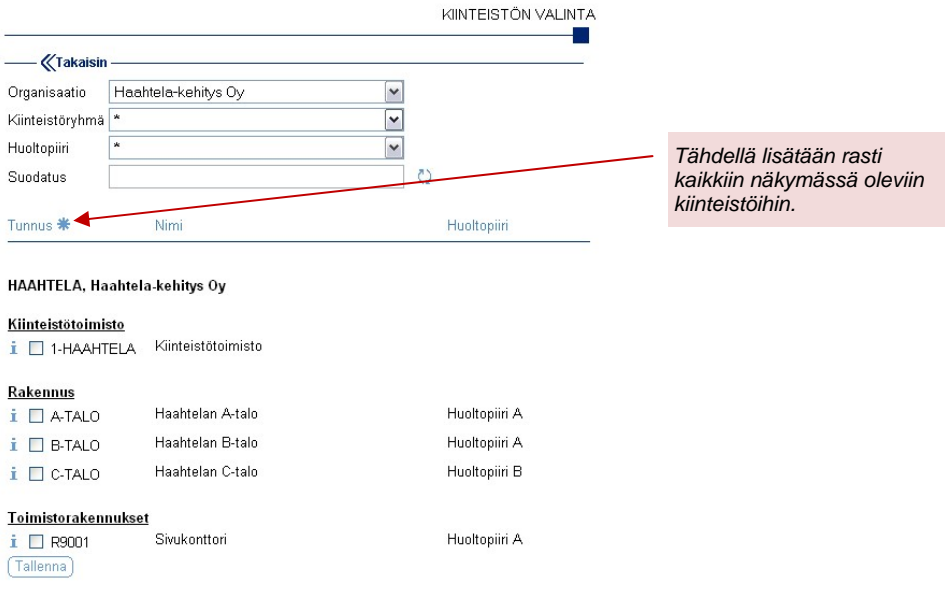

Vastaavasti kiinteistö voidaan poistaa käyttäjältä klikkaamalla kiinteistön nimen edessä olevaa **D** -nappia. Haluttaessa poistaa useita kiinteistöjä kerralla, lisätään kiinteistön nimen eteen rasti ruutuun ja klikataan otsikkorivin  $\Box$ -nappia. Kaikkiin ruutuihin saadaan rasti kerralla klikkaamalla \*- nappia otsikkorivillä.

### 13.6. Kiinteistön perustiedot

Kiinteistön perustietoja hallitaan klikkaamalla *kiinteistön tiedot* -ikkunan *>> Kiinteistön perustiedot* -linkkiä. Aukeavaan näkymään täytetään halutut tiedot ja klikataan **Ilalenna** -nappia. Toiminto peruutetaan klikkaamalla **KTakalsin** -nappia.

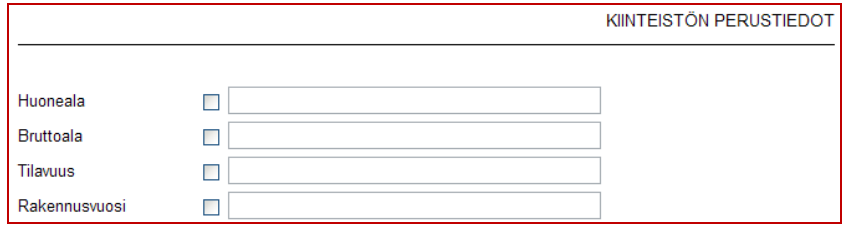

Kiinteistön perustiedot voi tulostaa pdf -muotoon klikkaamalla **E** -kuvaketta kunkin kiinteistön *tervetuloa taloon* -sivulta.

# 13.7. Organisaatioasetukset

Organisaatioasetuksia tarkastellaan ja hallitaan klikkaamalla *kiinteistön tiedot*  ikkunan <sup>*n*organisaatio-asetukset alunkkiä. Tällöin aukeaa organisaatioasetusten va-</sup> likko, jossa on valittavana seuraavat toiminnot: Asiakirjat, Hallintoyksiköt, Huolto-ohjelma, Kalenteri, Tervetuloa taloon, Vikailmoitukset sekä Käyttöoikeusprofiilit. Edelliseen näkymään palataan klikkaamalla **KTakalsin** -nappia.

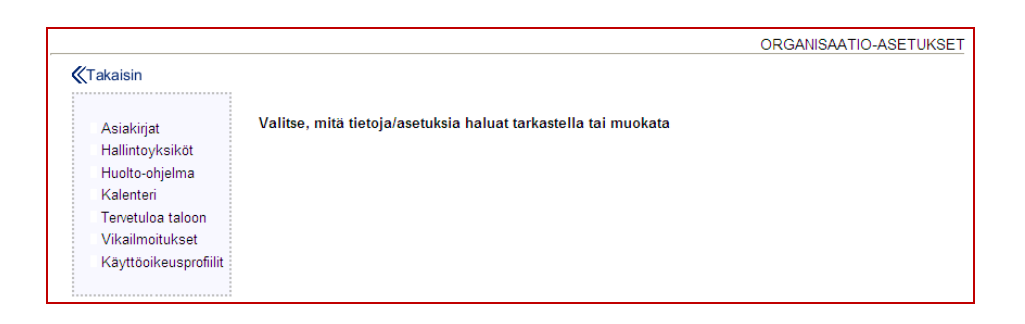

### 13.7.1. Asiakirjat

*Asiakirjat* -valikossa määritellään uusien kiinteistöjen *Asiakirjat* -osion ryhmät. Uusi ryhmä lisätään klikkaamalla *>> Lisää asiakirjaryhmä* -linkkiä. Aiemmin luotu ryhmä poistetaan klikkaamalla **bi** -nappia. Aiemmin luotua ryhmää muokataan klikkaamalla  $\blacksquare$ -nappia, minkä jälkeen tehdään halutut muutokset ja klikataan **Illenna** -nappia. Mikäli muutoksiin ollaan tyytymättömiä, klikataan **Peru** nappia.

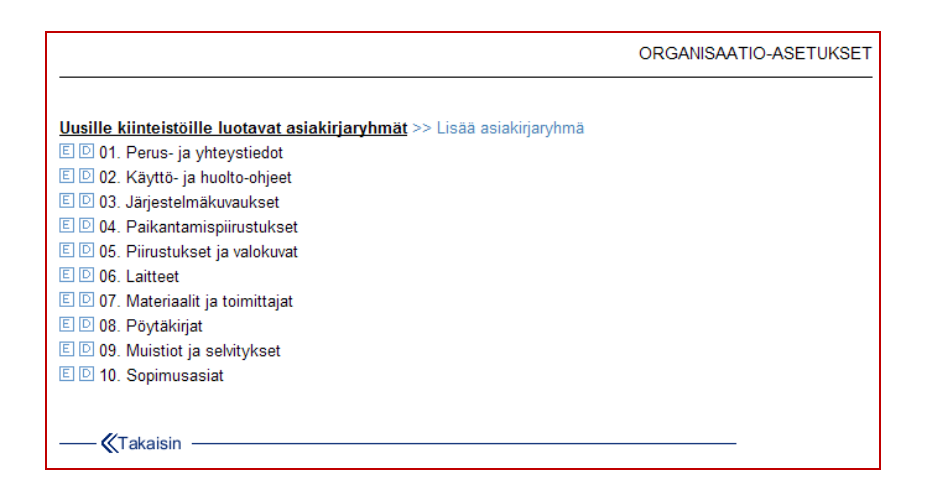

### 13.7.2. Hallintoyksiköt

*Hallintoyksiköt* -valikossa määritellään organisaation *hallintoyksiköt*. *Hallintoyksikköjä* voi olla kahta eri tyyppiä. *Hallintoyksikkö* voi olla esimerkiksi seurakunta, alueellinen osasto, tai toimintayksikkö. *Hallintoyksiköllä* on oma *tervetuloa taloon* -sivu ja sille voi esimerkiksi luoda oman huolto-ohjelman. Hallintoyksikköön voi kuulua vapaasti valittava joukko kiinteistöjä. Hallintoyksiköt perustetaan antamalla ensin ainakin yksi tyyppi oikeaan laatikkoon ja klikkaamalla **Tallenna** nappia. Tämän jälkeen klikataan *>> Lisää hallintoyksikkö* -linkkiä ja annetaan perustettavan hallintoyksikön tyyppi ja nimi. Sitten klikataan **Illuman** -nappia. Lisäyksen voi perua klikkaamalla **Peru** -nappia. Lopuksi liitetään hallintoyksikölle kiinteistöjä klikkaamalla *>> Liitä kiinteistöt* -linkkiä. Aukeavassa näkymässä näkyvät ylinnä hallintoyksikköön jo mahdollisesti kuuluvat kiinteistöt, joita voi poistaa klikkaamalla niiden nimen edessä olevaa **D**-nappia. Kiinteistöjä lisätään rastimalla niiden edessä olevia ruutuja ja painamalla **Tallenna** -nappia. Järjestelmän normaalit suodatustoiminnot ovat myös käytettävissä. Edelliseen näkymään palataan tallentamatta klikkaamalla **Klakaan** -nappia.

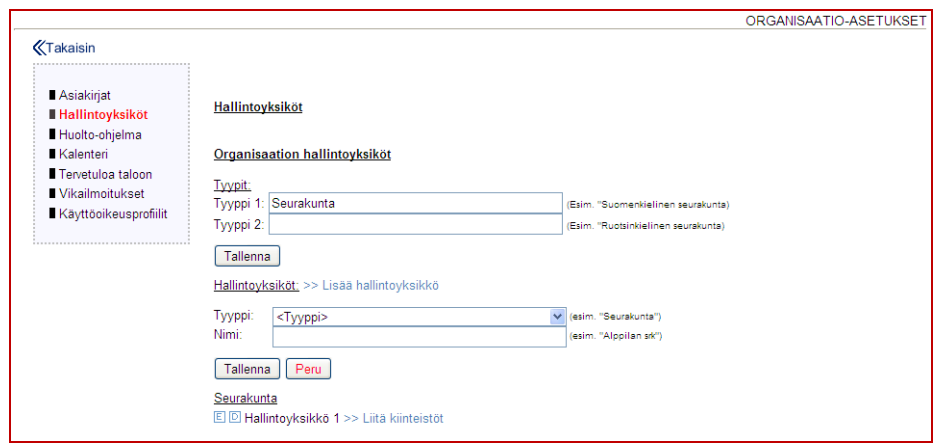

#### 13.7.3. Huolto-ohjelma

*Huolto-ohjelma* -valikossa määritetään raportoitavat määrätiedot, eli tiedot, joista halutaan laatia koontiraportteja. Huoltokohteiden ja huoltopakettien ominaisuustietoja voi merkitä raportoitaviksi määrätiedoiksi, jolloin valitaan määrätiedon tyyppi. Näistä tiedoista voi tulostaa raportteja tyypeittäin. Uusi määrätieto lisätään klikkaamalla *>> Lisää raportoitava määrätieto* -linkkiä. Aiemmin luotu määrätieto poistetaan klikkaamalla **D**-nappia. Aiemmin luotua määrätietoa muokataan klikkaamalla  $\blacksquare$ -nappia, minkä jälkeen tehdään halutut muutokset ja klikataan **Illenna** -nappia. Mikäli muutoksiin ollaan tyytymättömiä, klikataan **Peru** nappia.

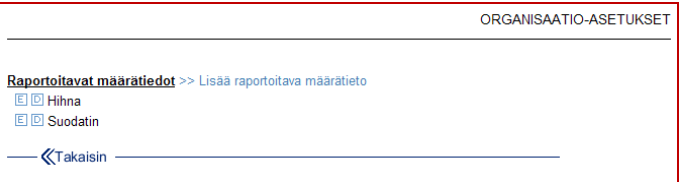

### 13.7.4. Kalenteri

*Kalenteri* -valikossa määritetään kalenterimerkintöjen tyypit, joiden avulla kalenterimerkintöjä voidaan tarvittaessa raportoida. Uusi tyyppi lisätään klikkaamalla *>> Lisää tyyppi* -linkkiä. Aiemmin luotu tyyppi poistetaan klikkaamalla nappia. Aiemmin luotua tyyppiä muokataan klikkaamalla  $\blacksquare$ -nappia, minkä jälkeen tehdään halutut muutokset ja klikataan **Tallema** -nappia. Mikäli muutoksiin ollaan tyytymättömiä, klikataan **Peru** -nappia.

Kalenterin kautta lisätyille huolto-ohjelmamuutoksille voidaan määrittää vastuuhenkilö alasvetovalikosta. Käyttäjän on oltava vastuuhenkilönä pääkohteella näkyäkseen valikossa.

Kalenteri-osiossa täytettäviä katselmuspohjia voidaan luoda valitsemalla *>> Lisää uusi katselmuspohja*. Lomakepohjaan laaditaan kysymyksiä ja kysymyksille valitaan arvosteluasteikko. Vaihtoehtoina ovat kyllä/ei-asteikko tai vapaavalintainen numeerinen asteikko, jolloin määritetään lähtö- ja loppuarvo sekä jakoväli (esim. alkuarvo 0, loppuarvo 5, jakoväli 1 antaisi vaihtoehdoiksi 0-1-2-3-4-5).

Ensiksi annetaan katselmuspohjalle nimi ja painetaan **Tallenna** -nappia. Seuraavaksi valitaan katselmuspohja listasta ja luodaan pohjalle kysymysryhmiä. Kysymysryhmän alle luodaan kysymyksiä ja niille määritetään arvosteluasteikko. Katselmuspohjan kysymyksiä ei voi muuttaa, mikäli katselmuksia on jo tehty kyseisellä pohjalla. Tällöin varmistetaan, että katselmukset säilyvät vertailukelpoisina. Käytössä olevan katselmuspohjan poistaminen on myös estetty.

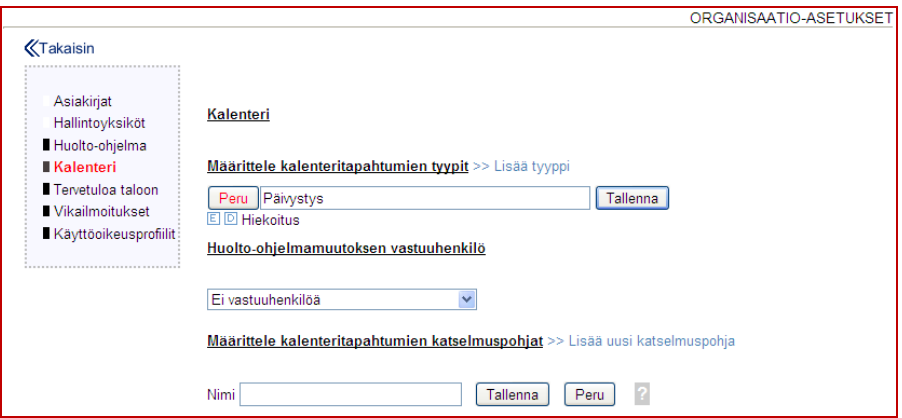

Katselmuksen ulkoasua ja toimintoja voidaan myös räätälöidä käyttäjän tarpeiden mukaan, tästä saa lisätietoa kysymällä osoitteesta res@haahtela.fi.

#### 13.7.5. Tervetuloa taloon

*Tervetuloa taloon* -valikossa määritellään uusien kiinteistöjen *tervetuloa taloon*  sivujen otsikot. Uusi otsikko lisätään klikkaamalla *>> Lisää otsikko* -linkkiä. Aiemmin luotu otsikko poistetaan klikkaamalla **D** -nappia. Aiemmin luotua otsikkoa muokataan klikkaamalla  $\blacksquare$ -nappia, minkä jälkeen tehdään halutut muutokset ja klikataan **Illenna** -nappia. Mikäli muutoksiin ollaan tyytymättömiä, klikataan Peru - nappia.

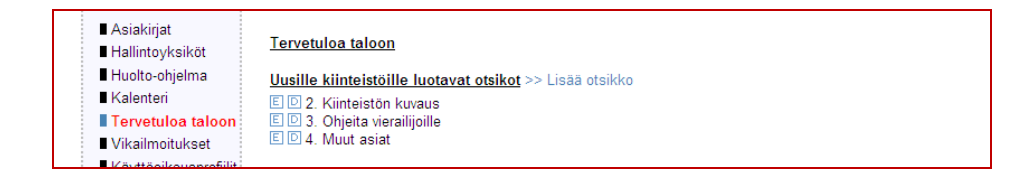

#### 13.7.6. Vikailmoitukset

*Vikailmoitukset* -valikossa määritetään seurattavat vikailmoitustyypit sekä julkisten vikailmoituslomakkeiden tiedot. Vikailmoitustyyppien avulla käyttäjä voi seurata ja raportoida tietynlaisia vikailmoituksia. Vikailmoitustyyppejä voivat olla esim. ilkivaltaviat, päivystystyöt, vuosikorjaustyöt ja reklamaatiot. Halutut vikailmoitustyypit kirjoitetaan ikkunan yläreunan laatikoihin ja klikataan **Tallenna** nappia. Mikäli muutoksiin ollaan tyytymättömiä, klikataan Krakasin -nappia.

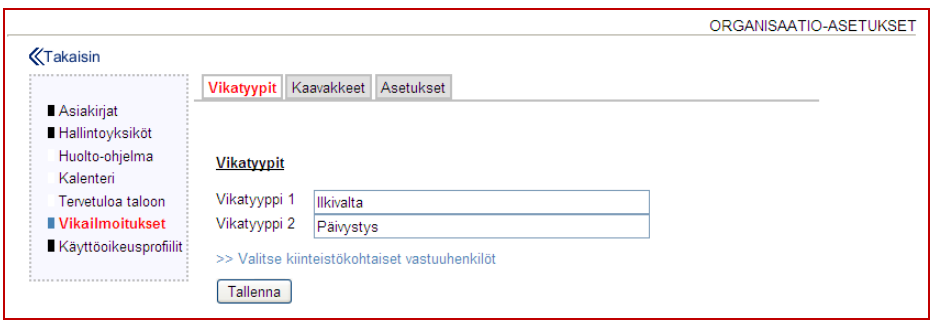

Klikkaamalla *>> Valitse kiinteistökohtaiset vastuuhenkilöt* -linkkiä, voi julkisen vikailmoituslomakkeen vastuuhenkilöt valita kohteittain kunkin kohteen nimen perässä olevalta alasvetolistalta.

Lisäksi nämä kiinteistökohtaiset oletusvastuuhenkilöt näkyvät vihreällä värillä korostettuna kukin kohteen vikailmoitusten vastuuhenkilölistalla. Valinnat tallentuvat välittömästi ilman erillistä tallennusta.

Mikäli organisaatiolla on käytössä tekstiviesti-ilmoitukset, näkyy kunkin kohteen perässä valintaruutu ja matkapuhelimen kuvake. Rastittamalla ruudun, kyseiselle kohteelle tehtävistä vikailmoituksista lähtee tekstiviesti kohteen vastuuhenkilölle.

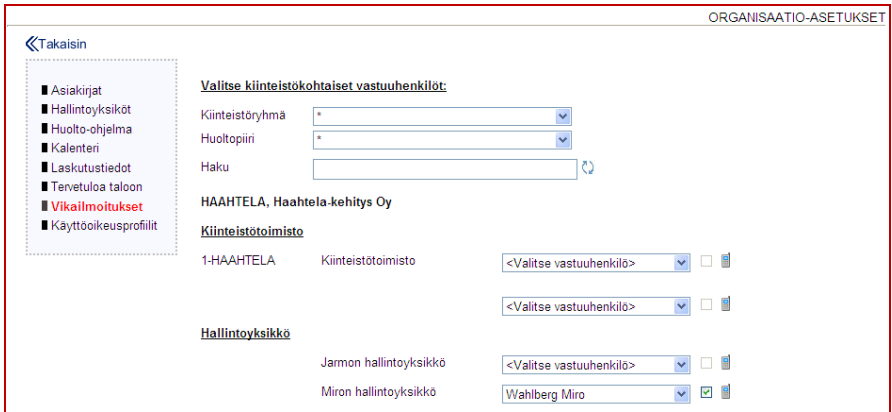

Julkisia vikailmoituslomakkeita hallitaan vikailmoituskaavakkeiden avulla. Julkinen vikailmoituslomake voi sijaita Haahtela-kehitys Oy:n palvelimella, jolloin käyttäjä lisää omille verkkosivuilleen linkin tähän lomakkeeseen tai upottaa sen omaan verkkosivuunsa. Vaihtoehtoisesti käyttäjä voi laatia lomakkeen itse Haahtela-kehitys Oy:n antamien ohjeiden mukaan.

Vikailmoituskaavake lisätään klikkaamalla *>> Lisää kaavake* -linkkiä. Kohdassa *Nimi* vallitaan julkisen vikailmoituslomakkeen oletusvastuuhenkilö, eli vastaanottaja. Kohtaan *Kaavake (URL)* kirjoitetaan julkisen vikailmoituslomakkeen Internet-osoite. Kohdassa *Oletuskiinteistö* valitaan julkisen vikailmoituslomakkeen oletuskiinteistö, joka yleensä on pääkohde (kiinteistöjen ylätaso). Kohtaan *Vastaanottoviesti* kirjoitetaan viesti, jonka halutaan näkyvän julkisen vikailmoituksen lähettämisen jälkeen. Kohtaan *Paluuosoite (URL)* kirjoitetaan Internet-osoite, johon vikailmoituksen tekijä halutaan ohjata vastaanottoviestin näyttämisen jälkeen. Lopuksi klikataan **Illunna -nappia. Mikäli muutoksiin ollaan tyytymättömiä**, klikataan **K<sup>Takalain</sup>**-nappia.

Mikäli kiinteistöille on valittu kiinteistökohtaisia vastuuhenkilöitä, mutta halutaan ulkopuoliselta lomakkeelta tulevat viestit tietylle vastuuhenkilölle, tulee rastittaa *Ohita kiinteistökohtainen vastuuhenkilö*. Mikäli ulkopuolisesta vikailmoituksesta halutaan tekstiviesti vastuuhenkilölle, tulee rastittaa *Vikailmoitukset vastuuhenkilölle tekstiviestinä?* -valinta. Tekstiviestitoiminnosta tulee erikseen sopia Haahtela-kehitys Oy:n kanssa.

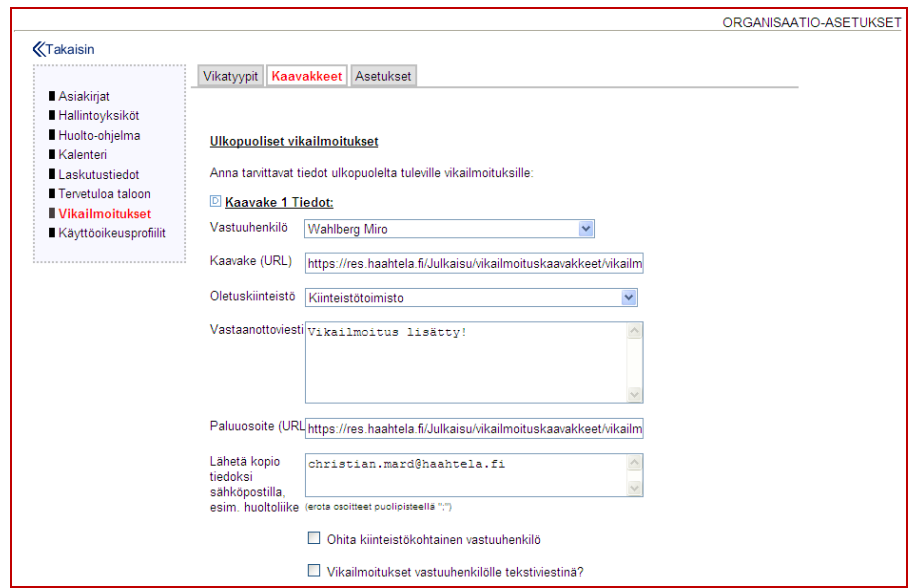

Vikailmoituksista voidaan lähettää automaattisesti lukukuittaus sähköpostina ilmoituksen jättäjälle valitsemalla *Lukukuittaus vikailmoituksista ilmoittajalle*. Lukukuittaus lähetetään kun vastuuhenkilö lukee vikailmoituksen ensimmäistä kertaa.

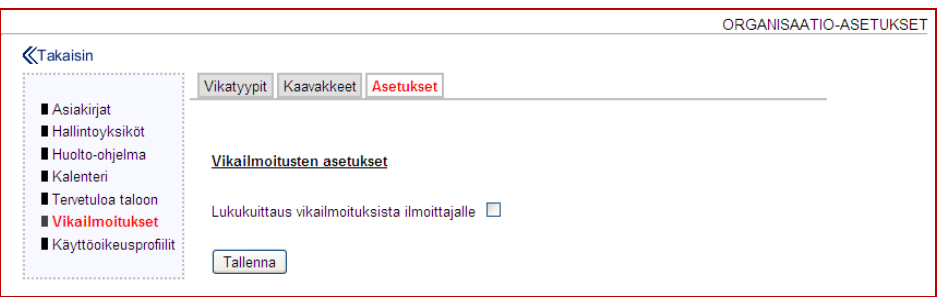

### 13.7.7. Käyttöoikeusprofiilit

Organisaatiolle voidaan luoda erillisiä *käyttöoikeusprofiileita*, jolloin jokaiselle käyttäjälle ei tarvitse erikseen asettaa käyttöoikeuksia vaan voidaan valita valmiiksi määritelty *käyttöoikeusprofiili*. Käyttäjää luotaessa voidaan uusi käyttäjä liittää suoraan käyttöoikeusprofiiliin ja jo olemassa olevat käyttäjät voidaan liittää käyttöoikeusprofiileihin *Käyttäjän tiedot* -näkymästä.

Uusi käyttöoikeusprofiili luodaan *>> Lisää profiili* -tekstiä klikkaamalla ja annetaan profiilille nimi. Käyttöoikeudet määritetään profiilille samalla tavalla kuin yksittäiselle käyttäjällekin (tarkempi kuvaus kerrottu aikaisemmin luvussa 13.4 käyttöoikeuksien hallinnan yhteydessä). Huomioi että käyttöoikeudet annetaan erikseen pääkohteille ja muille kohteille!

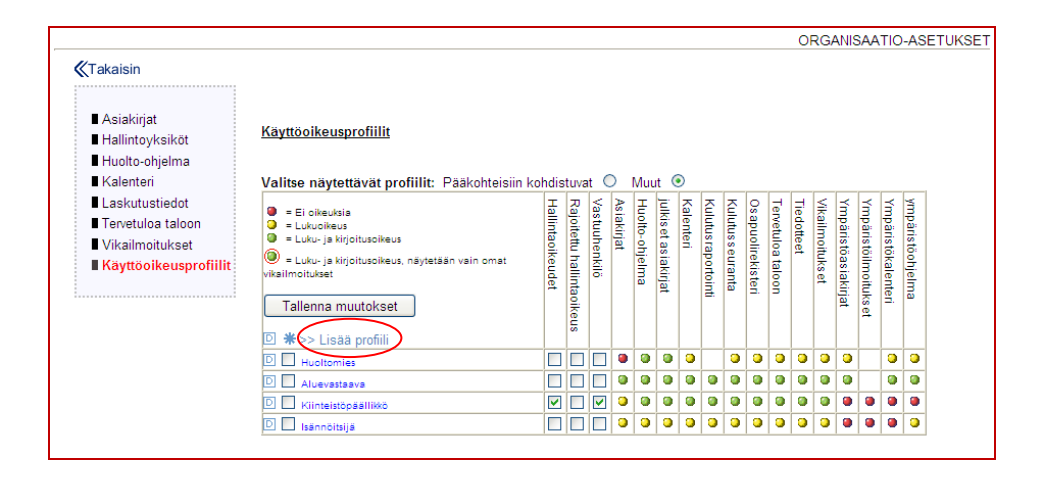

# 14. RAPORTOINTI

Raportointiosioon on koottu raportteja järjestelmä eri osioista. Raportteja on laadittu ja laaditaan jatkossakin käyttäjien tarpeiden mukaan. Raportteja on valittavana seuraavanlaisista kokonaisuuksista: yleiset, vikailmoitukset, kalenteri, huolto-ohjelma sekä muut. Raportteja voi suodattaa antamalla alku- ja loppupäivämäärän, valitsemalla kiinteistön sekä antamalla hakusanan. Käytettävissä olevat suodatukset riippuvat valitusta raportista.

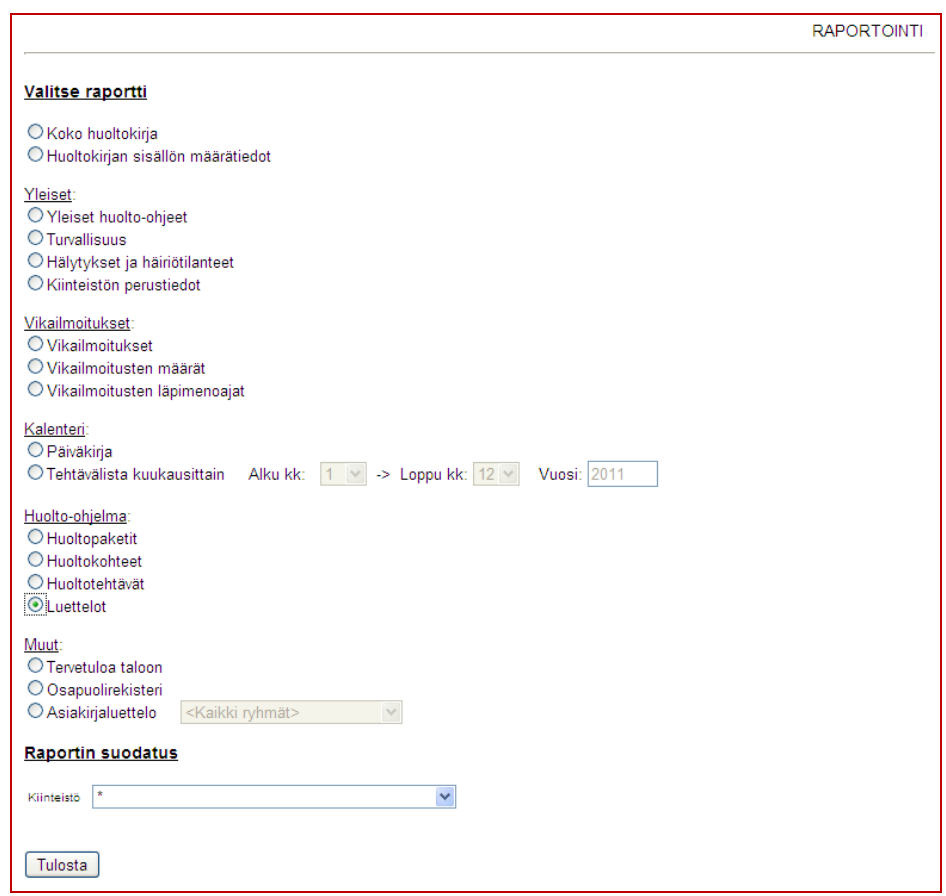

*Koko huoltokirja* -raportti kokoaa järjestelmän koko sisällön yhdeksi pdf tulosteeksi valitun kiinteistön osalta sisällysluetteloineen ja kansilehtineen. Raportin avulla voidaan esim. uudis- ja peruskorjauskohteiden osalta todentaa rakennuksen huolto- ja käyttöohjeen laadinta rakennusvalvonnalle.

*Huoltokirjan sisällön määrätiedot* -raportti laatii taulukon, johon on merkitty järjestelmän eri osa-alueiden sisältö kiinteistöittäin. Raportin avulla voidaan seurata kiinteistökannan huoltokirjojen laadintatilannetta.

*Yleiset huolto-ohjeet, Turvallisuus sekä Hälytykset ja häiriötilanteet -raportteihin tulostuvat huoltokirjaan liittyvät yleistekstit pdf -muodossa.* 

*Kiinteistön perustiedot* -raportti tulostaa kiinteistön perustiedot pdf -muotoon.

*Vikailmoitusten määrät* -raporttiin tulostuvat erityyppisten vikailmoitusten lukumäärät kiinteistöittäin ja tyypeittäin.

*Vikailmoitusten läpimenoajat* -raporttiin tulostuvat vikailmoitusten läpimenoajat, eli ajat, joiden kuluessa vikailmoitukset tulevat kuitatuksi. Raportissa voi valita näytetäänkö kiinteistökohtainen keskiarvo vai vikailmoitukset eriteltynä.

*Päiväkirja* -raporttiin tulostuvat valitun aikavälin huoltotehtävien kuittaukset sekä kalenterimerkinnät pdf -muotoon.

*Tehtävälista kuukausittain* -raporttiin tulostuvat valitun vuoden valittujen kuukausien huoltotehtävät pdf -muotoon.

*Huoltopaketit* -raporttiin tulostuvat valitun kohteen huoltopaketit pdf -muotoon.

*Huoltokohteet* -raporttiin tulostuvat valitun kohteen huoltokohteet pdf -muotoon.

*Huoltotehtävät* -raporttiin tulostuvat valitun kohteen huoltotehtävät pdf muotoon.

*Luettelot* -raportin kautta voidaan tulostaa mm. raportoitavat määrätiedot.

*Tervetuloa taloon* -raporttiin tulostuu valitun kohteen tervetuloa taloon -sivun sisältö kuvineen pdf -muotoon.

*Osapuolirekisteri* -raporttiin tulostuu koko osapuolirekisterin tiedot yhteyshenkilöineen pdf -muotoon.

*Asiakirjaluettelo* -raporttiin tulostuu luettelo valitun kiinteistön valitun ryhmän asiakirjoista pdf -muotoon.

# 15. SELAINASETUKSET

Tässä osiossa on lueteltu joitain selainasetuksia, joita voi joutua muokkaamaan, jotta järjestelmän käyttö sujuisi parhaalla mahdollisella tavalla. Järjestelmä on suunniteltu käytettäväksi Microsoftin Internet Explorer -selaimella.

# 15.1. Tekstin koko

Näytön tekstin kokona käytetään normaalia. Käytettäessä suurempaa tai pienempää tekstiä saattaa näytön ulkoasu ja asettelu poiketa suunnitellusta.

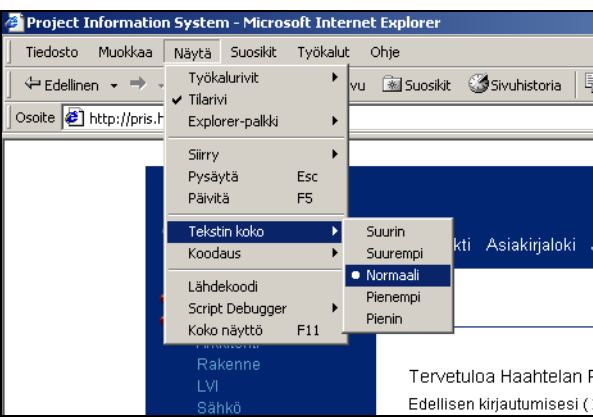

# 15.2. Tulosteet

Tulosteiden ylä- ja alatunnisteet saadaan poistettua Tiedosto-valikon "Sivun asetukset" -toiminnon kautta, tyhjentämällä kyseiset rivit.

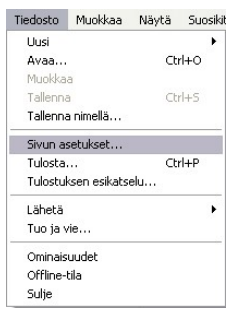

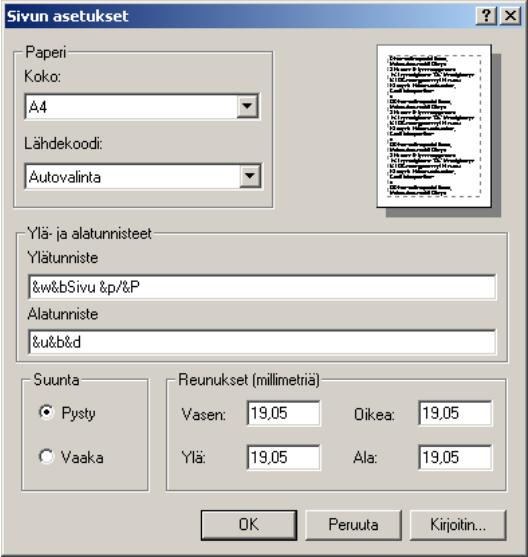

# 15.3. Ponnahdusikkunat

Ponnahdusikkunat on sallittava sivustolle res.haahtela.fi. Tämän voi tehdä muokkaamalla Internet asetuksia valitsemalla "Työkalut" -valikosta "Internetasetukset…". Seuraavaksi valitaan "Tietosuoja" -välilehdeltä kohdasta "Ponnahdusikkunoiden esto" Asetukset.

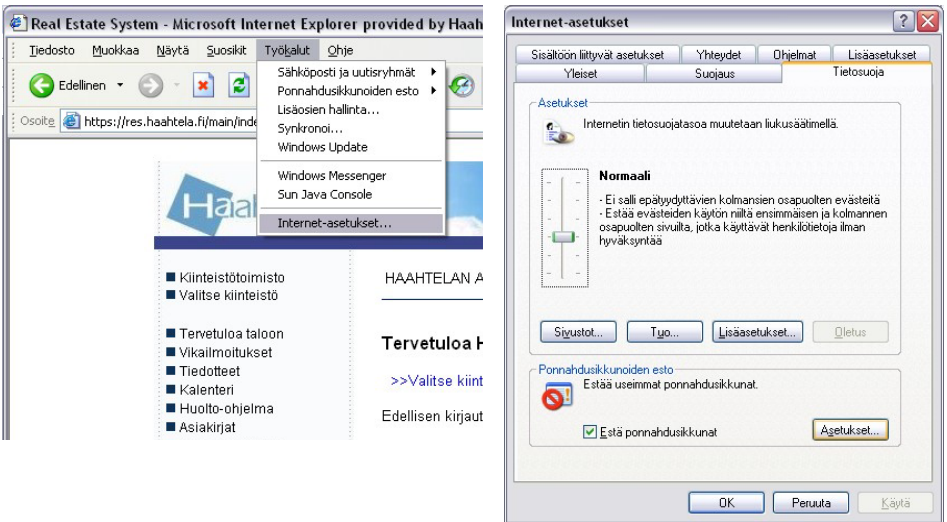

Kirjoitetaan kohtaan "Sallittavan Web-sivuston osoite:" res.haahtela.fi ja klikataan "Lisää". Tämän jälkeen suljetaan ikkuna ja tallennetaan Internet-asetukset.

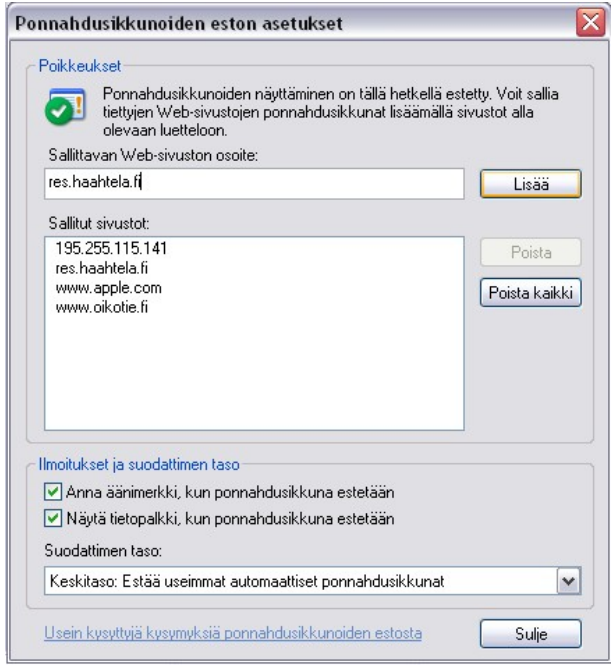

# 15.4. Välityspalvelin

Jos asiakirjojen tallentaminen järjestelmään ei tahdo onnistua, kyseessä on luultavasti välityspalvelin. Välityspalvelimen asetuksiin pääsee selaimesi "Työkalut" -valikon kohdasta "Internet asetukset". Tämän jälkeen tulee valita "Yhteydet" -välilehti ja sieltä klikata "Lähiverkko". Välityspalvelin tulisi ottaa pois käytöstä, tai jos se ei ole mahdollista, niin lisää lisäasetuksista "Älä käytä välityspalvelinta osoitteille …" -kenttään: res.haahtela.fi

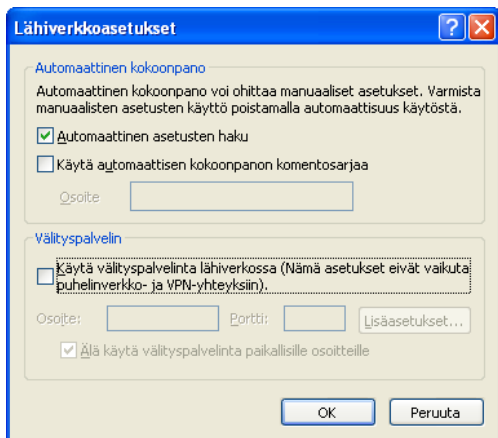

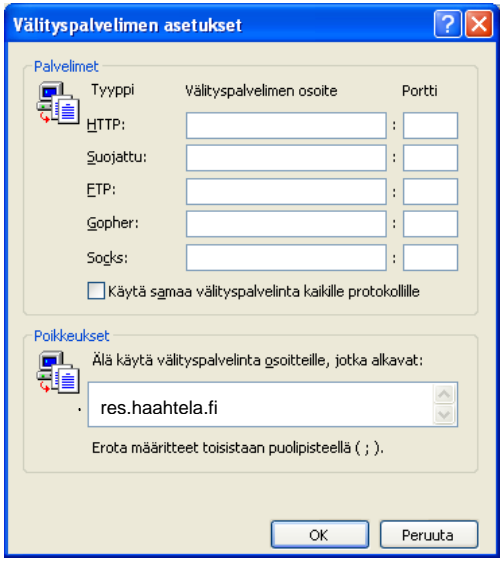